**Руководство пользователя по работе в личном кабинете Государственной информационной системы мониторинга для участников оборота товаров, осуществляющих производство обувных товаров на территории Российской Федерации**

## СОДЕРЖАНИЕ

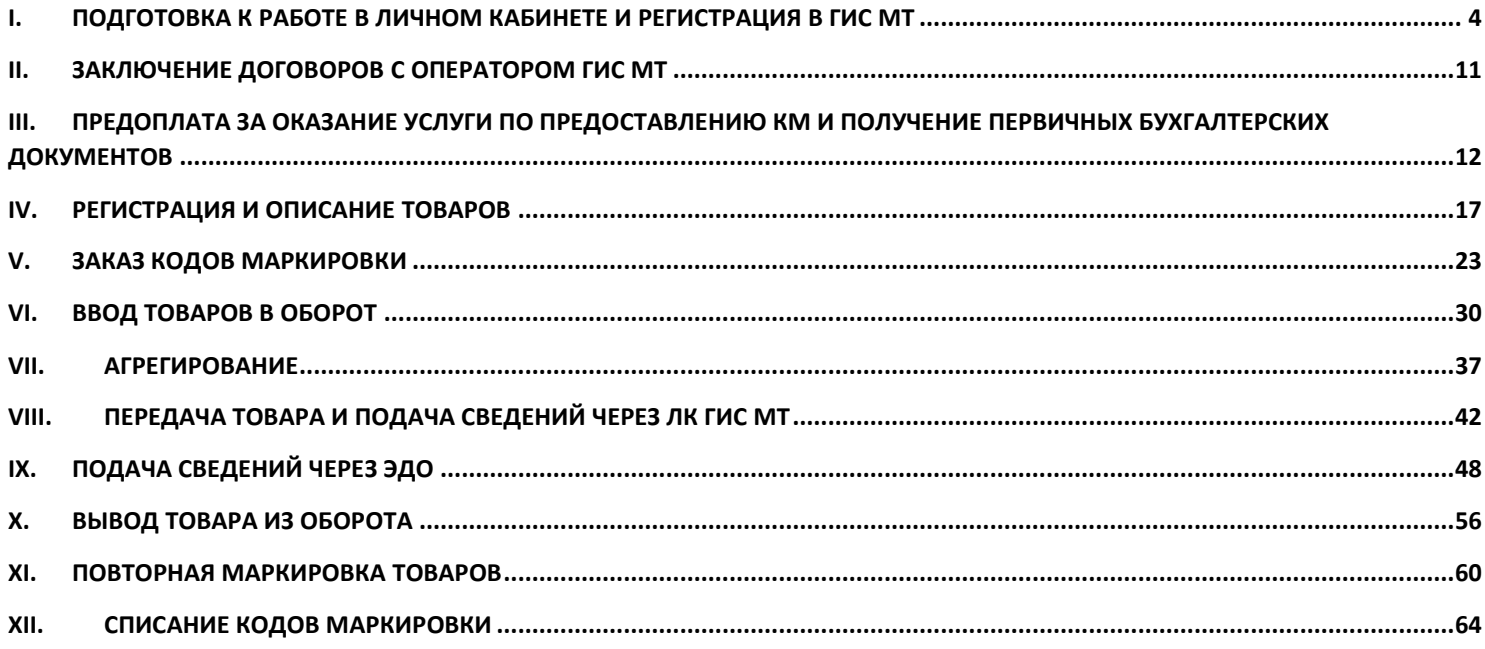

Согласно **Постановлению [Правительства РФ № 860 от 5 июля 2019 года «Об утверждении правил](https://честныйзнак.рф/upload/%D0%9F%D0%BE%D1%81%D1%82%D0%B0%D0%BD%D0%BE%D0%B2%D0%BB%D0%B5%D0%BD%D0%B8%D0%B5%20%D0%BF%D1%80%D0%B0%D0%B2%D0%B8%D1%82%D0%B5%D0%BB%D1%8C%D1%81%D1%82%D0%B2%D0%B0%20%E2%84%96%20860.pdf)  [маркировки обувных товаров средствами идентификации»](https://честныйзнак.рф/upload/%D0%9F%D0%BE%D1%81%D1%82%D0%B0%D0%BD%D0%BE%D0%B2%D0%BB%D0%B5%D0%BD%D0%B8%D0%B5%20%D0%BF%D1%80%D0%B0%D0%B2%D0%B8%D1%82%D0%B5%D0%BB%D1%8C%D1%81%D1%82%D0%B2%D0%B0%20%E2%84%96%20860.pdf)**, а также **[Постановлению Правительства](https://честныйзнак.рф/upload/iblock/34f/Postanovlenie%20pravitelstva%20RF%20ot%2029%20fevralya%202020%20goda%20%E2%84%96216%20O%20vnesenii%20izmenenij%20v%20postanovlenie%20Pravitelstva%20Rossijskoj%20Federacii%20ot%205%20iyulya%202019%20g.%20%E2%84%96860.pdf)  № 216 от 29 февраля 2020 года «О [внесении изменений в Постановление Правительства РФ № 860 от](https://честныйзнак.рф/upload/iblock/34f/Postanovlenie%20pravitelstva%20RF%20ot%2029%20fevralya%202020%20goda%20%E2%84%96216%20O%20vnesenii%20izmenenij%20v%20postanovlenie%20Pravitelstva%20Rossijskoj%20Federacii%20ot%205%20iyulya%202019%20g.%20%E2%84%96860.pdf)  [5 июля 2019 года»](https://честныйзнак.рф/upload/iblock/34f/Postanovlenie%20pravitelstva%20RF%20ot%2029%20fevralya%202020%20goda%20%E2%84%96216%20O%20vnesenii%20izmenenij%20v%20postanovlenie%20Pravitelstva%20Rossijskoj%20Federacii%20ot%205%20iyulya%202019%20g.%20%E2%84%96860.pdf)** подача сведений о производстве, импорте, оптовой и розничной продаже обувных товаров в Государственную систему мониторинга за оборотом товаров (далее ГИС МТ) обязательна с **1 июля 2020 года**.

Маркировка остатков обуви произведенных или приобретенных **до 1 июля 2020 года** возможна до **1 сентября 2020 года** только при наличии документов, подтверждающих срок приобретения.

**Обувные товары** – это продукция, включенная в товарную группу "Обувь" с кодами товарной номенклатуры [6401](https://login.consultant.ru/link/?req=doc&base=LAW&n=349567&date=16.04.2020&dst=50707&fld=134) - [6405,](https://login.consultant.ru/link/?req=doc&base=LAW&n=349567&date=16.04.2020&dst=50785&fld=134) а также в группу товаров, соответствующую кодам Общероссийского классификатора продукции по видам экономической деятельности: [15.20.11,](https://login.consultant.ru/link/?req=doc&base=LAW&n=331976&date=16.04.2020&dst=110605&fld=134) [15.20.12,](https://login.consultant.ru/link/?req=doc&base=LAW&n=331976&date=16.04.2020&dst=110651&fld=134) [15.20.13,](https://login.consultant.ru/link/?req=doc&base=LAW&n=331976&date=16.04.2020&dst=110681&fld=134) [15.20.14,](https://login.consultant.ru/link/?req=doc&base=LAW&n=331976&date=16.04.2020&dst=110709&fld=134) [15.20.21,](https://login.consultant.ru/link/?req=doc&base=LAW&n=331976&date=16.04.2020&dst=110729&fld=134) [15.20.29,](https://login.consultant.ru/link/?req=doc&base=LAW&n=331976&date=16.04.2020&dst=110749&fld=134) [15.20.31,](https://login.consultant.ru/link/?req=doc&base=LAW&n=331976&date=16.04.2020&dst=110763&fld=134) [15.20.32](https://login.consultant.ru/link/?req=doc&base=LAW&n=331976&date=16.04.2020&dst=110767&fld=134) и [32.30.12,](https://login.consultant.ru/link/?req=doc&base=LAW&n=331976&date=16.04.2020&dst=125207&fld=134) в которую включены различные типы обуви (в том числе галоши) независимо от ее фасона и размера, конкретного назначения, способа производства или материалов, из которых она изготовлена.

**Производитель обуви** - юридическое лицо, индивидуальный предприниматель или аккредитованный филиал иностранного юридического лица в Российской Федерации, являющиеся налоговыми резидентами Российской Федерации, осуществляющие на территории Российской Федерации производство и реализацию обувных товаров.

## <span id="page-3-0"></span>**I. ПОДГОТОВКА К РАБОТЕ В ЛИЧНОМ КАБИНЕТЕ И РЕГИСТРАЦИЯ В ГИС МТ**

Для работы в личном кабинете ГИС МТ необходимо пройти регистрацию на сайте ГИС МТ и получить доступ к личному кабинету участника оборота товаров, для этого выполнить следующие шаги:

1. Получить квалифицированный сертификат ключа проверки электронной подписи в одном из аккредитованных удостоверяющих центров (АУЦ) для использования усиленной квалифицированной электронной подписи (УКЭП), оформленную на руководителя организации (который имеет право действовать без доверенности в соответствии с единым государственным реестром юридических лиц (далее – ЕГРЮЛ)/единым государственным реестром индивидуальных предпринимателей (далее – ЕГРИП);

2. Проверить, что у Вас установлена операционная система Windows 7 и выше, либо Maс OS X 10.8 и выше;

3. Установить один из браузеров: Google Chrome 70, Mozilla Firefox 60, Яндекс браузер с включенным ГОСТ TLS, Safari 12, либо любую их более новую версию;

4. Установить криптопровайдер с поддержкой алгоритмов шифрования ГОСТ 28147-89, ГОСТ Р 34.11- 2012, например скачать дистрибутив КриптоПро CSP можно по ссылке: <https://www.cryptopro.ru/downloads/howto?destination=node%2F148> или скачать дистибутив VipNet CSP можно по ссылке: [https://infotecs.ru/product/vipnet-csp.html;](https://infotecs.ru/product/vipnet-csp.html)

5. Скачать и установить плагин КриптоПро ЭЦП Browser plug-in, подходящий для Вашего браузера. После установки плагина перезапустите браузер. Скачать плагин можно перейдя по ссылке: [https://www.cryptopro.ru/products/cades/plugin/;](https://www.cryptopro.ru/products/cades/plugin/)

6. Присоедините носитель ключа усиленной электронной подписи к компьютеру, скачайте и установите драйверы для работы с ключевыми носителями: eToken или Рутокен;

7. Перейдите по ссылке на сайт ГИС МТ: [https://markirovka.crpt.ru/register;](https://markirovka.crpt.ru/register)

8. В открывшемся окне нажмите ссылку «**Зарегистрируйтесь**»:

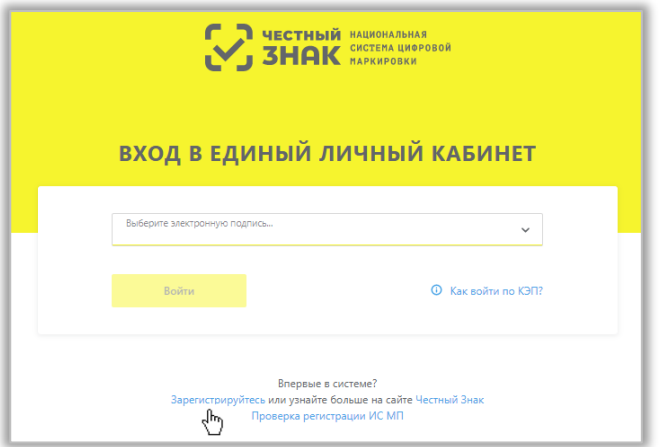

9. Откроется окно проверки браузера, нажмите на кнопку «**Проверить**»:

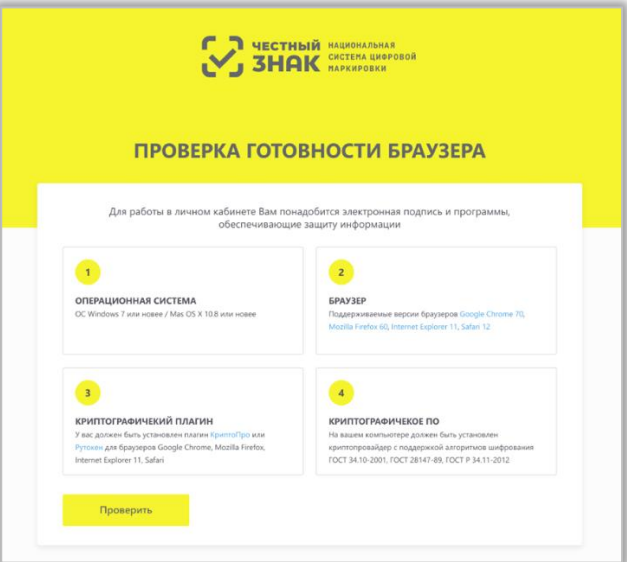

10. Если все проверки пройдены положительно, нажмите «**Продолжить**», в противном случае установите недостающее программное обеспечение, воспользовавшись активными ссылками;

11. Выберите усиленную квалифицированную электронную подпись, выданную на руководителя организации. На форме отобразятся сведения об организации:

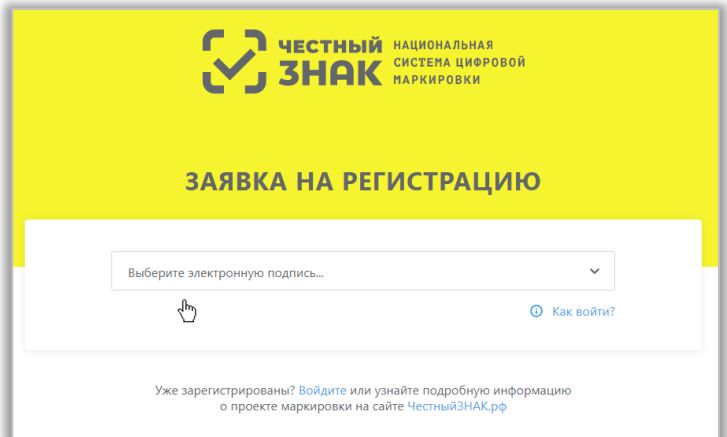

12. В открывшейся форме нужно внести недостающие данные (адрес электронной почты и телефон, если поля не заполнены).

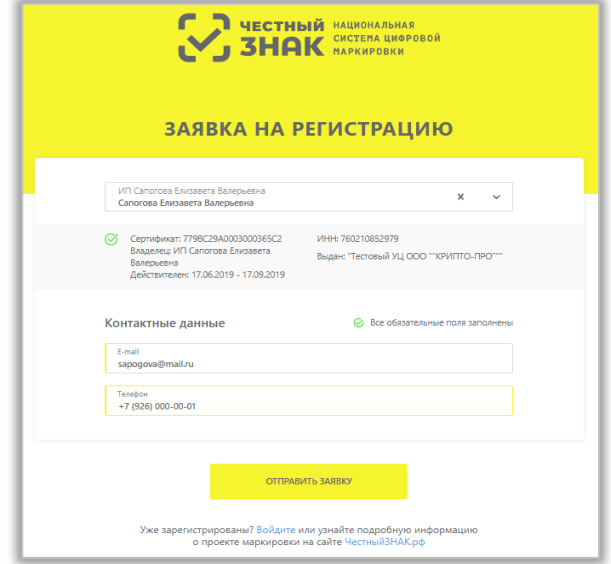

13. После нажатия кнопки «**Отправить заявку**», на указанный в заявке адрес электронной почты поступит подтверждение получения заявки на регистрацию Оператором ГИС МТ, а затем в течение 24-х часов письмо с результатом регистрации. В случае успешной регистрации, в письме также будет указана ссылка на вход в личный кабинет ГИС МТ.

14. При первом входе в ГИС МТ необходимо заполнить профиль организации, а именно: Указать, является ли организация производителем или импортером с помощью кнопки «**Да**» либо «**Нет**».

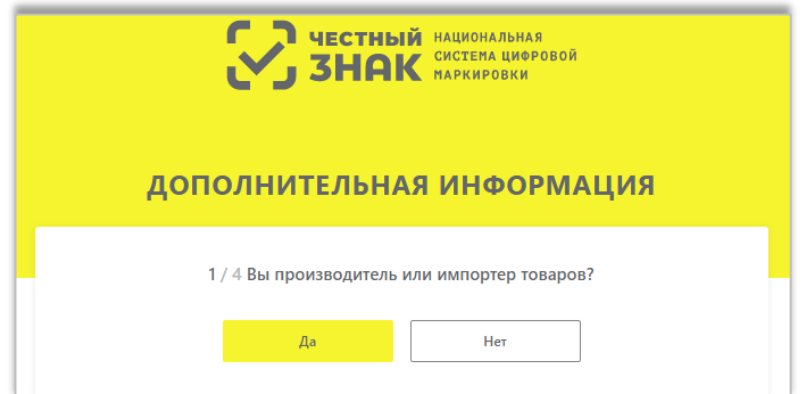

15. В случае если организация уже использует электронный документооборот (далее – ЭДО), необходимо указать оператора ЭДО, выбрав его из выпадающего списка и указав идентификатор, присвоенный оператором ЭДО, а затем нажать «**Продолжить**» или «**Пропустить**» этот шаг и перейти к следующему.

16. Далее необходимо выбрать: участником оборота товаров какой товарной группы, из подлежащих обязательной маркировке, является организация, а затем нажать «**Продолжить**» или пропустить этот шаг и перейти к следующему шагу по кнопке «**Пропустить**».

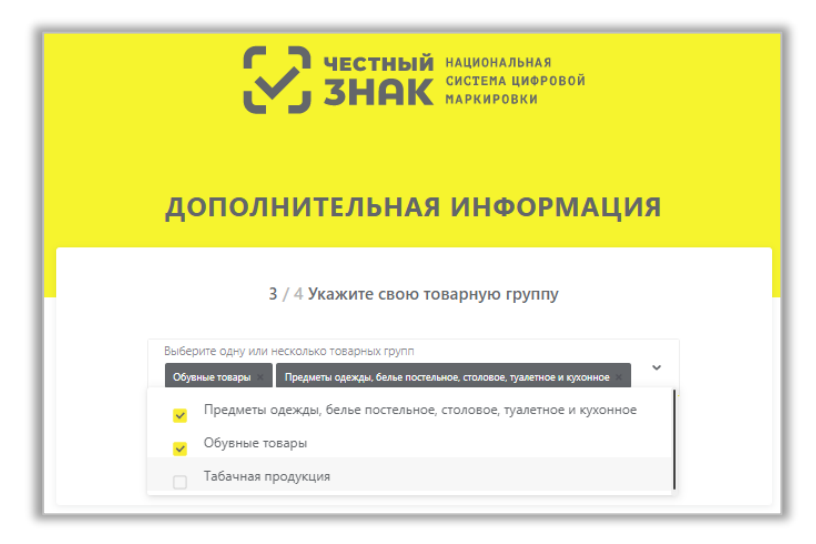

17. В случае если участник оборота товаров является членом ГС1 РУС, необходимо указать идентификаторы GCP и GLN, а затем нажать «**Продолжить**» или пропустить этот шаг и перейти к следующему по кнопке «**Пропустить**».

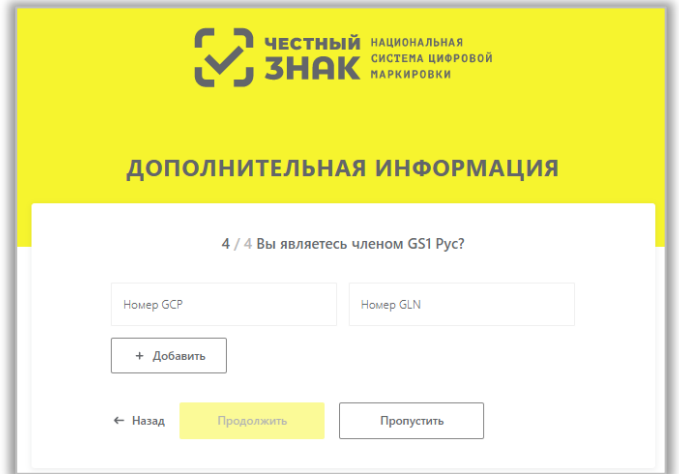

18. Далее отобразятся данные участника, заполненные на основании электронной подписи, сведений ЕГРЮЛ, ЕГРИП, РАФП. Необходимо проверить правильность, и в случае некорректности отображения данных, обратиться в службу поддержки по телефону 8 (800) 222-15-23 либо по электронной почте [support@crpt.ru.](mailto:support@crpt.ru) Если данные корректные, Вы можете перейти к следующему шагу, нажав на кнопку «**Следующий шаг**».

19. При необходимости на данном этапе можно добавить лиц, имеющих право подписи и просмотра документов в ГИС МТ помимо руководителя, для этого нажав на кнопку «**+Добавить пользователя**» и указав сертификат усиленной квалифицированной электронной подписи сотрудника по кнопке **«+Загрузить сертификат**», нажав на кнопку «**Добавить**», и в появившемся диалоговом окне подтвердить свои действия, нажав на кнопку «**Да**», чтобы подписать отправляемые сведения с помощью УКЭП.

В дальнейшем Вы сможете редактировать список пользователей в разделе **Профиль**.

20. Далее необходимо заполнить реквизиты организации для включения в договор с оператором ГИС МТ и перейти к следующему шагу, нажав на кнопку «**Следующий шаг**».

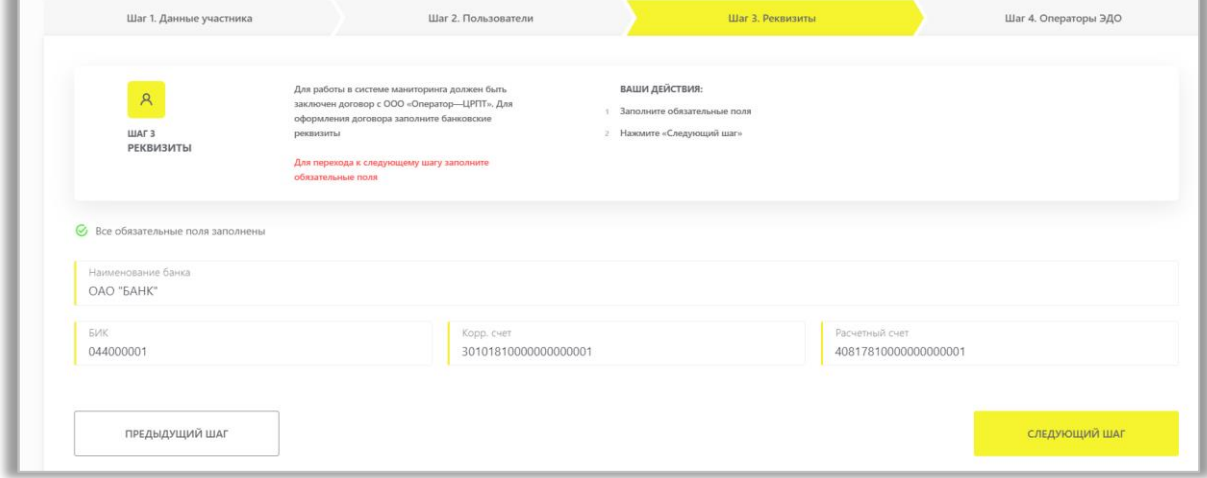

21. В случае если организация еще не использует электронный документооборот, необходимо оформить заявку на подключение к системе ЭДО lite, доступ к которой бесплатно предоставляет Оператор ЦРПТ для передачи сведений о товарах, подлежащих обязательной маркировке, заполнив следующую форму:

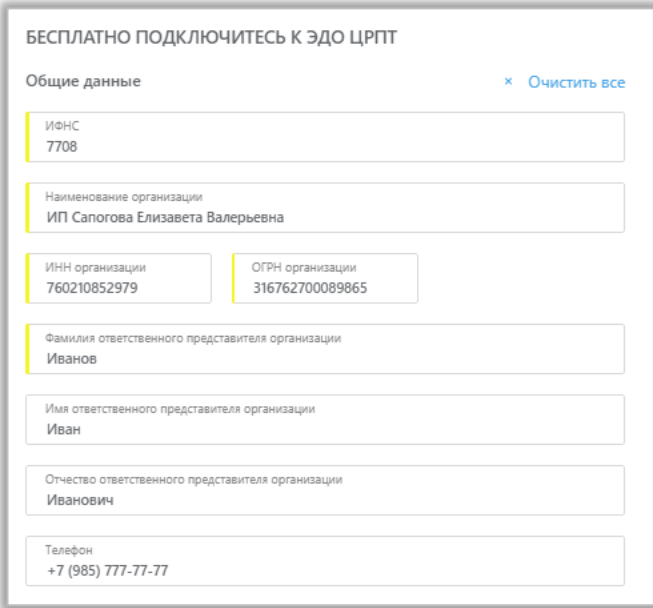

22. В случае если организация уже использует ЭДО, на данном шаге есть возможность дополнить/отредактировать сведения об операторе ЭДО, выбрав его из выпадающего списка и указав идентификатор, присвоенный оператором ЭДО (при необходимости можно указать несколько).

23. После заполнения профиля нажмите «**Отправить**», Ваши данные будут отправлены на проверку оператору ГИС МТ. По результатам проверки Вы получите письмо на указанный при регистрации адрес электронной почты со ссылкой на вход в личный кабинет.

24. Для *изменения регистрационных данных* участнику оборота товаров необходимо:

− Зайти в раздел **Пользователь** с помощью соответствующей вкладки в правом верхнем углу экрана, выбрать из выпадающего списка «**Профиль**», перейти на вкладку **Данные участника** и нажать на кнопку «**Редактировать**» в нижней части экрана:

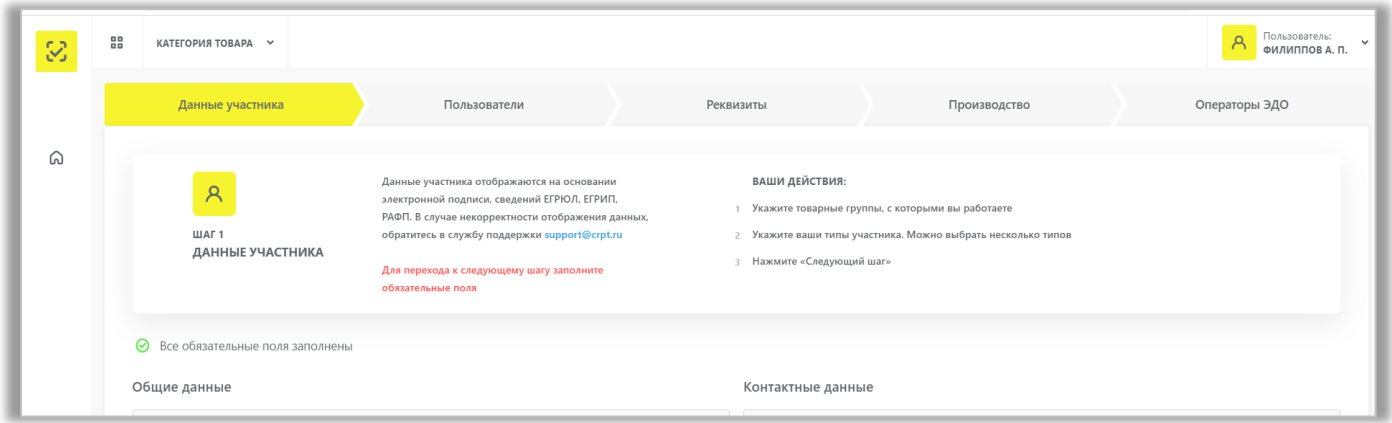

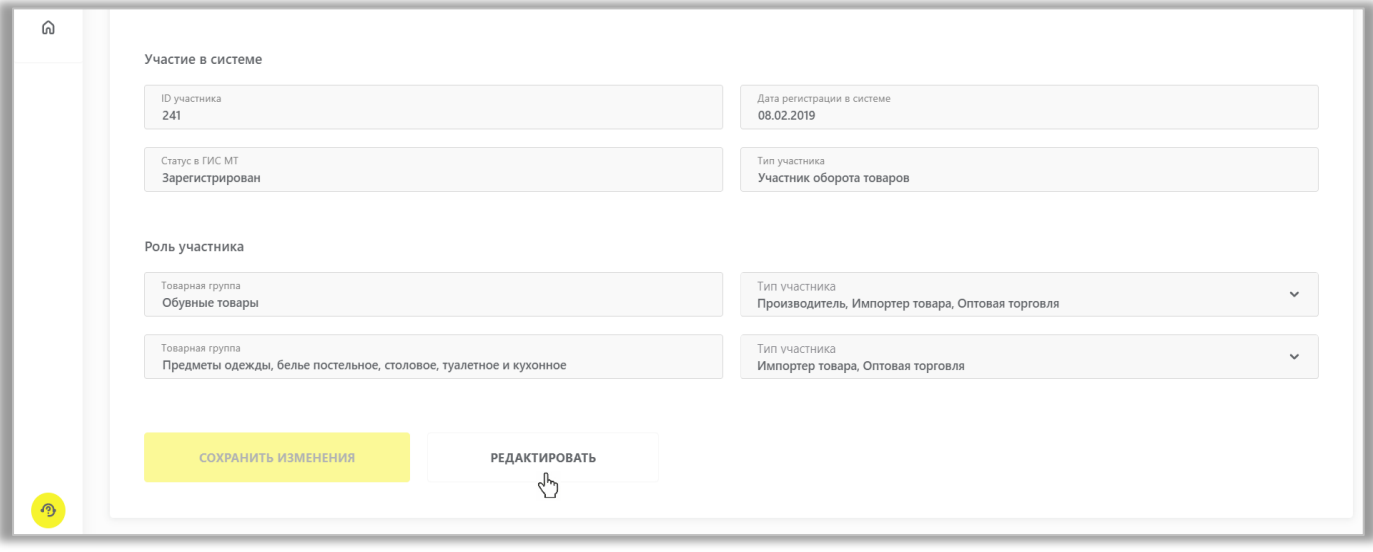

Участник оборота товаров может:

- Изменить контактные данные (E-mail, Телефон);
- Изменить банковские реквизиты;
- Добавить товарную группу, нажав на кнопку «**Добавить**» в нижней части экрана, выбрать товарную группу и указать тип/типы участника для товарной группы.

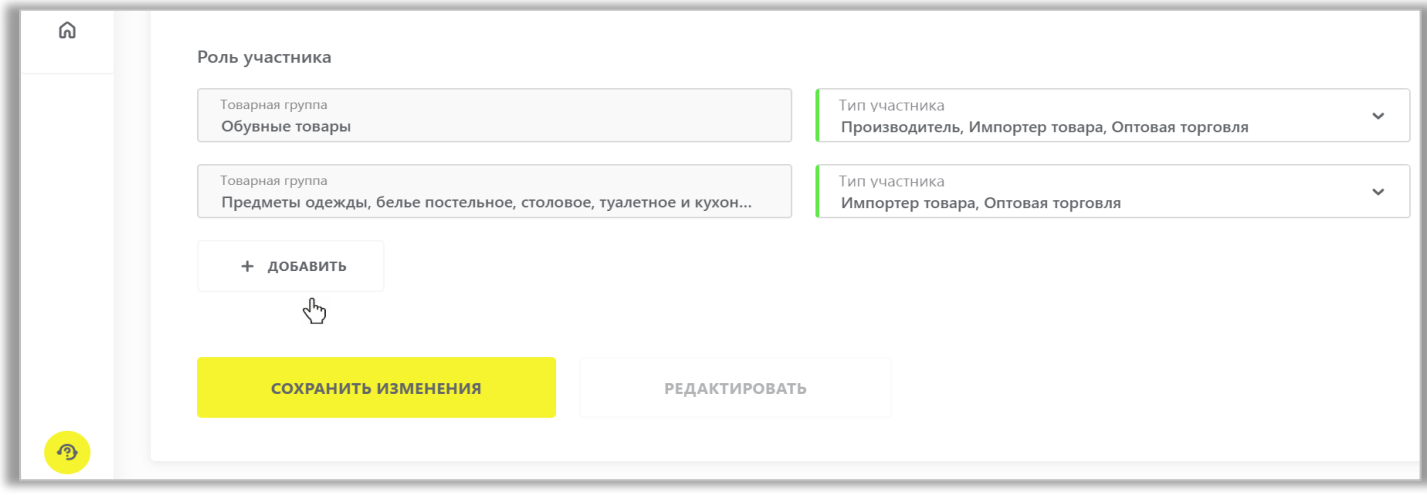

− После того, как необходимые изменения внесены, нажать на кнопку «**Сохранить изменения**» в нижней части экрана.

25. Для *добавления пользователей* необходимо:

− Зайти в раздел **Пользователь** с помощью соответствующей вкладки в правом верхнем углу экрана, выбрать из выпадающего списка «**Профиль**», перейти на вкладку **Пользователи** и нажать на кнопку «**+Добавить**»:

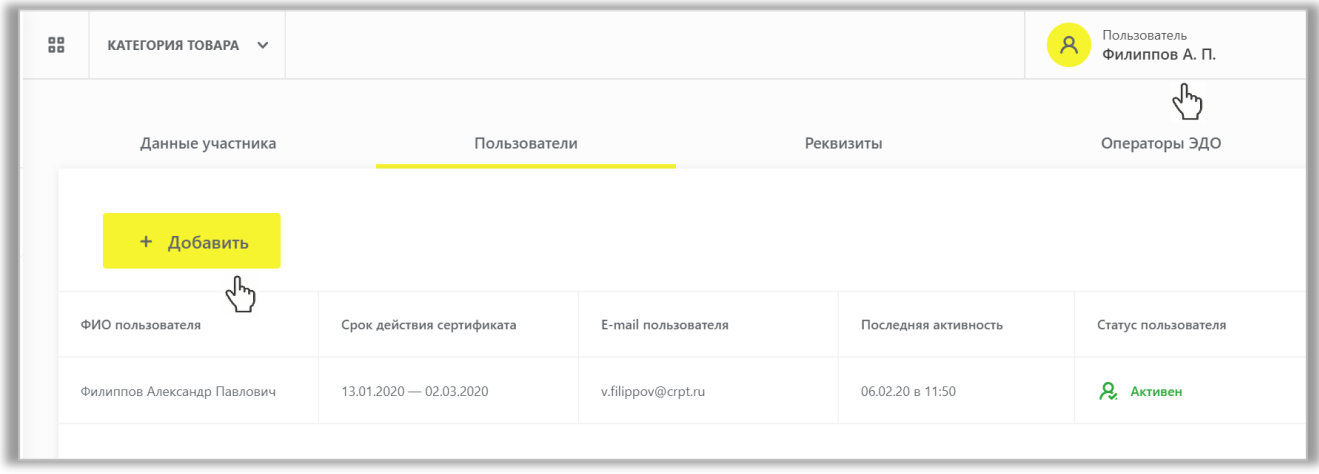

− Нажать на кнопку «**+Загрузить сертификат**» и из выпадающего списка выбрать усиленную квалифицированную электронную подпись необходимого сотрудника, нажать «**Добавить**», сведения сертификата отобразятся на экране.

− Указать адрес электронной почты в поле «**E-mail**», нажать на кнопку «**Добавить**» и в появившемся диалоговом окне подтвердить отправку сведений с помощью УКЭП нажав на кнопку «**Да**», новый пользователь отобразится в реестре пользователей.

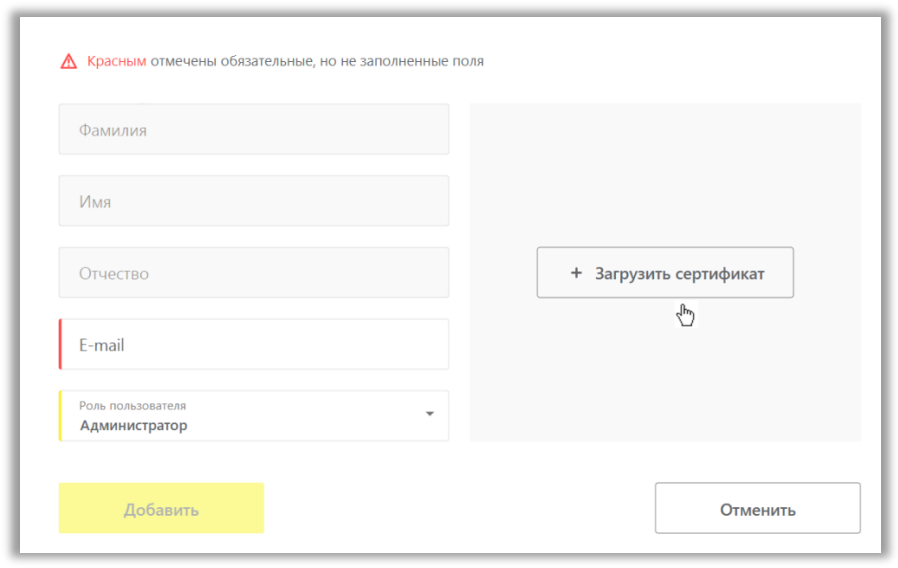

## **II. ЗАКЛЮЧЕНИЕ ДОГОВОРОВ С ОПЕРАТОРОМ ГИС МТ**

<span id="page-10-0"></span>Для маркировки товаров средствами идентификации и подаче сведений в ГИС МТ, необходимо заключить договоры с Оператором ЦРПТ:

- ✓ договор о подключении к информационной системе мониторинга в целях регистрации в информационной системе мониторинга;
- ✓ договор на оказание услуг по предоставлению кодов маркировки для каждой товарной группы, в которой участник осуществляет оборот товаров, подлежащих обязательной маркировке;
- ✓ договор, содержащий условия предоставления устройств регистрации эмиссии и их регламентного обслуживания, для каждой товарной группы, в которой участник осуществляет оборот товаров, подлежащих обязательной маркировке

(типовые формы договоров утверждаются Министерством промышленности и торговли Российской Федерации согласно Постановлению Правительства РФ от 26.04.2019 № 515 «О системе маркировки товаров средствами идентификации и прослеживаемости движения товаров»).

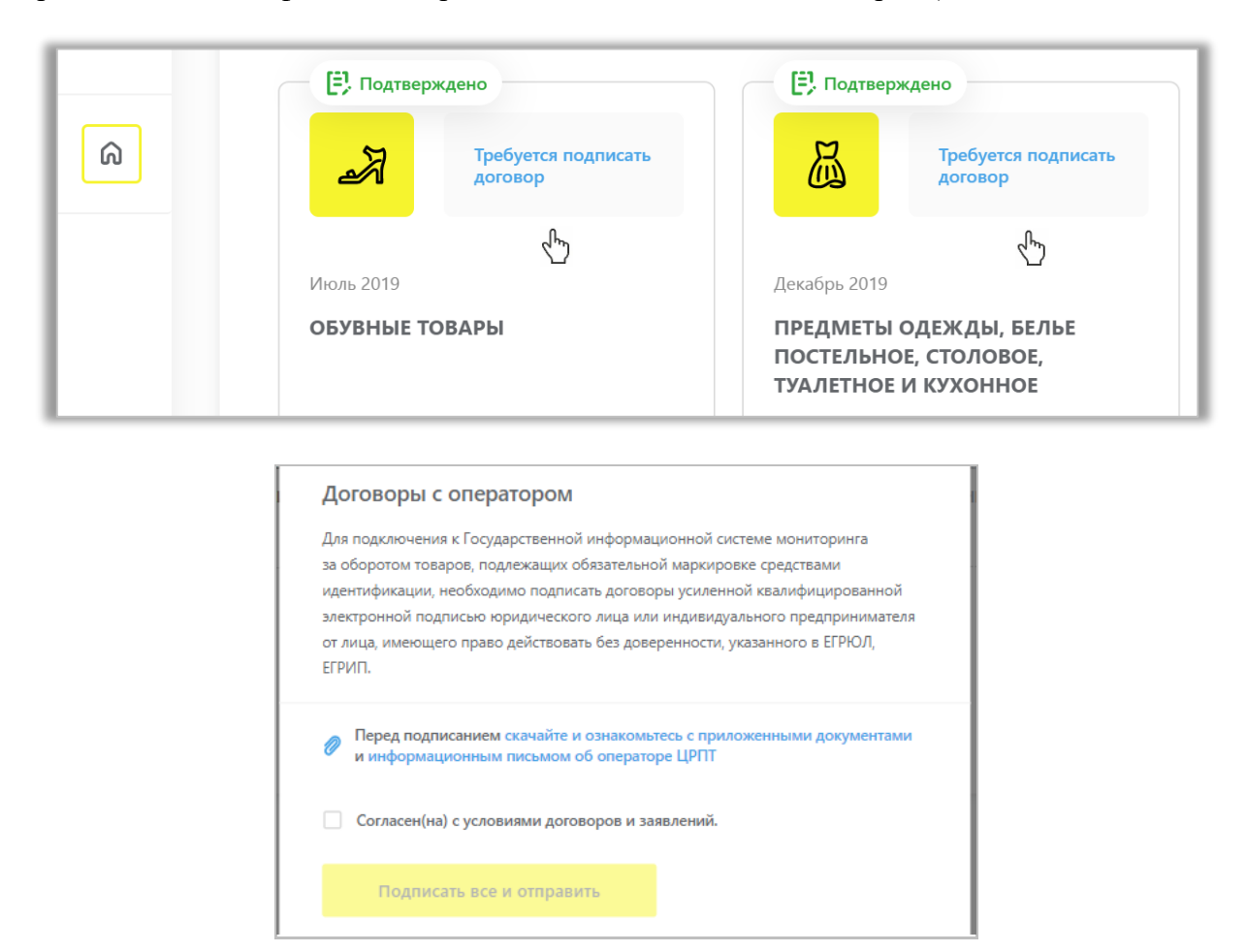

1. После подписания договоров необходимо повторно авторизоваться. Вы можете перейти по ссылке <https://markirovka.crpt.ru/> и начать работу в личном кабинете ГИС МТ.

2. Договоры будут доступны в реестре документов от оператора, где Вы можете отследить статус подписания договоров со стороны Оператора ГИС МТ, для этого нужно зайти в раздел «**Пользователь**» с помощью соответствующей вкладки в правом верхнем углу экрана, выбрать из выпадающего списка «**Документы от оператора**».

# <span id="page-11-0"></span>**III. ПРЕДОПЛАТА ЗА ОКАЗАНИЕ УСЛУГИ ПО ПРЕДОСТАВЛЕНИЮ КМ И ПОЛУЧЕНИЕ ПЕРВИЧНЫХ БУХГАЛТЕРСКИХ ДОКУМЕНТОВ**

После подписания договоров участнику оборота товаров присваивается лицевой счет по каждой товарной группе, по которой начался этап добровольной маркировки и в которой участник осуществляет оборот товаров.

Для каждой товарной группы открывается отдельный лицевой счет, баланс которого можно проверить, перейдя в раздел «**Пользователь**» с помощью соответствующей вкладки в правом верхнем углу экрана:

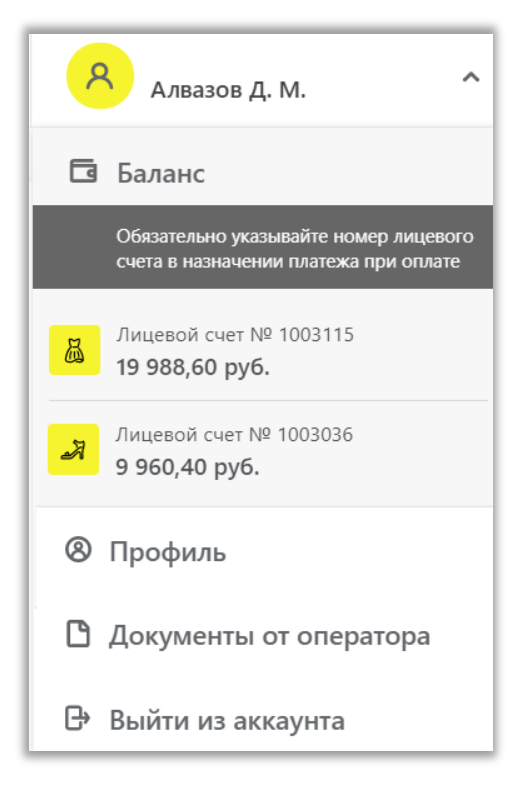

Для оплаты услуг по предоставлению кодов маркировки необходимо пополнить баланс лицевого счета.

### 1) По реквизитам:

Банк получателя: АО "РАЙФФАЙЗЕНБАНК" г. Москва, БИК 044525700, корр.счет 30101810200000000700, Расчетный счет 40702810100000074838 ИНН 7731376812, КПП 770201001, Получатель: ООО «Оператор-ЦРПТ» **Важно!** Указывайте номер лицевого счёта в назначении платежа!

### a) **Для ИП, оплачивающих не с расчётного счёта:**

При осуществлении платежа и оформлении платежного поручения должны соблюдаться следующие правила:

### Пример поля **«Назначение платежа»:**

Предоплата за оказание услуги по предоставлению кодов маркировки, **ЛС 1\*\*\*\*\*\***. В том числе НДС 20 % - здесь указывается сумма НДС;

В случае некорректного заполнения платежного поручения, возврат будет произведен в период **до семи календарных дней.**

**Обратите внимание!** Если оплата производится с помощью мобильного банка или при посещении отделения банка, то для зачисления денежных средств на Ваш ЛС **важно**, чтобы обязательно был указан номер лицевого счёта и корректно оформлено поле "Назначение платежа".

**Обратите внимание!** Зачисление денежных средств, **отправленных не с расчётного счёта**, а с помощью иных банковских переводов, **занимает 2 рабочих дня.**

### b) **Для ЮЛ (также для ИП, оплачивающих с расчётного счёта):**

При осуществлении платежа при оформлении платежного поручения должны соблюдаться следующие правила:

Банк получателя: АО "РАЙФФАЙЗЕНБАНК" г. Москва

Получатель: ООО «Оператор-ЦРПТ», ИНН 7731376812, КПП 770201001

### Пример поля **«Назначение платежа»:**

Предоплата за оказание услуги по предоставлению кодов маркировки, ЛС 1\*\*\*\*\*\*. В том числе НДС 20 % - здесь указывается сумма НДС.

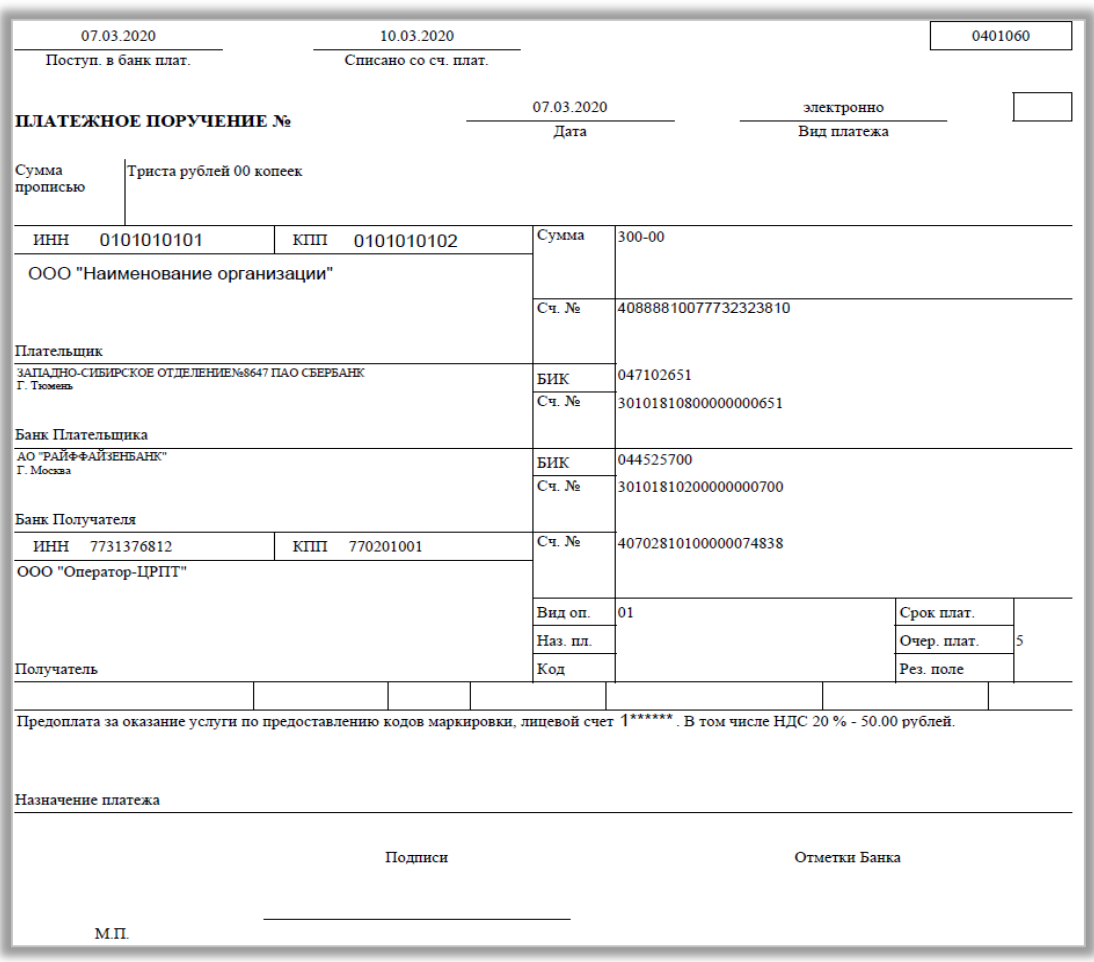

### **Пример платёжного поручения**

- 2) Для получения счета в формате PDF необходимо выполнить следующее:
- Перейти в раздел **Пользователь** в правом верхнем углу экрана и выбрать пункт меню «**Документы от оператора**» из выпадающего списка:

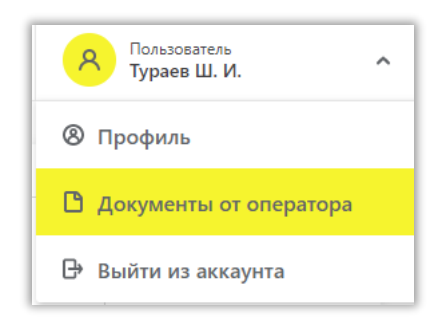

• В разделе **Документы от оператора** выбрать «**Платежи**»:

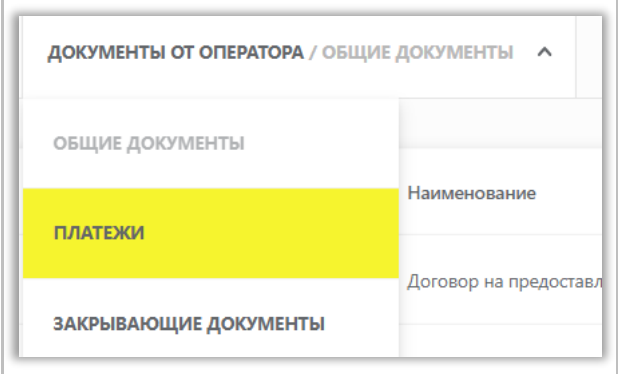

• Выбрать номер лицевого счета товарной группы в выпадающем окне справа:

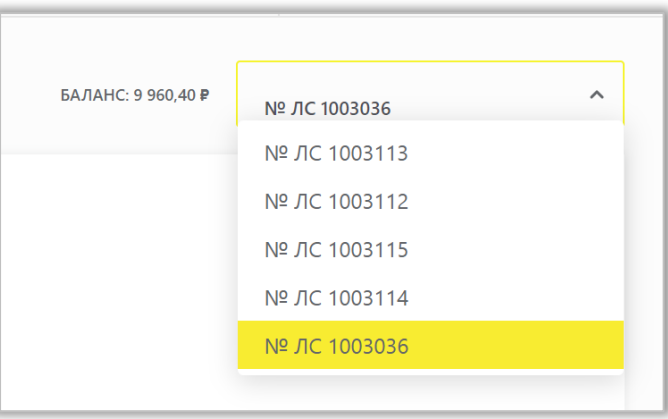

• Нажать на кнопку «**+Получить счет**», указать необходимую сумму с учетом НДС и электронную почту, на которую будет отправлен сформированный счет и нажать на кнопку «**Заказать**»:

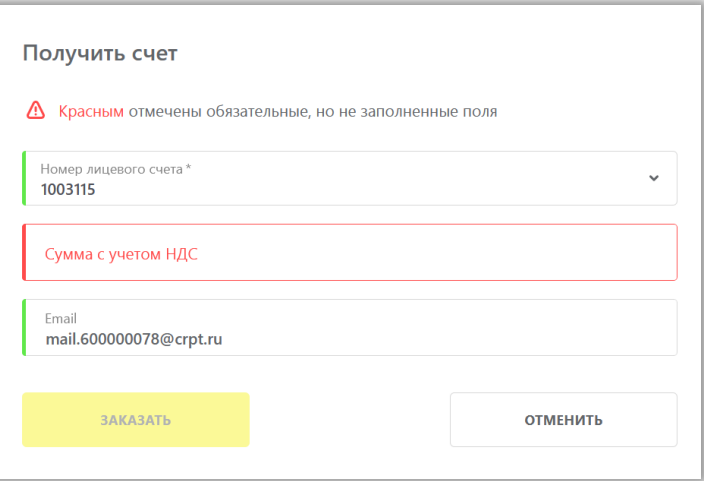

- Произвести оплату по счету;
- Убедиться в зачислении денежных средств на лицевой счет товарной группы в разделе **Платежи**.

**Обратите внимание!** Плата за оказание услуг по предоставлению кодов маркировки, необходимых для формирования средств идентификации и обеспечения мониторинга движения товаров, подлежащих обязательной маркировке средствами идентификации, для участника оборота товаров составляет 50 копеек за 1 код маркировки без учета налога на добавленную стоимость.

### **Получение первичных бухгалтерских документов (закрывающих документов)**

После заключения Участником оборота товаров с Оператором ГИС МТ Договора на оказание услуг по предоставлению кодов маркировки участникам оборота (далее-Договор), по окончании каждого календарного месяца (далее – Расчетный период), но не позднее 5 числа месяца, следующего за Расчетным периодом, Участник оборота товаров получает от Оператора ГИС МТ в личном кабинете (за исключением указанных в Договоре случаев оформления их на бумажном носителе) первичные бухгалтерские документы (далее-закрывающие документы):

- универсальный передаточный документ;
- акт сверки взаимных расчетов.

Универсальный передаточный документ и акт сверки формируются автоматически в электронном виде и подписываются усиленной квалифицированной электронной подписью Оператора ГИС МТ.

Участник оборота товаров в течение предусмотренного Договором срока с даты получения закрывающих документов обязан их подписать усиленной квалифицированной электронной подписью или направить мотивированный отказ от подписания документов, в порядке установленном Договором.

Участник оборота товаров может выполнять при работе с закрывающими документами следующие действия:

- Просмотр и подписание акта сверки взаимных расчетов
- Просмотр и подписание универсального передаточного документа (УПД)
- Отправка запроса на уточнение
- Скачивание и печать документов

Для просмотра полученных закрывающих документов Участнику оборота товаров необходимо:

1. Зайти в раздел **Пользователь** в ЛК ГИС МТ с помощью соответствующей вкладки в правом верхнем углу экрана, выбрать из выпадающего списка пункт меню «**Документы от оператора**».

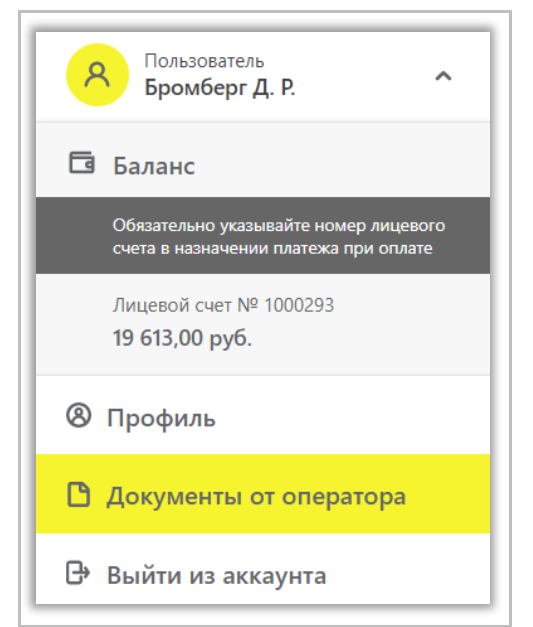

2. В разделе **Документы от оператора** выбрать «**Закрывающие документы**»:

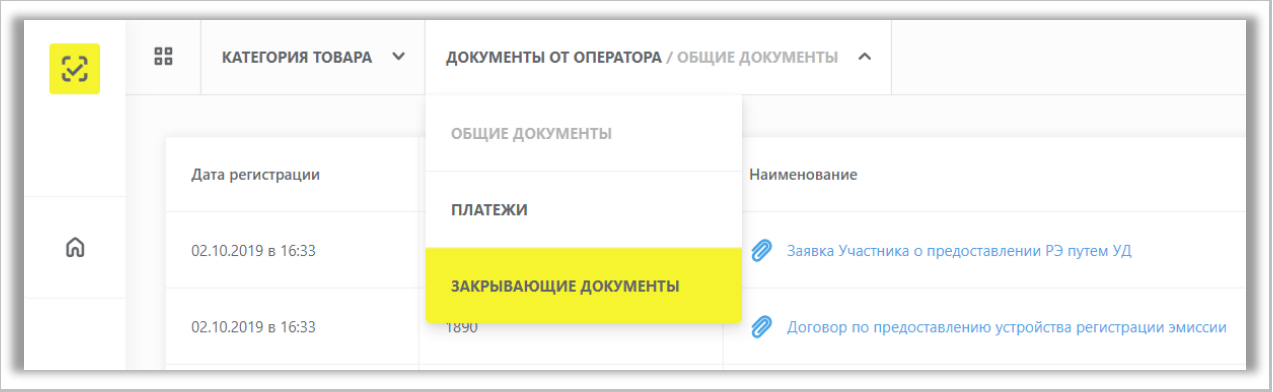

2. В открывшемся окне закрывающие документы за отчетный период находятся в статусе «Требуется

подпись»:

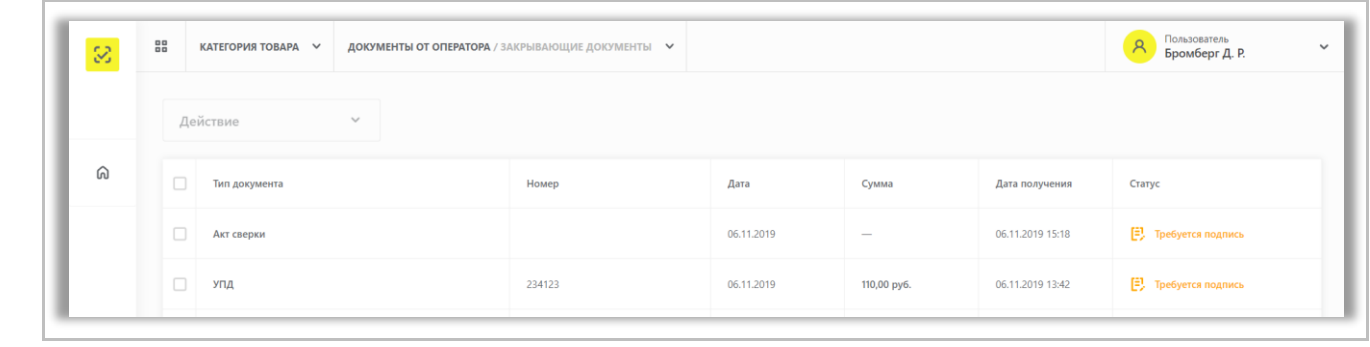

# **IV. РЕГИСТРАЦИЯ И ОПИСАНИЕ ТОВАРОВ**

<span id="page-16-0"></span>**Обратите внимание**! Зарегистрировать остатки обувных товаров в ГИС МТ необходимо до 1 июля 2020 года (до 1 августа 2020 года товаров, ввезенных в Российскую Федерацию после 1 июля 2020 года, но приобретенных до 1 июля 2020 года). Маркировка остатков обувных товаров, произведенных или приобретенных до 1 июля 2020 года, возможна до 1 сентября 2020 года.

#### **Регистрация остатков товаров в ГИС МТ по упрощенной схеме.**

(Регистрация товаров, находящихся в обороте до даты начала обязательного нанесения средств идентификации на потребительскую упаковку, или на товары, или на товарный ярлык товаров, по которым у заявителя нет возможности указать сведения по полному атрибутивному составу)

Зарегистрировать товары в информационной системе мониторинга по упрощенной схеме заявитель может путем подачи сведений в ручном режиме и путем загрузки файлов формата XML или CSV через личный кабинет в ГИС МТ.

**Обратите внимание!** Возможность получения более одного кода товара на остатки товаров, имеющие одинаковый атрибутивный состав, не доступна.

### **Подача сведений в ГИС МТ в ручном режиме**

Для подачи сведений участнику оборота товаров необходимо:

1. Авторизоваться в личном кабинете ГИС МТ с использованием сертификата квалифицированной электронной подписи.

2. Выбрать необходимую категорию товара на соответствующей вкладке в верхней части экрана «**Категория товара»**.

3. Зайти в раздел **Документы** с помощью соответствующей вкладки в левой части экрана.

4. Открыть форму добавления нового документа, нажав на кнопку «**+Добавить**».

5. Выбрать в открывшемся выпадающем списке значение «**Описание остатков**».

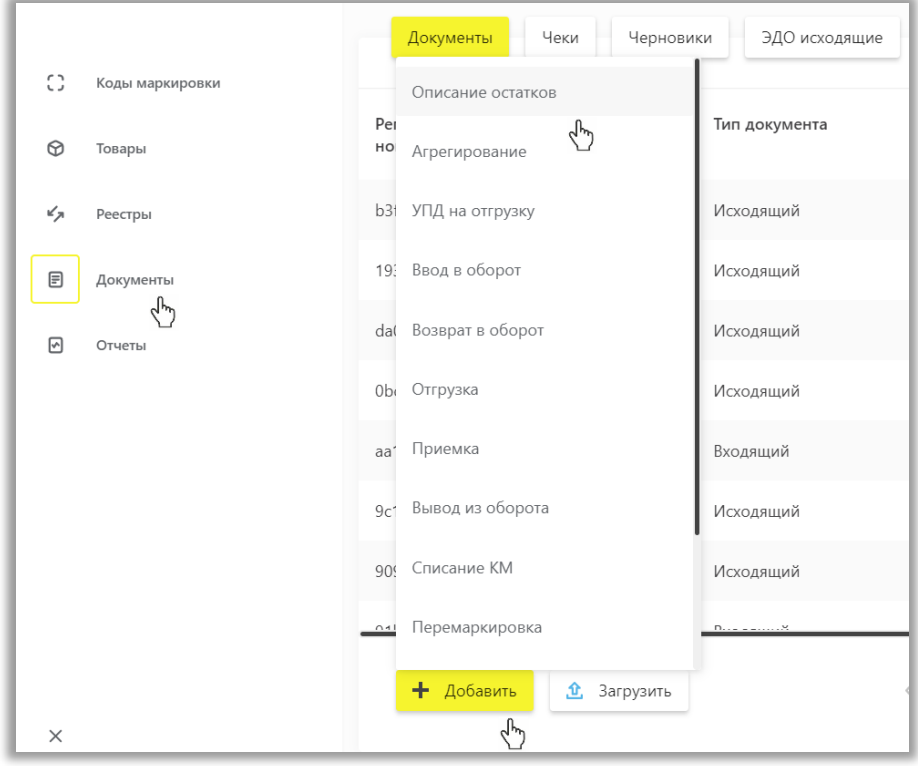

6. Поля открывшейся формы:

Общая информация:

- **ИНН/наименование заявителя** (обязательное) заполняется автоматически;
- **Код товарной номенклатуры** (обязательное) заполняется автоматически;

Далее Вы можете сохранить черновик документа по соответствующей кнопке «**Сохранить как черновик**» или перейти к дальнейшему описанию товара, выбрав «**Добавить товары**».

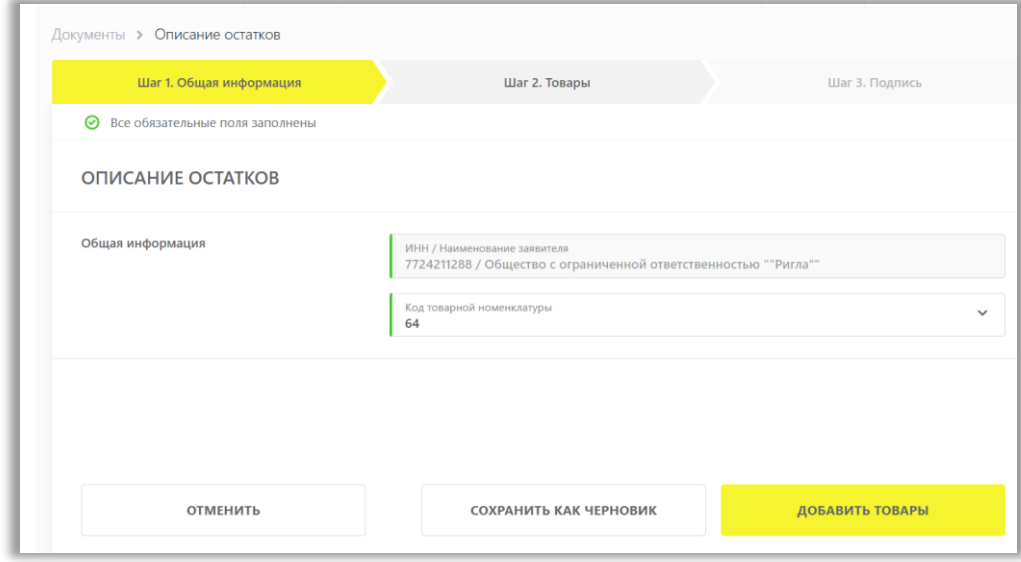

7. Добавить товары для описания:

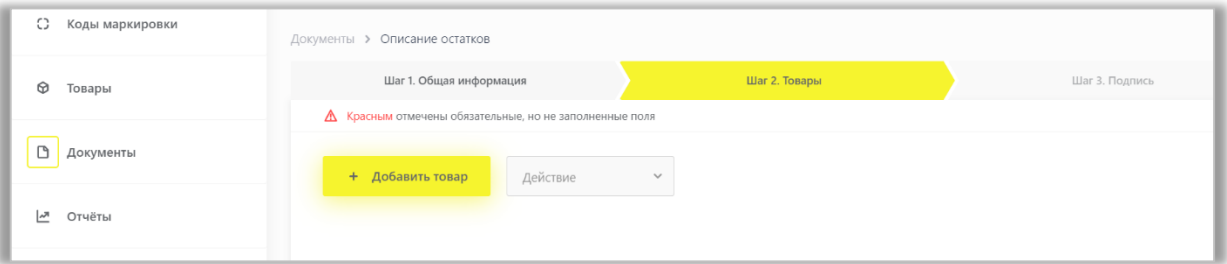

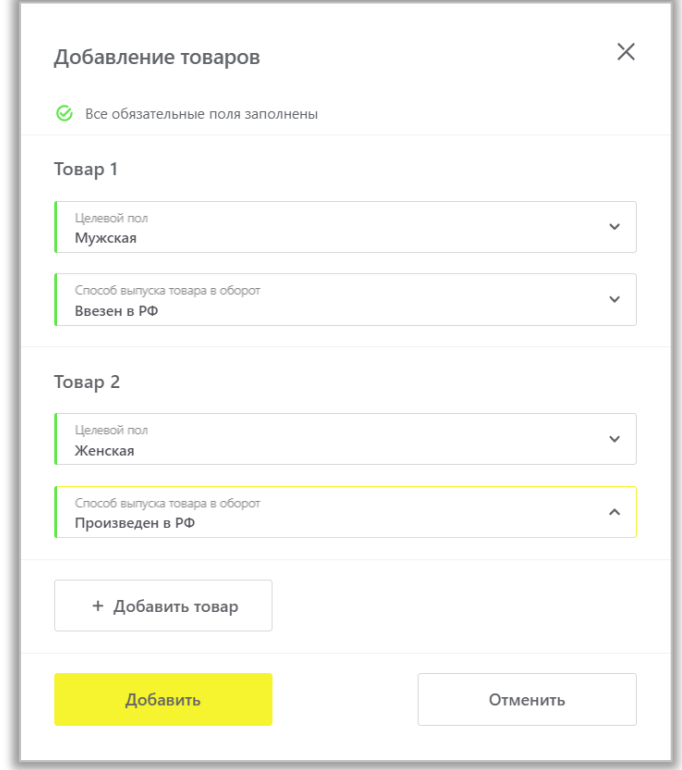

8. Вы можете отредактировать или удалить добавленные товары, выбрав соответствующее действие в выпадающем меню:

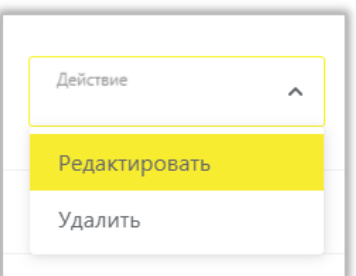

9. После заполнения всех обязательных полей перейти к подписанию документа УКЭП по кнопке «**Перейти к подписанию**» и отправить документ оператору ГИС МТ, нажав на кнопку «**Подписать и отправить**», подтвердив свои действия, нажав на кнопку «**Да**».

10. В момент подписания документа осуществляется проверка корректности введенных сведений. Проверка не будет пройдена и документ не будет отправлен получателю в случае представления заявителем сведений, по форме и содержанию не соответствующих требованиям.

При успешной отправке документа:

• Зарегистрированному товару будет присвоен код товара и сведения о товаре отобразятся в разделе **Реестры** на вкладке «**Код товара**» также в разделе **Товары** в **Каталоге Маркированных товаров**;

• Отправленный документ отобразится в разделе **Документы** с наименованием «**Описание остатков**» и статусом «**Обработан**», он доступен к просмотру по нажатию на регистрационный номер документа.

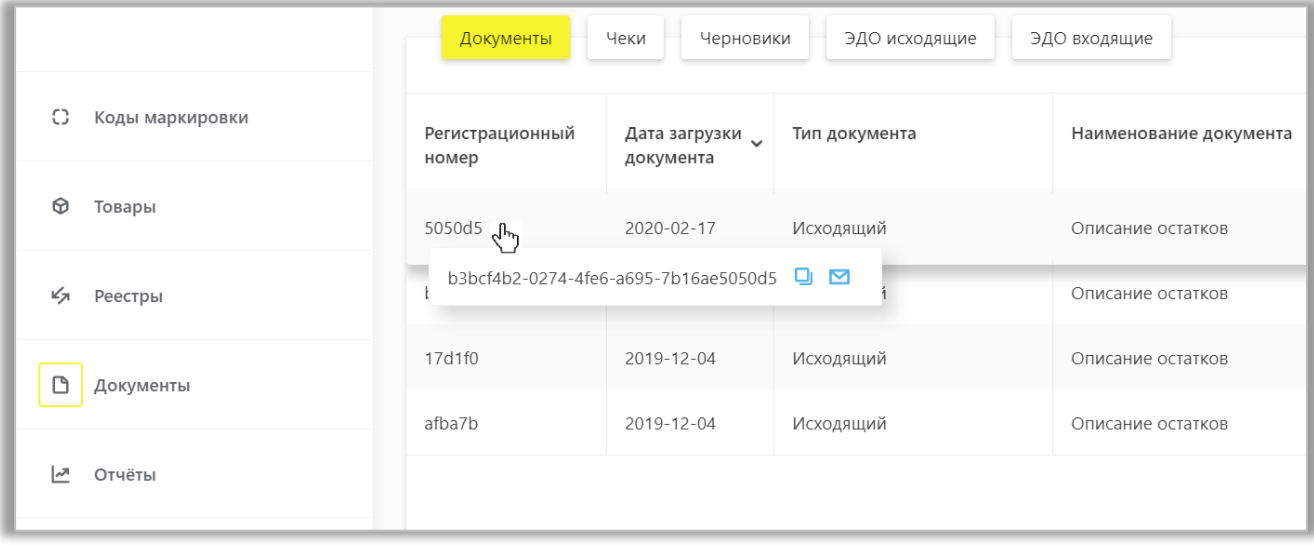

• При просмотре документа отображаются заполненные ранее атрибуты товаров и сформированный код товара.

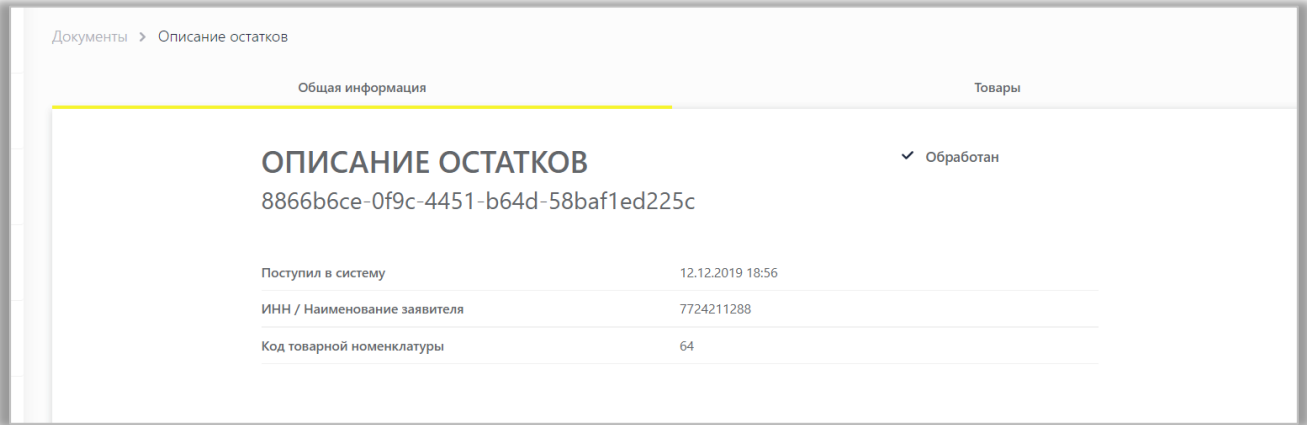

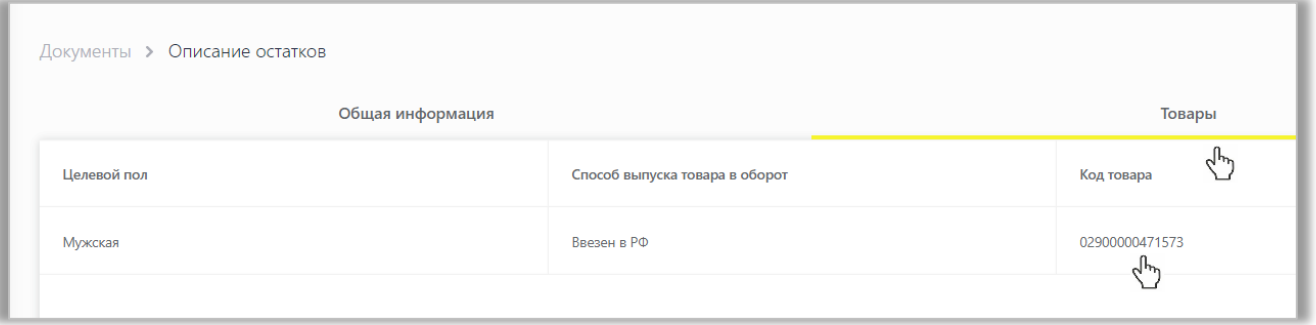

• Документы отсортированы по убыванию по дате создания документа, Вы можете воспользоваться фильтрацией по кнопке «**Фильтр**» в правом верхнем углу.

Также, возможна *загрузка файлов в формате XML или CSV* через личный кабинет в ГИС МТ. Для загрузки файла необходимо сформировать файл документа со сведениями о маркировке остатков в формате XML в соответствии с XSD-схемой, либо в формате CSV в соответствии с шаблоном. Далее зайти в раздел **Документы** с помощью соответствующей вкладки в левой части экрана, нажать на кнопку «**Загрузить**», выбрать «**Описание остатков**» и выбрать ранее подготовленный файл для загрузки (подробно - в полном [Руководстве пользователя личного кабинета ГИС МТ участника оборота обувных товаров\)](https://честныйзнак.рф/business/projects/footwear/system_instructions/).

#### **Регистрация товаров по полной схеме, в том числе остатков товаров**

Описать свои товары производитель обуви участник оборота товаров может как на портале Ассоциации «ЮНИСКАН/ГС1 РУС», так и в подсистеме ГИС МТ Национального каталога маркированных товаров (далее - КМТ).

#### **i. Описание товаров на портале Ассоциации «ЮНИСКАН/ГС1 РУС»**

В случае если товары описываются на портале Ассоциации автоматической идентификации «ЮНИСКАН/ГС1 РУС», то сведения о товарах автоматически поступают из Ассоциации в ГИС МТ.

1. Чтобы стать членом Ассоциации автоматической идентификации «ЮНИСКАН/ГС1 РУС» необходимо вступить в ассоциацию и получить доступ в личный кабинет, для этого:

- Заполнить заявление на вступление по ссылке: <http://app.gs1ru.org/>. Заявление будет проверено экспертом Ассоциации и отправлено обратно на электронный адрес контактного лица в виде файла в формате pdf.
- Подписать Заявление, полученное от ГС1 после его проверки, поставить печать (при наличии) и отправить в Ассоциацию по почте или курьерской службой по адресу: 119415, Москва, а/я 4; или воспользовавшись электронным документооборотом через оператора ЭДО.
- По завершению процедуры регистрации на электронный адрес лица, указанного в заявлении в качестве ответственного по работе с ГС1 РУС, поступит письмо с информацией о регистрации, в котором будут указаны регистрационные данные и сведения, необходимые для работы с информационными ресурсами ГС1 РУС.

2. Заполнить информацию о товарах, которые планируете маркировать, воспользовавшись руководством по работе с продукцией в системе GS46 – Обувь [http://www.gs1ru.org/wp](http://www.gs1ru.org/wp-content/uploads/2018/07/GS1_Руководство-по-работе-с-продукцией-в-системе-GS46-Обувь-3.pdf)[content/uploads/2018/07/GS1\\_Руководство-по-работе-с-продукцией-в-системе-GS46-Обувь-3.pdf.](http://www.gs1ru.org/wp-content/uploads/2018/07/GS1_Руководство-по-работе-с-продукцией-в-системе-GS46-Обувь-3.pdf)

3. В случае успешной публикации сведений о товарах на портале Ассоциации автоматической идентификации «ЮНИСКАН/ГС1 РУС» коды товара автоматически поступят в ГИС МТ и отобразятся в разделе **Реестры** на вкладке **Код товара** в течение суток *после наступления даты публикации*.

#### **Обратите внимание!**

• После того, как сведения о товаре опубликованы на портале ГС1 – наступила указанная в [шаблоне](https://srs.gs1ru.org/io/#0) участником оборота дата публикации; описание товара и соответствующий код товара передаются в ГИС МТ в течение суток.

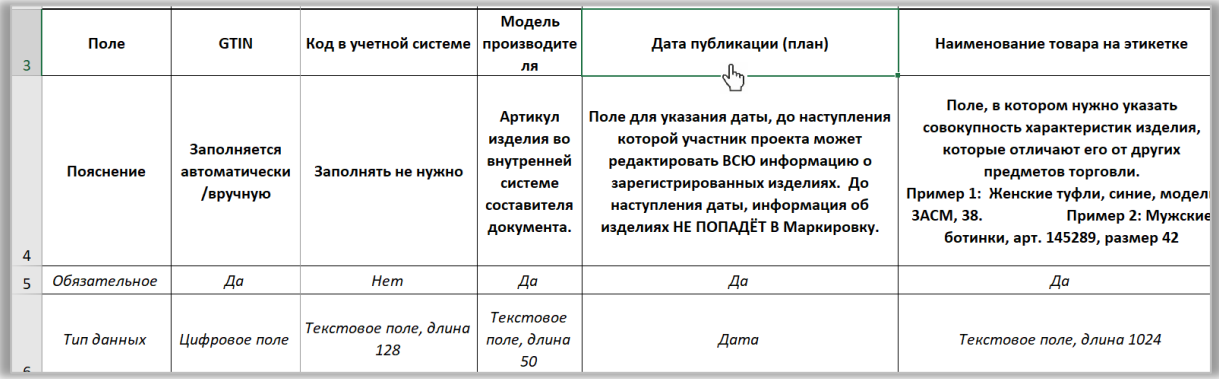

- Необязательные атрибуты описания товаров (страна производства, цвет, размер) Вы можете описать позже в [Каталоге маркированных товаров](#page-21-0) и при вводе товаров в оборот, не позднее предложения товаров для продажи.
- Если для товара в ИС ГС1 РУС указаны все атрибуты описания, и дата публикации наступила, то установленная для товара дата публикации и описание товара не могут быть изменены.

### **ii. Описание товаров в Национальном каталоге маркированных товаров**

<span id="page-21-0"></span>Информационная система «Национальный каталог маркированных товаров» (далее – КМТ) является подсистемой Государственной информационной системы мониторинга товаров (далее – ГИС МТ) и централизованной системой хранения электронных данных о товарах.

Авторизация в КМТ осуществляется путём перехода из Единого личного кабинета ГИС МТ (далее – ЕЛК). Чтобы перейти из единого ЛК в КМТ в выпадающем меню выберите «**Каталог**»:

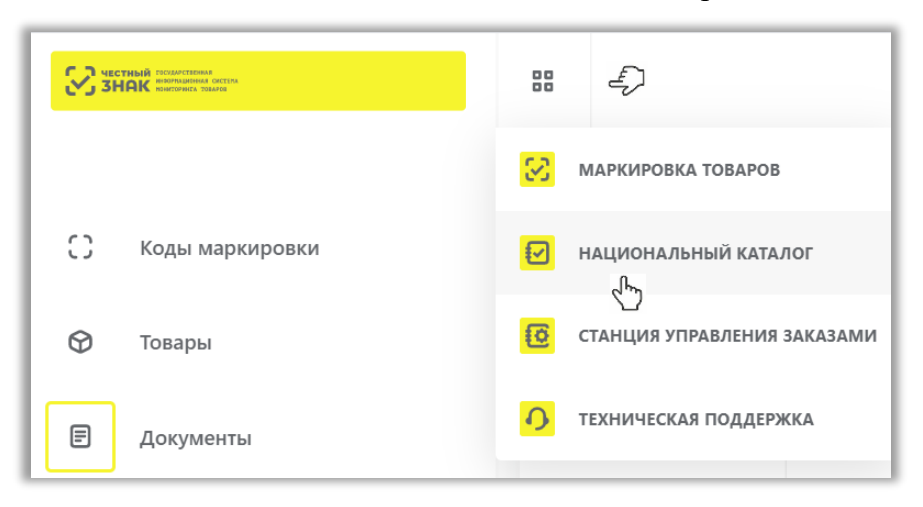

После первичного входа в ЛК КМТ необходимо внести недостающую информацию о своей организации в Профиле компании. Для настройки профиля участника, добавлению «привязанных компаний» **субаккаунтов** и для возможности заказа кодов маркировки на товары других производителей в личном кабинете КМТ, необходимо произвести настройки профиля участника и затем приступить к работе с реестром товаров в подсистеме ГИС МТ [Национальном каталоге](https://честныйзнак.рф/upload/%D0%9A%D0%9C%D0%A2_%D0%B8%D0%BD%D1%81%D1%82%D1%80%D1%83%D0%BA%D1%86%D0%B8%D1%8F%20%D0%BF%D0%BE%20%D1%80%D0%B0%D0%B1%D0%BE%D1%82%D0%B5%20%D1%81%20%D0%BF%D1%80%D0%BE%D1%84%D0%B8%D0%BB%D0%B5%D0%BC%20%D0%B8%20%D1%80%D0%B5%D0%B5%D1%81%D1%82%D1%80%D0%BE%D0%BC%20%D1%82%D0%BE%D0%B2%D0%B0%D1%80%D0%BE%D0%B2.pdf) маркированных товаров (подробно [Руководстве пользователя личного кабинета ГИС МТ участника оборота обувных товаров\)](https://честныйзнак.рф/business/projects/footwear/system_instructions/).

## <span id="page-22-0"></span>**V. ЗАКАЗ КОДОВ МАРКИРОВКИ**

**Код маркировки (КМ)** – уникальная последовательность символов, состоящая из кода идентификации и кода проверки, формируемая оператором для целей идентификации товаров, в том числе в потребительской упаковке.

После описания, регистрации товара и получения кодов товара Производитель обуви может приступить к заказу кодов маркировки и средств идентификации.

Для приобретения средств идентификации или кода проверки и для дальнейшего его преобразования в КМ ему необходимо:

1. Перейти в «**Станцию управления заказами**» (СУЗ), выбрав соответствующий пункт меню в левой верхней части экрана:

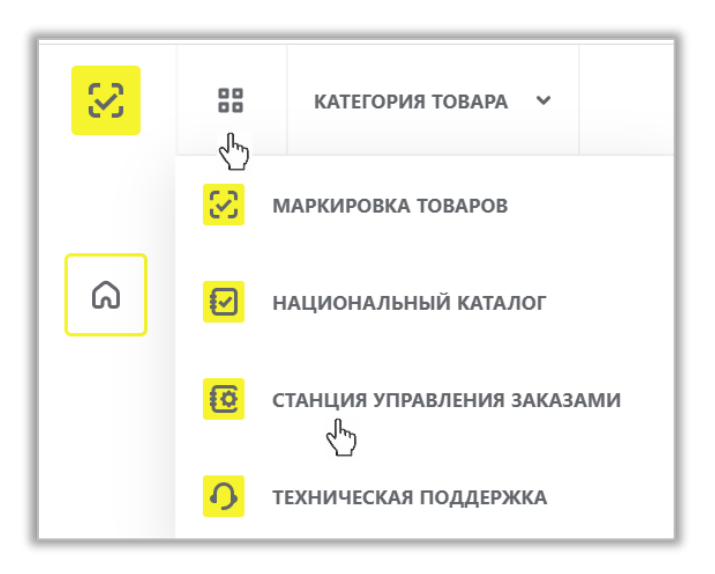

Для подачи сведений **через СУЗ в ГИС МТ в ручном режиме** необходимо:

2. Выбрать раздел **Заказы** в левой верхней части экрана и нажать на кнопку « **+ Создать**»:

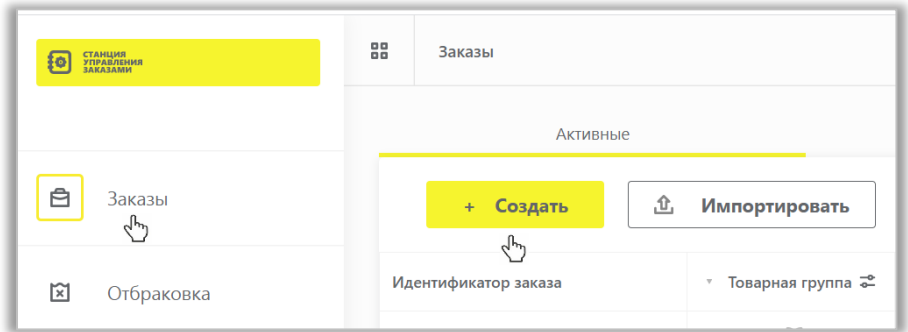

3. Выбрать необходимую товарную группу в открывшейся форме:

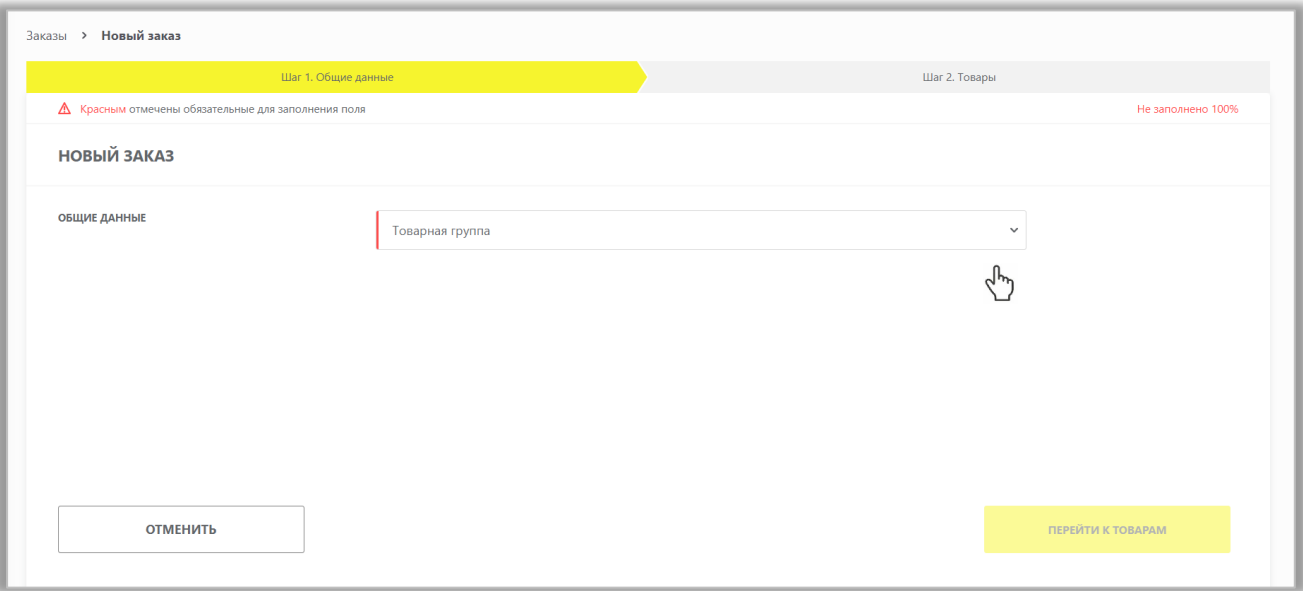

4. Заполнить поля открывшейся формы с параметрами заказа, красным отмечены обязательные поля для заполнения.

• Поле «Идентификатор производственного заказа» — это номер заказа на изготовление кодов маркировки, генерируется автоматически.

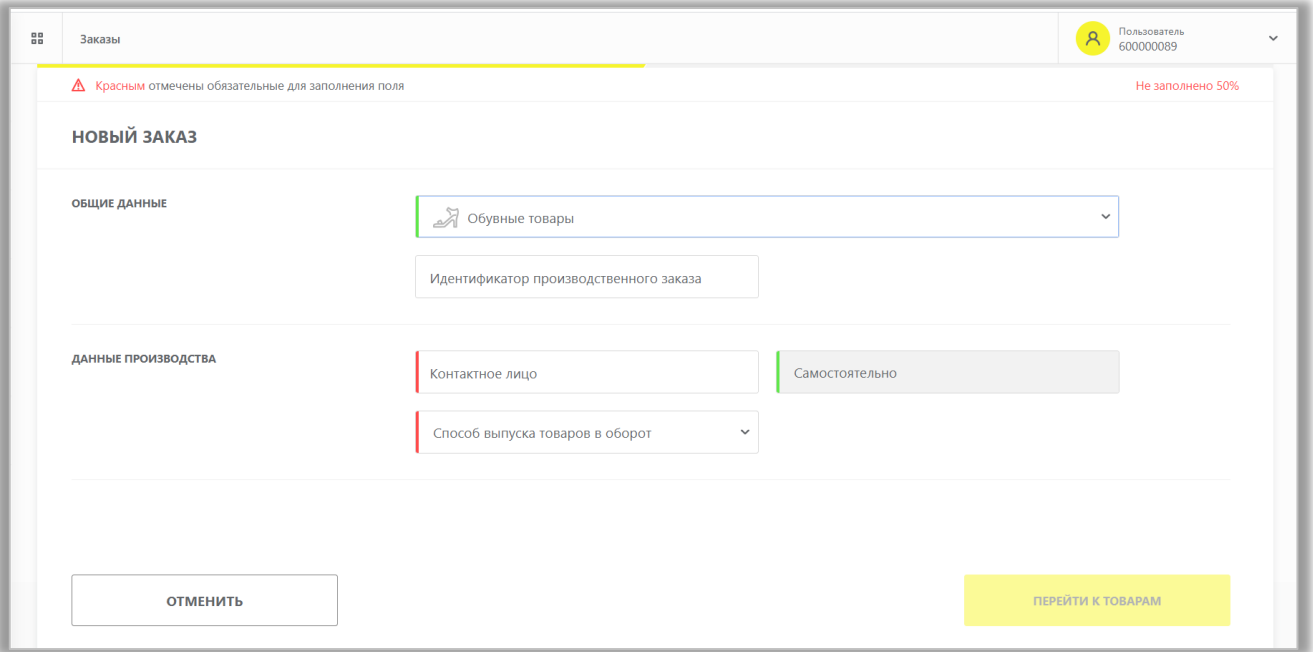

**Обратите внимание**! Участник оборота товаров (Производитель) при заказе кодов маркировки указывает в поле «**Способ выпуска товаров в оборот**» – «**Произведен в РФ»**, но при заказе кодов маркировки на товарные остатки – «**Маркировка остатков».**

При маркировке остатков, с помощью специальных флажков укажите:

• **Товар произведен/приобретен до 01.07.2020** (в случае если товар произведен/приобретен на территории РФ до 1 июля 2020 года). Промаркировать такие товары необходимо строго до 1 сентября 2020;

- **Товар ввезен в РФ после 01.07.2020** (при ввозе товаров на территорию РФ после 1 июля 2020 года до 1 августа 2020 года). Промаркировать такие товары необходимо строго до 1 августа 2020 года.
- 5. Перейти ко второму шагу и заполнить информацию о товарах:

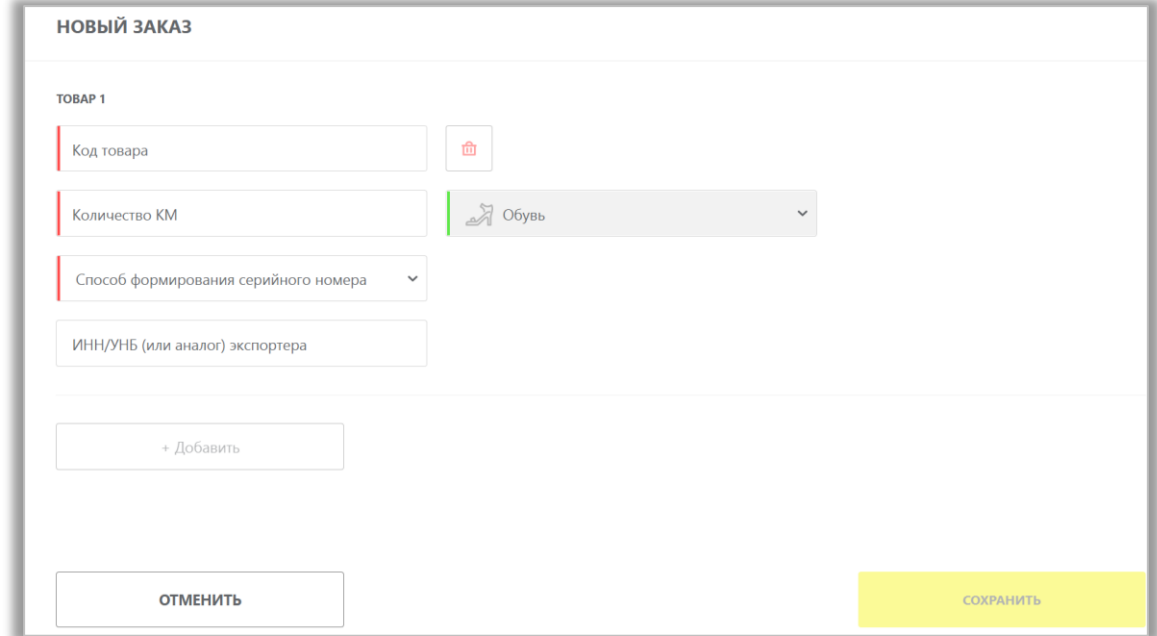

• В случае, если код товара состоит из менее чем 14 цифр (из 13-ти цифр), необходимо слева дополнить цифрой «0» до 14. Доступные участнику коды товара находятся в разделе **Реестры**:

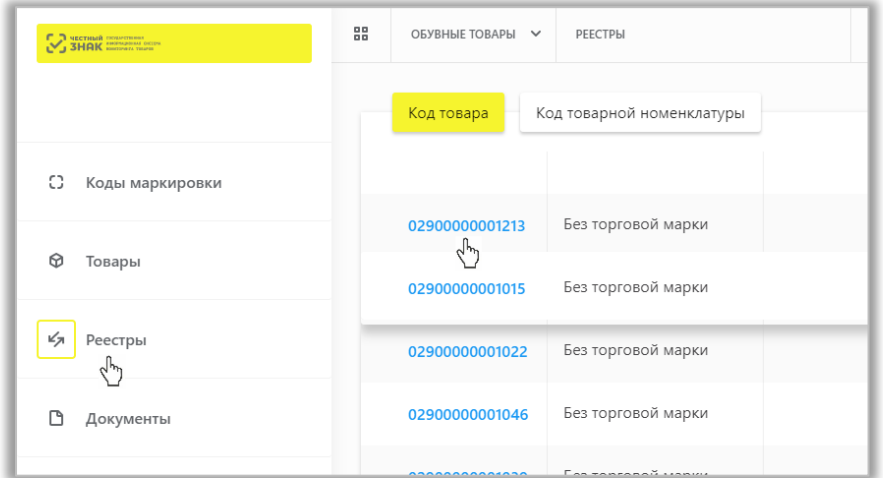

• Если выбран способ формирования серийного номера «**Пользователем**», необходимо загрузить список серийных номеров в виде файла в формате CSV.

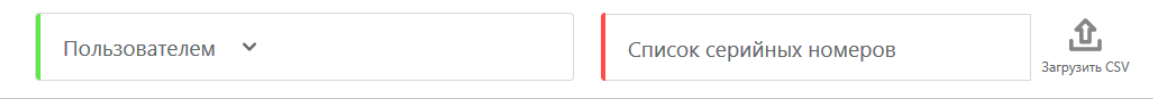

• При необходимости оформить в одном заказе КМ для товаров с разными кодами товаров, либо с другими отличными параметрами, необходимо нажать на кнопку «**+Добавить**» и указать необходимые параметры.

6. Подтвердить сохранение параметров заказа нажатием кнопки «**Сохранить**». Сохраненный заказ отобразится в списке заказов со статусом «*Создан*».

7. Далее Вы можете **подписать заказ**, выбрав необходимое действие в выпадающем меню справа от статуса заказа.

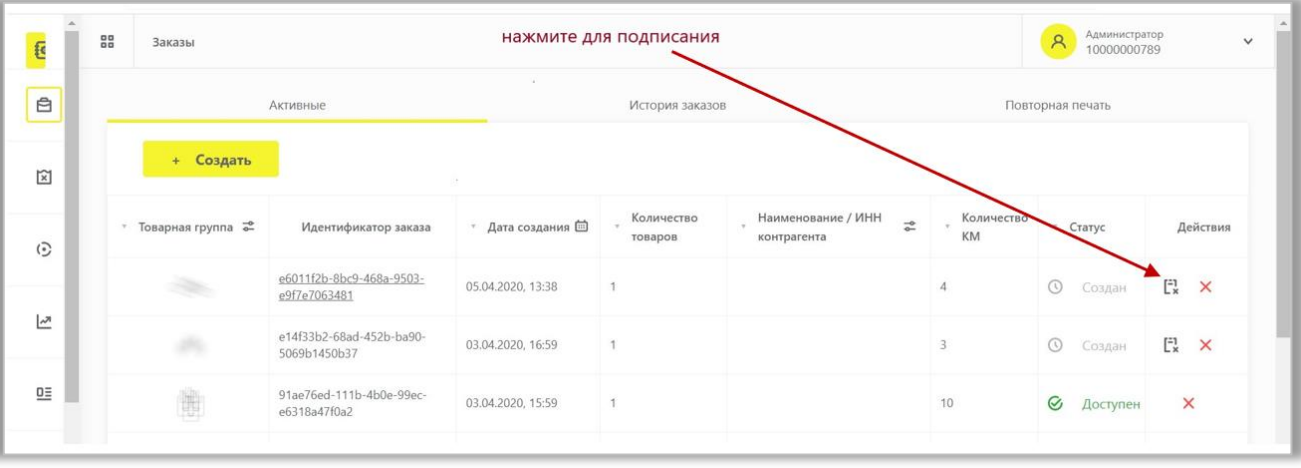

8. Выбрать сертификат и подписать документ с помощью УКЭП. После подписания заказа осуществляется проверка корректности введенных сведений, проверка не будет пройдена и заказ будет «**Отклонен**» с указанием причины в случае предоставления заявителем сведений, по форме и содержанию не соответствующих требованиям. Если проверки пройдены успешно, заказ отобразится в списке заказов со статусом «*Доступен*». После того, как регистратор эмиссии отдаст сведения в электронном виде о том, что заказаны КМ, они отобразятся в реестре **Коды маркировки** в статусе «*Эмитирован. Выпущен*».

9. Далее, для печати КМ необходимо убедиться в наличии средств на лицевом счете, разрешения всплывающих окон в работе используемого браузера, затем выбрать необходимый заказ в списке и перейти в него, нажав на идентификатор заказа:

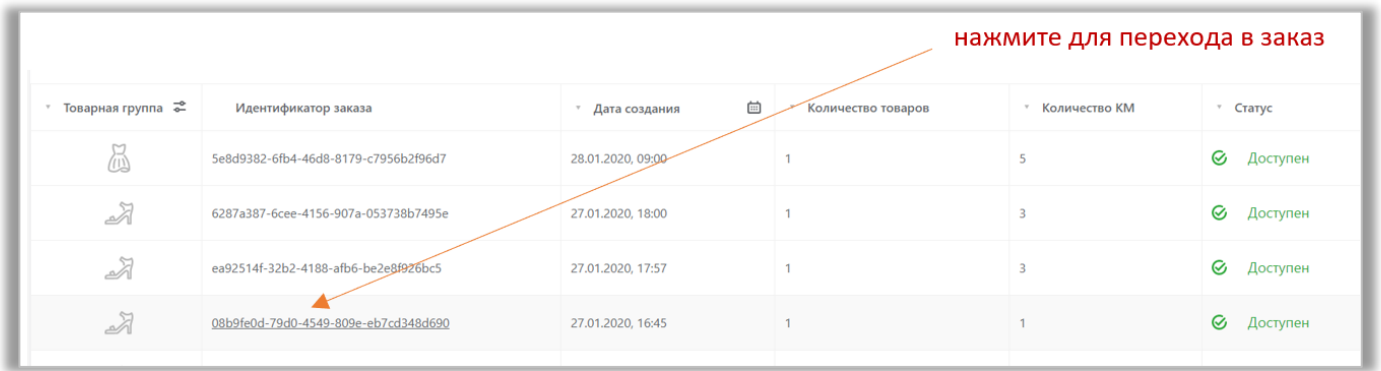

10. В открывшейся форме перейти на страницу «**Товары**»:

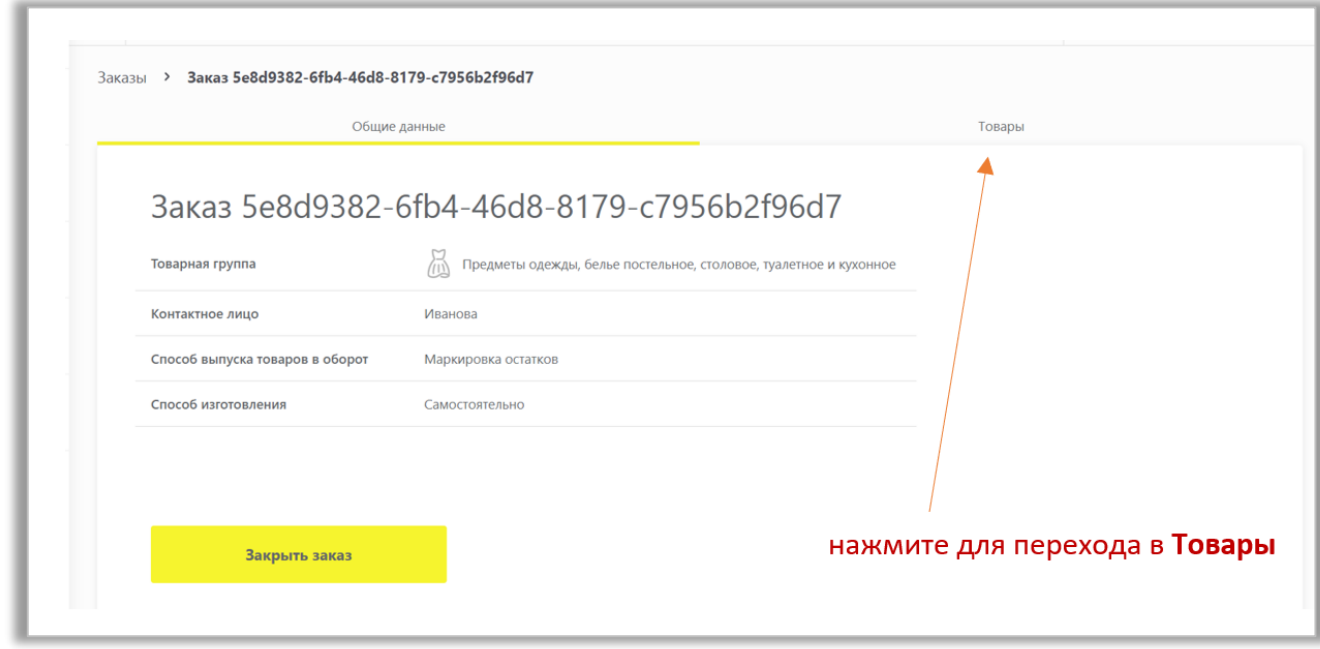

**Обратите внимание**! Нажатие на кнопку «**Закрыть заказ**» означает отказ от работы с этим заказом (подзаказом) и получение кодов маркировки после закрытия этого заказа становится невозможным.

11. Далее, напечатать этикетки, нажав на значок печати  $\blacksquare$ .

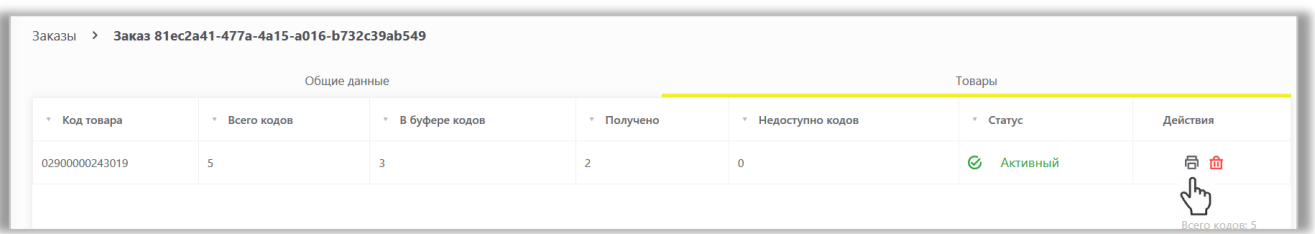

Также для печати КМ Вы можете нажать на код товара.

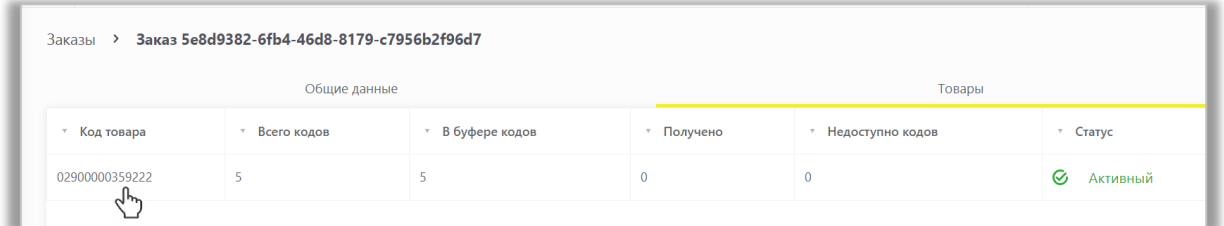

Перейти в подзаказ и выбрать «**Печать»**.

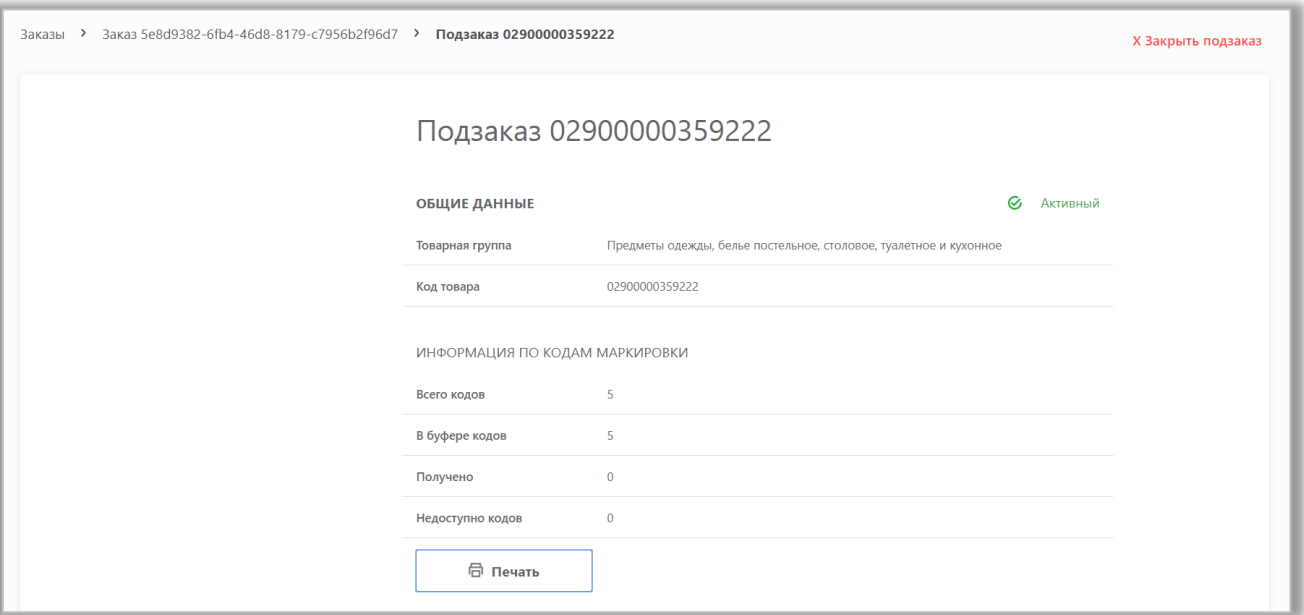

12. Выбрать необходимый формат получения (PDF, CSV, EPS), шаблон и количество КМ и нажать на кнопку «**Печать**».

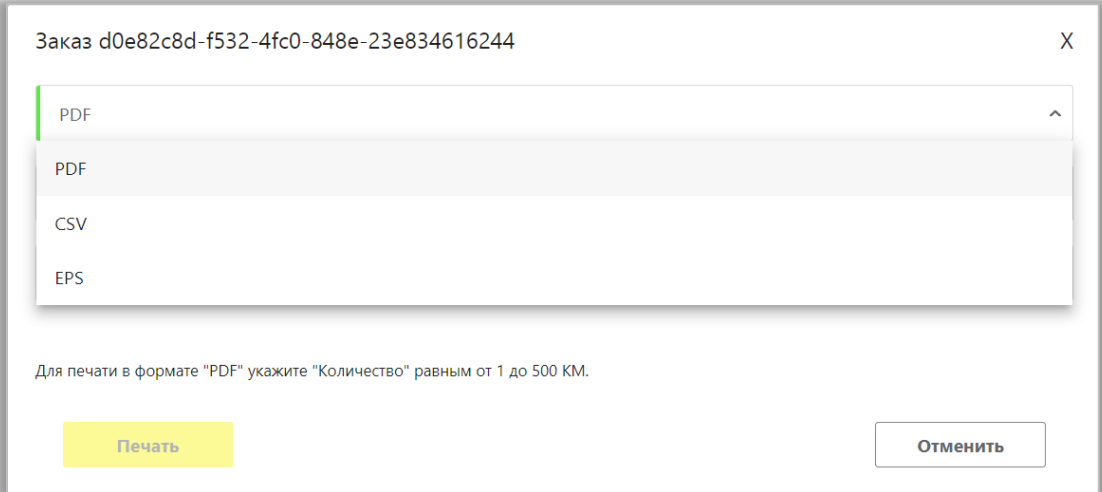

**Обратите внимание!** Количество получения КМ зависит от выбранного формата:

- − для формата **PDF** 500 КМ
- − для формата **CSV** 30 000 КМ
- − для формата **EPS** 2000 КМ

После того, как регистратор эмиссии отдаст сведения в электронном виде о том, что заказанные КМ эмитированы и напечатаны, они отобразятся в реестре **Коды маркировки** в статусе «*Эмитирован. Получен».*

Когда будут эмитированы все КМ по указанному коду товара, заказу по указанному коду товара будет присвоен статус «*Закрыт*», при этом, если эмитированы все КМ по всем кодам товара из заказа – он отображается в разделе **История заказов**.

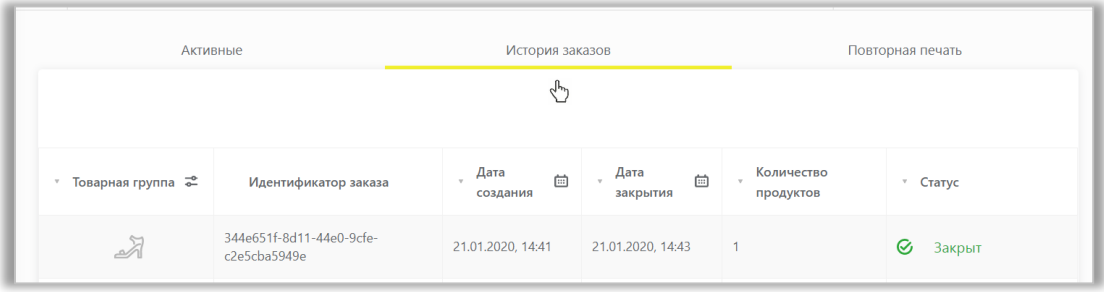

При необходимости, до указанной даты для каждого заказа, Вы можете напечатать этикетки повторно. Повторная печать доступна в течение 48 часов.

**Обратите внимание!** Формат получения КМ *при повторной печати* зависит от выбранного формата и указанного количества при первой печати: для формата PDF – 500 КМ, для формата CSV – 30 000 КМ, для формата EPS – 2000 КМ.

Если в первый раз Вы выбрали формат CSV и указали 10000 КМ, то повторная печать будет доступна только в формате CSV. Также, если в первый раз Вы указали формат CSV или PDF или EPS и при этом указали 500 КМ, то повторная печать Вам будет доступна во всех трех форматах.

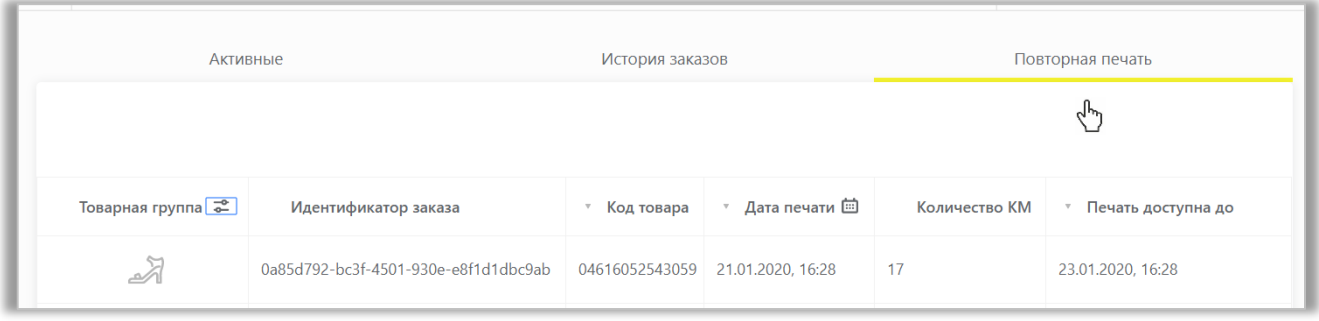

Также при заказе кодов маркировки возможна *загрузка файла в формате XML*. Для загрузки файла необходимо сформировать файл в формате XML в соответствии с XSD-схемой в соответствии с шаблоном. Далее зайти в раздел **Заказы** с помощью соответствующей вкладки в левой части экрана, нажать на кнопку «**Импортировать**» и выбрать ранее подготовленный файл для загрузки (подробно в разделе XIII - в полном [Руководстве пользователя личного кабинета ГИС МТ участника оборота обувных товаров\)](https://честныйзнак.рф/business/projects/footwear/system_instructions/).

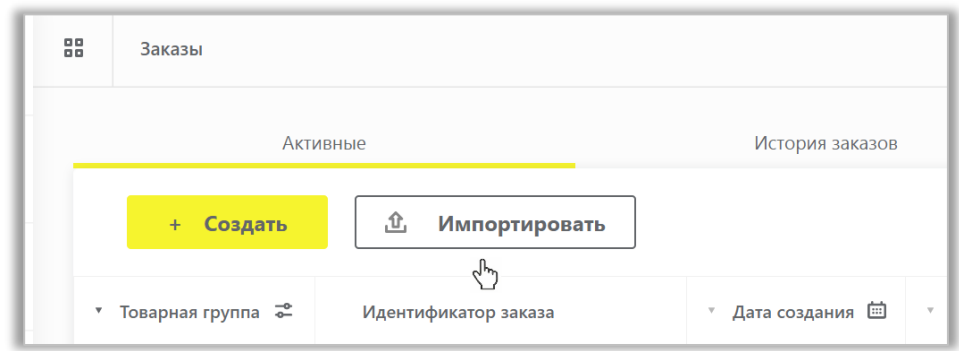

## <span id="page-29-0"></span>**VI. ВВОД ТОВАРОВ В ОБОРОТ**

После получения или изготовления средств идентификации необходимо осуществить маркировку товаров и предоставить сведения в ГИС МТ, для этого осуществить следующие действия:

1. Убедиться в наличии достаточного количества средств идентификации (СИ) с кодами маркировки (КМ) и в случае необходимости заказать новые.

2. Выполнить проверку достоверности КМ перед нанесением СИ с КМ на товар, а именно убедиться в том, что: КМ идентифицирован, достоверен, статус КМ «*Эмитирован. Получен*».

3. Маркировать товары – нанести средства идентификации с кодами маркировки согласно утвержденным правилам маркировки.

4. Сформировать сведения о вводе маркированных товаров в оборот и подать в ГИС МТ одним из способов:

Подача сведений через личный кабинет в ГИС МТ в ручном режиме

- [Собственное производство товаров на](#page-30-0) территории РФ
- [Производство товаров на территории РФ сторонней организацией](#page-32-0)
- [Маркировка остатков товаров](#page-34-0)

Загрузка файлов формата XML или CSV через личный кабинет

### **Подача сведений через личный кабинет в ГИС МТ в ручном режиме**

- 1) Зайти в раздел **Документы** с помощью соответствующей вкладки в левой части экрана.
- 2) Открыть форму добавления нового документа, нажав на кнопку «**+Добавить**» и выбрать в выпадающем списке «**Ввод в оборот**».

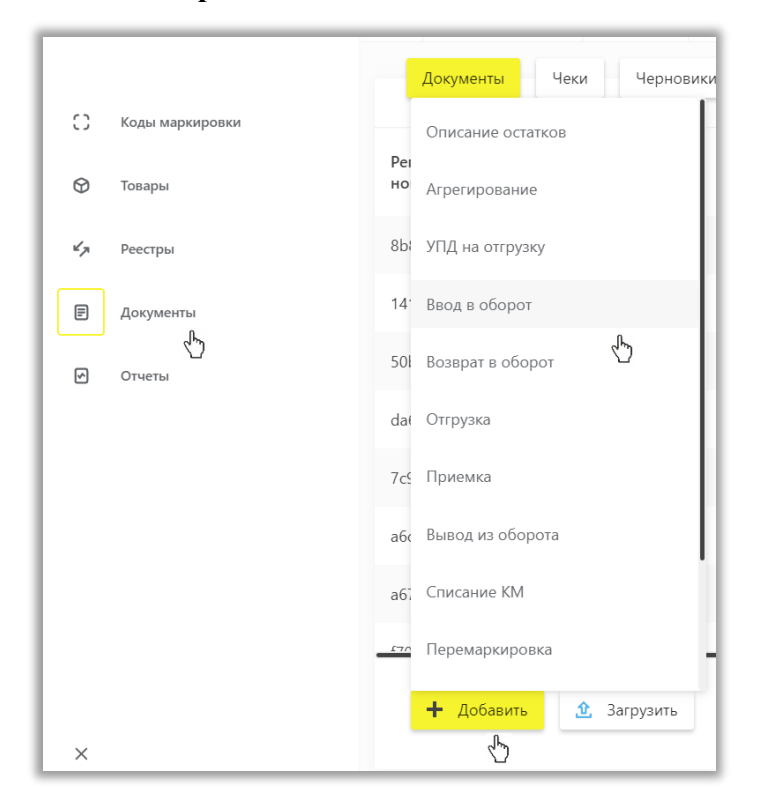

3) Выбрать вид документа из предложенных вариантов:

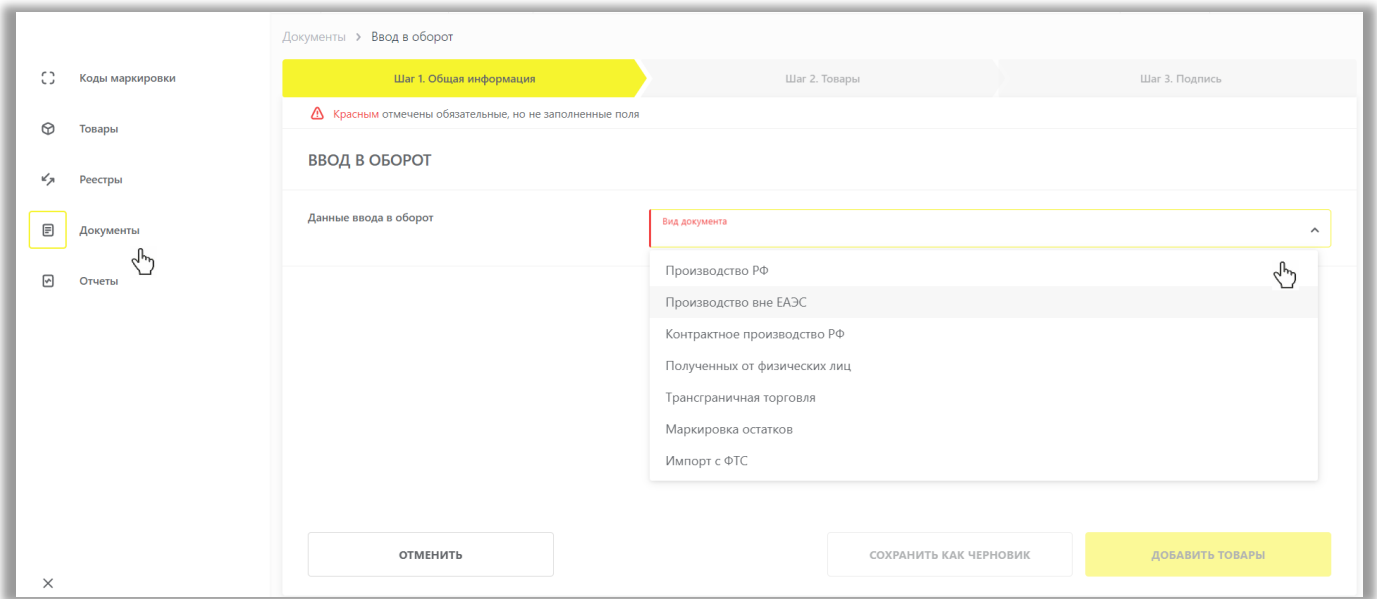

Состав полей, которые необходимо заполнить на открывшейся форме отличаются в зависимости от выбранного вида документа.

### **Собственное производство товаров на территории РФ**

### <span id="page-30-0"></span>**Ввод в оборот с видом документа «Производство РФ»**:

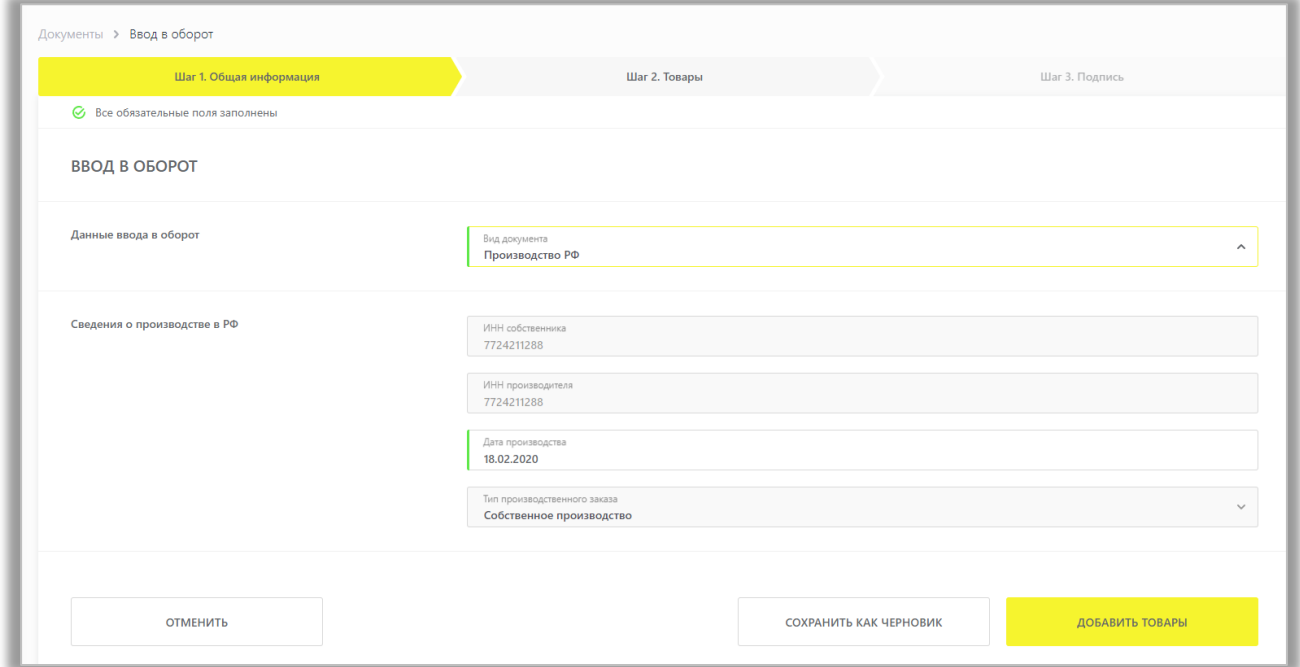

Общая информация:

- a. **ИНН собственника** (обязательное);
- b. **ИНН производителя** (обязательное);

«ИНН производителя» и «ИНН собственника» заполняются ИНН участника оборота товаров, формирующего документ;

- c. **Дата производства** (условное обязательное): есть возможность указать одну дату производства на весь документ, и она применится ко всем товарам, либо указать разные даты по товарам при необходимости;
- d. **Тип производственного заказа**: для собственного производства организацией по умолчанию заполняется «Собственное производство».

После заполнения общей информации по документу нажать «**Добавить товары**» и выбрать товары из списка предложенных, воспользовавшись при необходимости фильтрами по столбцам.

Далее в открывшейся форме с помощью специальных флажков указать КИ/КИТУ и необходимое действие «**Редактировать**/Удалить» в выпадающем меню, нажав на кнопку «**Действие**».

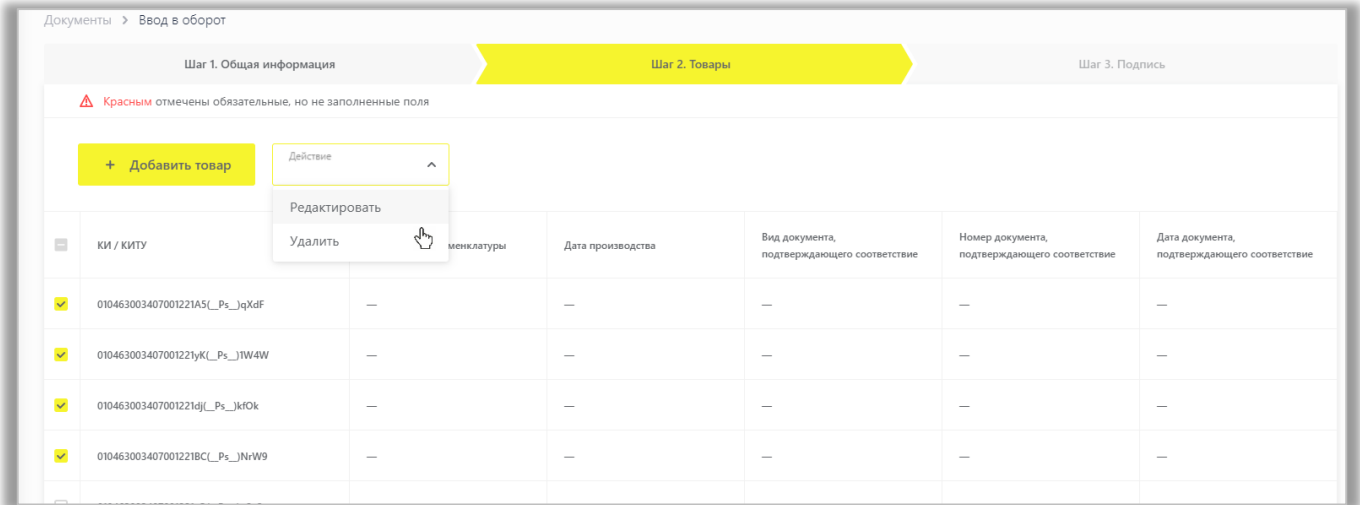

Заполнить информацию о товарах и сохранить:

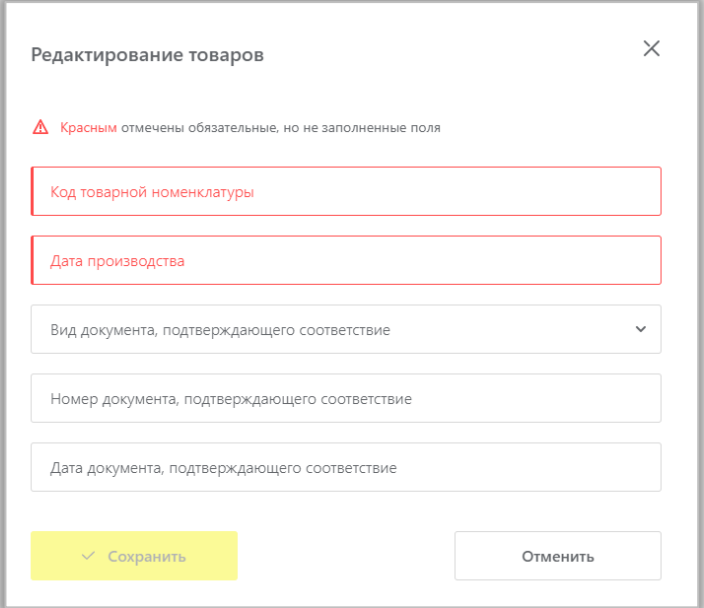

- e. **Код товарной номенклатуры**  10-значный код ТН ВЭД ЕАЭС, выбираемый из списка (обязательное);
- f. **Дата производства** (обязательное);
- g. **Вид документа, подтверждающего соответствие**: «Сертификат соответствия»/ «Декларация соответствия»;
- h. **Номер документа, подтверждающего соответствие**;
- i. **Дата документа, подтверждающего соответствие**.

#### **Производство товаров на территории РФ сторонней организацией**

#### <span id="page-32-0"></span>**Ввод в оборот с видом документа «Контрактное производство РФ»:**

Подача сведений в рамках данного процесса осуществляется в случае, когда производитель не является собственником маркированного товара. Сведения о маркировке и вводе товаров в оборот в ГИС МТ подает участник оборота товаров, указанный как «Заявитель» в документах, подтверждающих соответствие товара (Сертификат соответствия/ Декларация соответствия), в соответствии с Положением [о](http://www.tsouz.ru/KTS/KTS26/Documents/P_621.pdf)  [порядке применения типовых схем оценки \(подтверждения\) соответствия в технических регламентах](http://www.tsouz.ru/KTS/KTS26/Documents/P_621.pdf)  [Таможенного союза \(](http://www.tsouz.ru/KTS/KTS26/Documents/P_621.pdf)утв. [Решением](http://www.garant.ru/products/ipo/prime/doc/12085813/#0) Комиссии Таможенного союза от 7 апреля 2011 г. N 621).

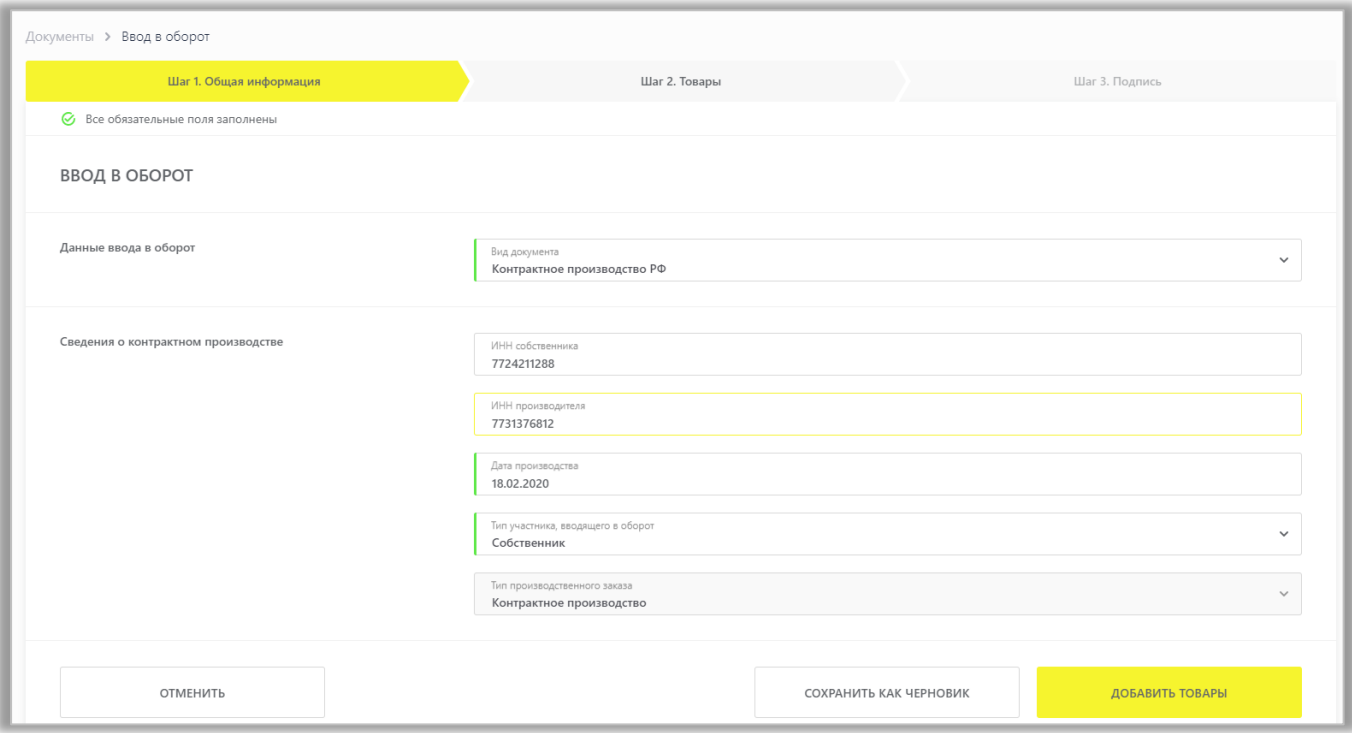

Общая информация:

- a. **ИНН собственника (обязательное)**: по умолчанию заполняются ИНН участника оборота товаров, формирующего документ, если выбрана роль «Собственник»;
- b. **ИНН производителя (обязательное)**: по умолчанию заполняются ИНН участника оборота товаров, формирующего документ, если выбрана роль «Производитель»;
- c. **Дата производства (условно обязательное)**: есть возможность указать одну дату производства на весь документ, и она применится ко всем товарам, либо указать разные даты по товарам при необходимости;
- d. **Тип производственного заказа**: для производства сторонней организацией по умолчанию заполняется «Контрактное производство»;

e. **Тип участника, вводящего в оборот**: необходимо выбрать одну из двух возможных ролей участника оборота товаров, формирующего документ и являющегося заявителем («Собственник»/«Производитель»).

После заполнения общей информации по документу нажать «**Добавить товары**» и выбрать товары из списка предложенных, воспользовавшись при необходимости фильтрами по столбцам.

Далее в открывшейся форме с помощью специальных флажков указать КИ/КИТУ и необходимое действие «Редактировать/Удалить» в выпадающем меню, нажав на кнопку «**Действие**».

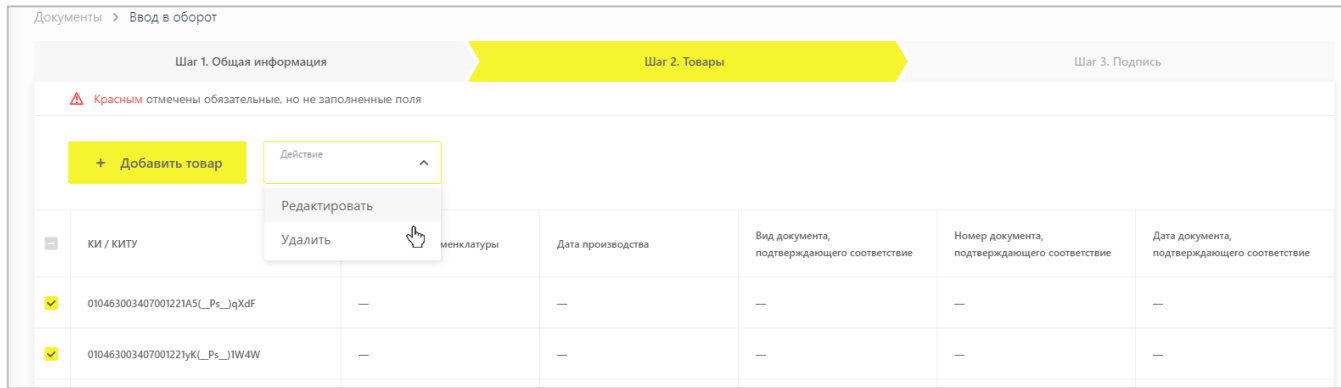

Заполнить информацию о товарах и сохранить:

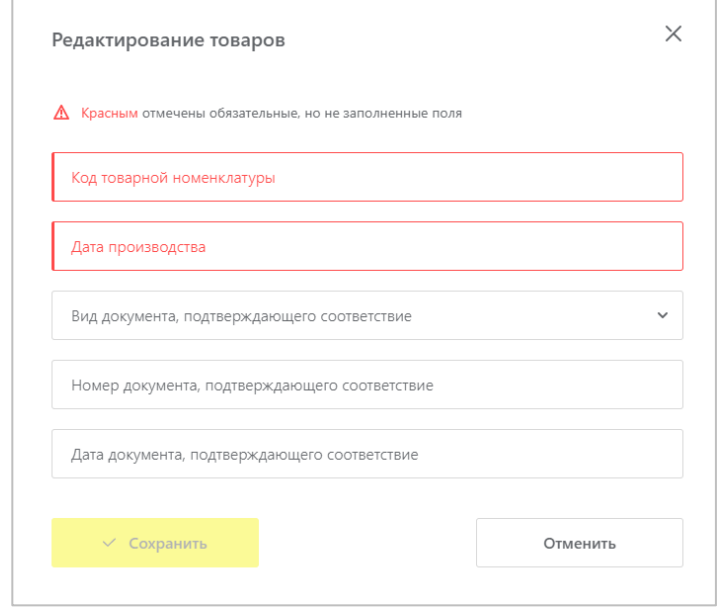

- f. **Код товарной номенклатуры** 10-значный код ТН ВЭД ЕАЭС, выбираемый из списка (обязательное);
- g. **Дата производства** (обязательное);
- h. **Вид документа, подтверждающего соответствие**: «Сертификат соответствия»/ «Декларация соответствия»;
- i. **Номер документа, подтверждающего соответствие**;
- j. **Дата документа, подтверждающего соответствие**.

### **Ввод в оборот остатков товара**

<span id="page-34-0"></span>**Обратите внимание**! Подать сведения о вводе в оборот с видом документа «**Маркировка остатков**» можно только по тем кодам маркировки, для которых при заказе был указан способ выпуска товаров в оборот «**Маркировка остатков**».

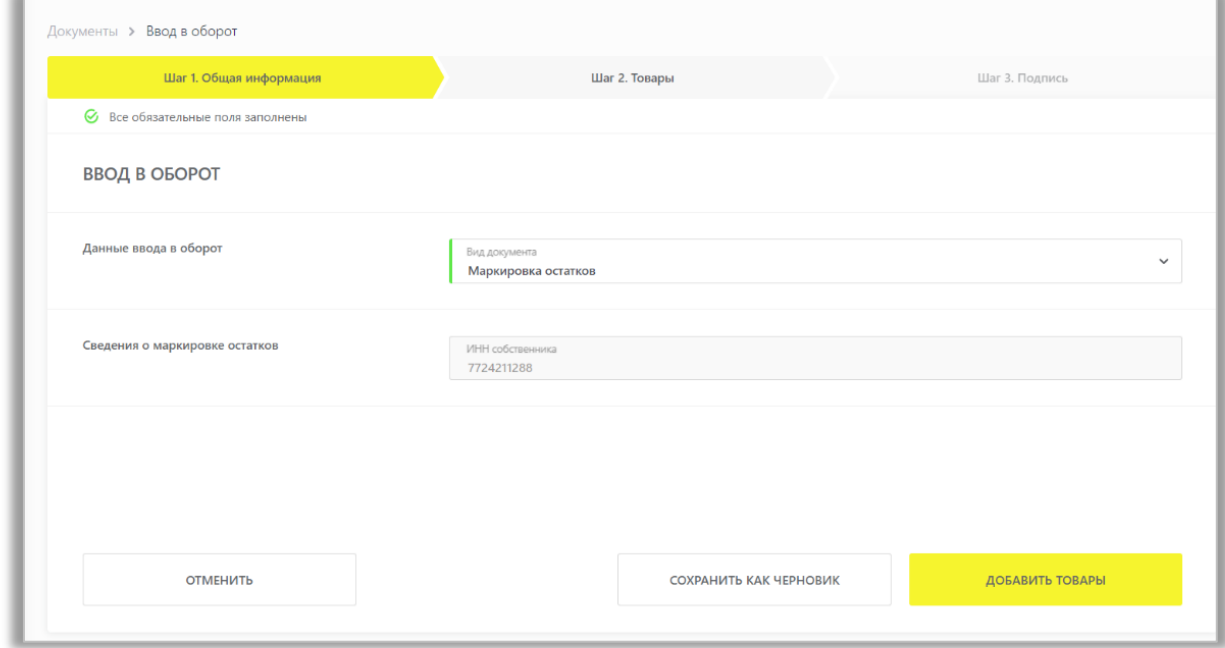

### Общая информация:

**ИНН собственника** (обязательное): заполняется ИНН участника оборота товаров, формирующего документ.

После заполнения общей информации по документу можно нажать «**Добавить товары**» и выбрать товары из списка предложенных, воспользовавшись при необходимости фильтрами по столбцам.

Далее в открывшейся форме с помощью специальных флажков указать КИ/КИТУ и необходимое действие «**Редактировать**/Удалить» в выпадающем меню, нажав на кнопку «**Действие**».

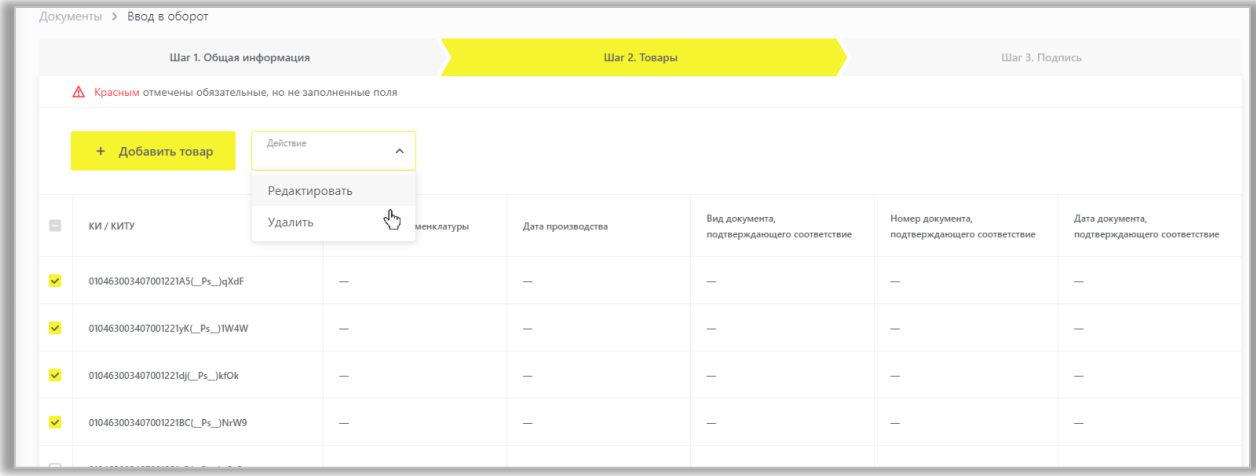

Заполнить информацию о товарах и сохранить:

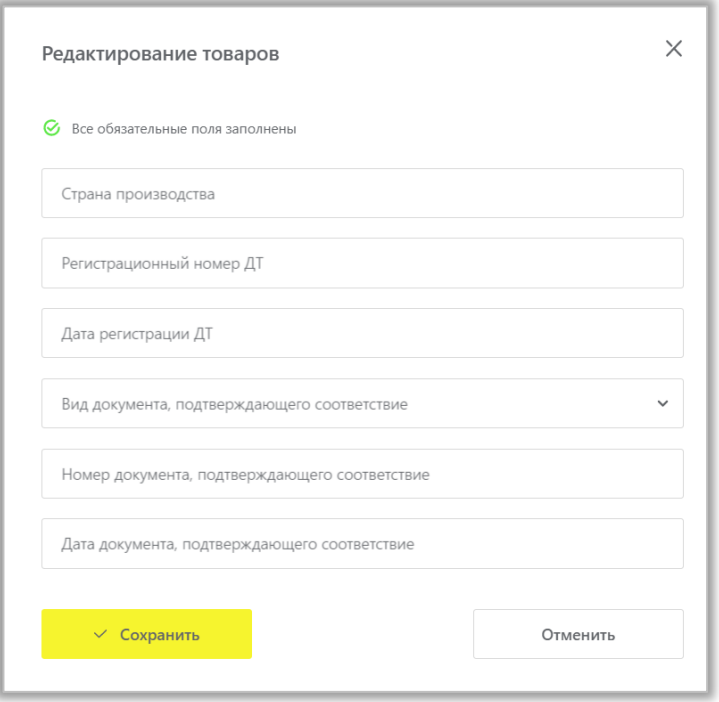

- a. **Страна производства**;
- b. **Регистрационный номер ДТ**: регистрационный номер декларации на товары для товаров, ввезенных в Российскую Федерацию с территорий государств, не являющихся членами Евразийского экономического союза (при наличии);
- c. **Дата регистрации ДТ**: регистрационную дату декларации на товары, ввезенные в Российскую Федерацию с территорий государств, не являющихся членами Евразийского экономического союза (при наличии);
	- **Вид документа, подтверждающего соответствие**: «Сертификат соответствия»/ «Декларация о соответствии» (при наличии);
	- **Номер документа, подтверждающего соответствие** (при наличии);
	- **Дата документа, подтверждающего соответствие** (при наличии).

При необходимости Вы можете добавить товар, для этого нажмите на кнопку «+**Добавить товар**» в верхней части формы и внесите информацию по товару. Ограничений на количество товаров в одном документе не установлено.

Вы можете сохранить черновик документа по соответствующей кнопке «**Сохранить как черновик**» или после заполнения всех обязательных полей отправить документ оператору ГИС МТ, нажав на кнопку «**Перейти к подписанию**». Далее нажать на кнопку «**Подписать и отправить**», чтобы подписать отправляемый документ с помощью УКЭП.

При успешном вводе товара в оборот:

• Отправленный документ на ввод товара в оборот отобразится в разделе **Документы** со статусом «*Обработан*».

• Документы отсортированы по убыванию по дате создания документа, Вы можете воспользоваться фильтрацией по кнопке «**Фильтр»** в правом верхнем углу.

• Товары будут добавлены в реестр маркированных товаров в разделе **Товары** со статусом «*В обороте*», в случае подачи сведений производителем в рамках контрактного производства: как у производителя, так и у собственника с особым состоянием «*Ожидает передачи собственнику».*

**Обратите внимание**! Товары в особом состоянии «*Ожидает передачи собственнику*» необходимо передать только собственнику товаров.

• Сведения о вводе товара в оборот отобразятся на вкладке **Коды маркировки** в соответствующей карточке КМ.

Ввод товаров в оборот можно осуществить также через *загрузку файлов в формате XML или CSV*. Для загрузки файлов необходимо сформировать файл документа в формате XML в соответствии с XSD-схемой или в формате CSV в соответствии с шаблоном. Далее зайти в раздел **Документы** с помощью соответствующей вкладки в левой части экрана, нажать на кнопку «**Загрузить**» и выбрать ранее подготовленный файл для загрузки (подробно - в полном [Руководстве пользователя личного кабинета ГИС](https://честныйзнак.рф/business/projects/footwear/system_instructions/)  [МТ участника оборота обувных товаров\)](https://честныйзнак.рф/business/projects/footwear/system_instructions/).

## <span id="page-36-0"></span>**VII. АГРЕГИРОВАНИЕ**

**Агрегирование** – процесс объединения товаров в транспортную упаковку товаров первого уровня, либо транспортных упаковок первого уровня в транспортную упаковку последующего уровня (далее транспортная упаковка) с сохранением информации о взаимосвязи кодов идентификации каждого вложенного товара, или потребительской или транспортной упаковки товаров с кодом идентификации создаваемой транспортной упаковки и нанесением соответствующего кода идентификации транспортной упаковки, на создаваемую в результате объединения транспортную упаковку, в целях обеспечения прослеживаемости движения товаров по товаропроводящей цепи без необходимости вскрытия создаваемой транспортной упаковки.

**Обратите внимание!** В текущей реализации возможно агрегирование товаров только в рамках одной товарной категории.

Для операции агрегирования товаров в транспортные упаковки необходимо осуществить следующие действия:

1. Сформировать средства идентификации транспортных упаковок в соответствии с международным стандартом GS1-128 (главный идентификационный ключ – SSCC, серийный код транспортной упаковки с идентификатором применения (00)).

### **Описание кода SSCC. Нанесение на упаковку.**

SSCC (Serial Shipping Container Code) — серийный код транспортной упаковки, представленный в виде цифрового номера, позволяет индивидуально маршрутизировать движение логистической единицы и автоматизировать транспортно-складские операции.

2. Нанести средства идентификации на транспортные упаковки.

Код SSCC наносится участником на транспортную упаковку. Транспортной упаковкой может служить короб, паллета, контейнер. Используя код SSCC, участник оборота товаров имеет возможность осуществлять приемку и передачу товаров, в рамках взаимодействия с другими участниками.

Для снижения времени поиска и удобства считывания на короб (паллету) рекомендуется наносить две этикетки с кодом SSCC на соседние вертикальные стороны. Помещать короб на паллете следует так, чтобы код SSCC располагался на наружной стороне, допуская его считывание. Также, во избежание совершения ошибок при считывании, не рекомендуется наносить другие виды логистических кодов, на те же стенки короба (паллеты), что и коды SSCC или в их непосредственной близости.

3. Сформировать сведения об агрегировании товаров и подать сведения в ГИС МТ одним из следующих способов:

- Подача сведений через личный кабинет в ГИС МТ в ручном режиме*;*
- Загрузка файлов формата XML или CSV через личный кабинет в ГИС МТ*.*

Агрегирование может выполняться участником оборота на различных этапах оборота товаров.

### **Подача сведений через личный кабинет в ГИС МТ в ручном режиме**

Для подачи сведений через личный кабинет ГИС МТ необходимо:

- 1. Зайти в раздел Документы с помощью соответствующей вкладки в левой части экрана.
- 2. Открыть форму добавления нового документа, нажав на кнопку «**+Добавить**» и выбрать в выпадающем списке «**Агрегирование**».

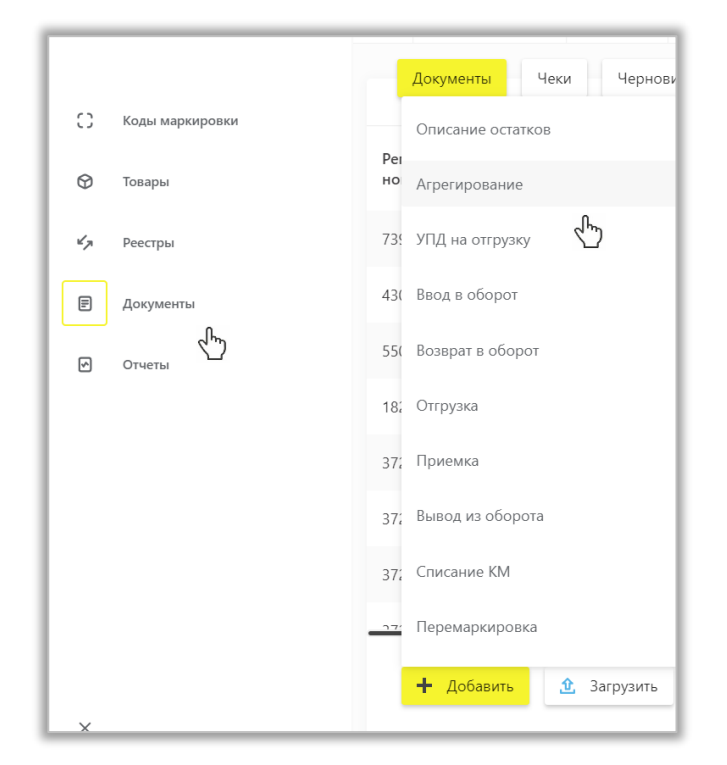

3. Заполнить поля открывшейся формы, а именно:

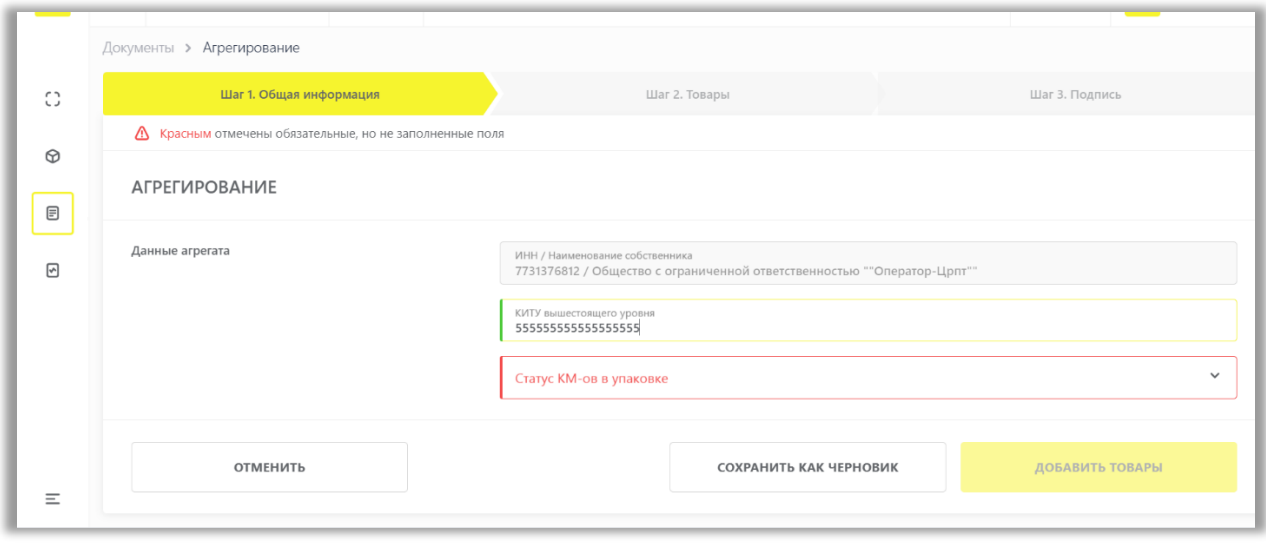

Общая информация:

- a. **ИНН/Наименование собственника,** осуществившего упаковку товаров в транспортную упаковку (заполняется автоматически ИНН участника оборота товаров, формирующего документ).
- b. **КИТУ вышестоящего уровня:** код идентификации транспортной упаковки, SSCC серийный код транспортной упаковки с идентификатором (обязательное).
- c. **Статус КМ-ов в упаковке**: «*Эмитирован.Получен»/«КМ в обороте*» (обязательное), объединить товары и/или транспортные упаковки нижестоящего уровня в одну транспортную упаковку можно только в одинаковом статусе.
- d. **Способ ввода товара в оборот**: «*Производство в РФ»/ «Ввезен в РФ»/ «Маркировка остатков»/ «Ввезен в РФ из стран ЕАЭС»* (обязательное в случае, если статусы КМ-ов в упаковке «*Эмитирован.Получен*».

4. После заполнения общей информации по документу нажать «**Добавить товары**» и выбрать товары/упаковки из списка предложенных, воспользовавшись при необходимости фильтрами по столбцам:

Добавление товаров (содержимое упаковки):

- e. **КИ/КИТУ:** Код идентификации/ Код идентификации транспортной упаковки транспортной упаковки (обязательное).
- f. **Тип упаковки:** заполняется автоматически на основании КИ/КИТУ «Потребительская упаковка» / «Транспортная упаковка»;
- g. **Наименование:** заполняется автоматически на основании КИ/КИТУ;
- h. **Кол-во единиц внутри:** заполняется автоматически по КИТУ, которые помещены в формируемую упаковку.

5. При необходимости можно добавить еще товары/упаковки, нажав на кнопку **«+Добавить товар**» в верхней части формы ввода и выбрать товары/упаковки из списка предложенных, воспользовавшись при необходимости фильтрами по столбцам.

6. После заполнения всех обязательных полей сведения можно сохранить, нажав «**Сохранить как черновик**» или подписать документ нажав на кнопку «**Перейти к подписанию**», далее в появившемся окне подтвердить свои действия, нажав на кнопку «**Подписать и отправить**», чтобы подписать отправляемый документ с помощью УКЭП.

В момент подписания документа осуществляется проверка корректности введенных сведений, проверка не будет пройдена и документ не будет отправлен оператору ГИС МТ в случае представления заявителем сведений, по форме и содержанию не соответствующих требованиям.

- 7. При успешной подаче сведений об агрегировании:
	- Отправленный документ отобразится в разделе Документы с наименованием «**Агрегирование**».
	- Документы отсортированы по убыванию по дате создания документа, Вы можете воспользоваться фильтрацией по кнопке «**Фильтр**» в правом верхнем углу.
	- Сведения о транспортной упаковке будут добавлены в реестр **Коды маркировки**, а также в карточки входящих в упаковку кодов маркировки/упаковок нижестоящего уровня.

Подавать сведения о вводе товаров в оборот/передаче товаров другим участникам оборота товаров можно в разрезе транспортных упаковок.

**Обратите внимание!** В случае представления участниками оборота товаров в информационную систему мониторинга сведений об обороте или выводе из оборота части товаров, находящейся по данным информационной системы мониторинга в транспортной упаковке, в информационной системе мониторинга автоматически регистрируется расформирование всех упаковок более высокого уровня вложенности, содержавших изъятые из упаковок товары.

8. В реестре **Коды маркировки** в карточке транспортной упаковки доступны следующие операции по кнопке «**Редактировать**»:

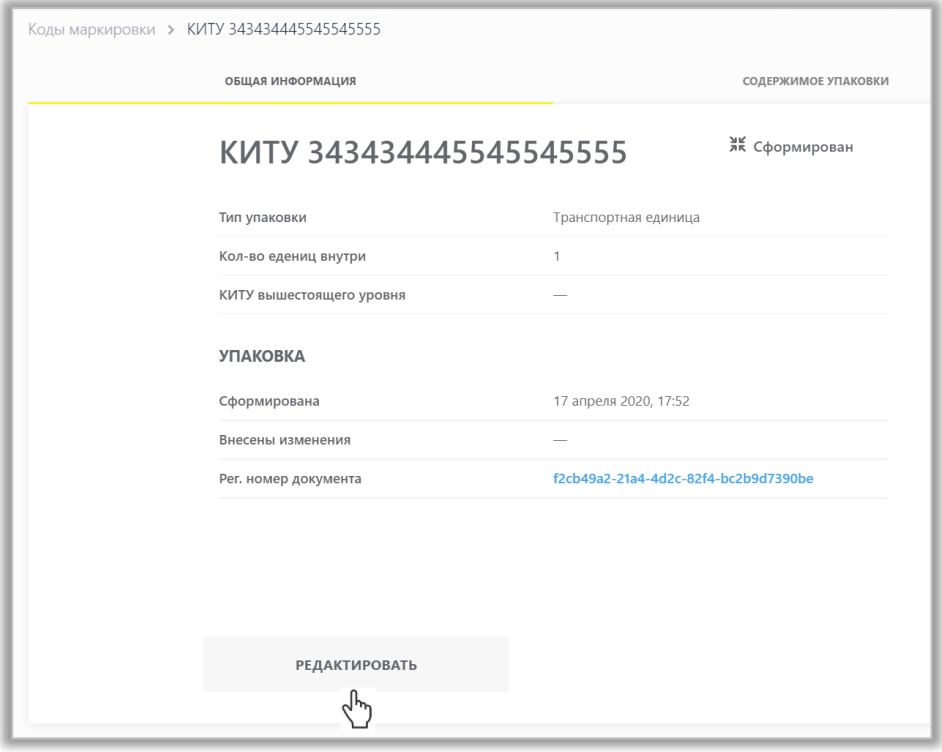

9. Трансформация транспортной упаковки:

В открывшейся форме, для изъятия товаров/упаковок из транспортной упаковки необходимо выбрать товары/упаковки с помощью флажков слева **V**, которые необходимо изъять и нажать на кнопку «**Действие**» «**Удалить**»:

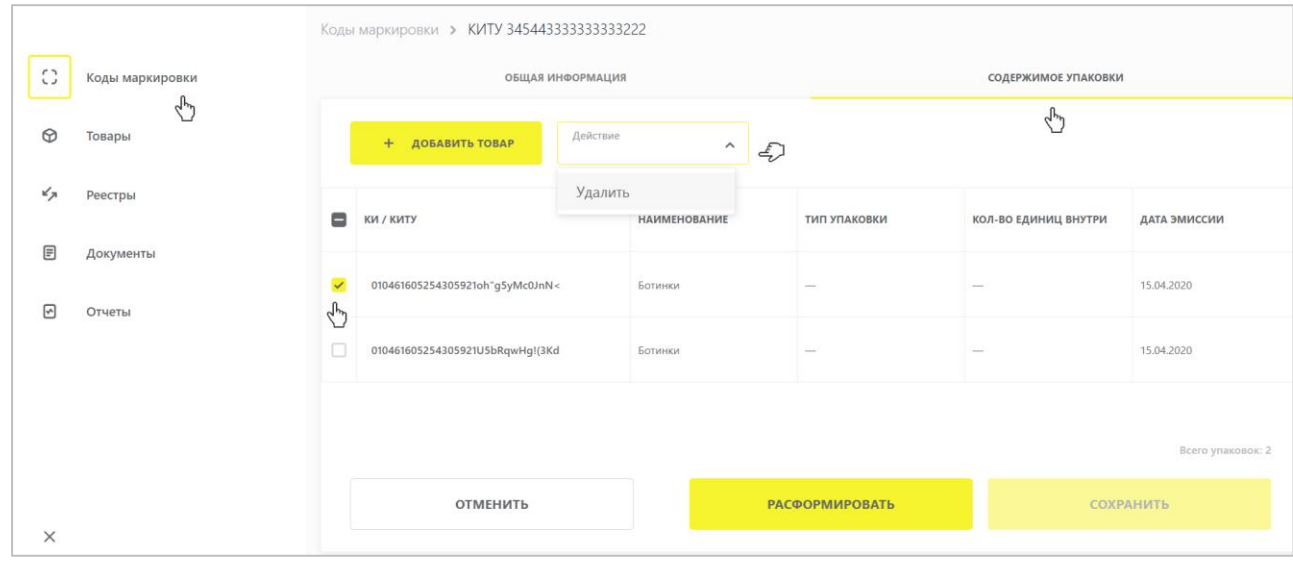

10. Добавление товаров/упаковок, нажав на кнопку **«+Добавить товар**» в верхней части формы ввода и выбрать товары/упаковки из списка предложенных, воспользовавшись при необходимости фильтрами по столбцам.

Полное расформирования транспортной упаковки можно осуществить по кнопке «**Расформировать**»:

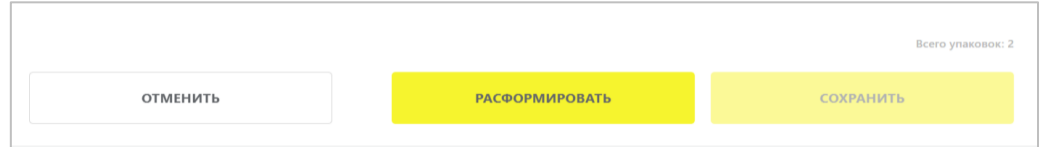

**Расформирование** – процесс расформирования (уничтожения) одного, нескольких или всех уровней третичной упаковки до вторичных и вторичных до потребительских упаковок товаров первого уровня. Расформирование транспортных упаковок может выполняться участником оборота на различных этапах оборота товара.

14. После добавления или изъятия товаров/транспортных упаковок необходимо отправить документ оператору ГИС МТ, нажав на кнопку «**Сохранить**».

15. Внесенные сведения необходимо проверить на открывшейся форме предварительного просмотра. Сведения можно сохранить, нажав «**Сохранить как черновик**» или подписать документ нажав на кнопку «**Перейти к подписанию**», далее в появившемся окне подтвердить свои действия нажав на кнопку «**Подписать и отправить**», чтобы подписать отправляемый документ с помощью УКЭП. В момент подписания документа осуществляется проверка корректности введенных сведений, проверка не будет пройдена и документ не будет отправлен оператору ГИС МТ в случае представления заявителем сведений, по форме и содержанию не соответствующих требованиям.

При успешной подаче сведений о расформировании/трансформации:

• Отправленный документ отобразится в разделе Документы с наименованием «**Расформирование**»/«**Трансформация**».

- В случае трансформации указанные товары/упаковки будут добавлены/удалены из транспортной упаковки.
- В случае полного расформирования статус транспортной упаковки будет изменен на «**Расформирована**».

### **Загрузка файлов формата XML или CSV через личный кабинет в ГИС МТ**

Агрегирование можно осуществить также через *загрузку файлов в формате XML или CSV*. Для загрузки файлов необходимо сформировать файл документа в формате XML в соответствии с XSD-схемой или в формате CSV в соответствии с шаблоном. Далее зайти в раздел **Документы** с помощью соответствующей вкладки в левой части экрана, нажать на кнопку «**Загрузить**» выбрать «**Агрегирование**», «**Трансформация**» «**Расформирование**» и выбрать ранее подготовленный файл для загрузки (подробно в полном [Руководстве пользователя личного кабинета ГИС МТ участника оборота обувных товаров\)](https://честныйзнак.рф/business/projects/footwear/system_instructions/).

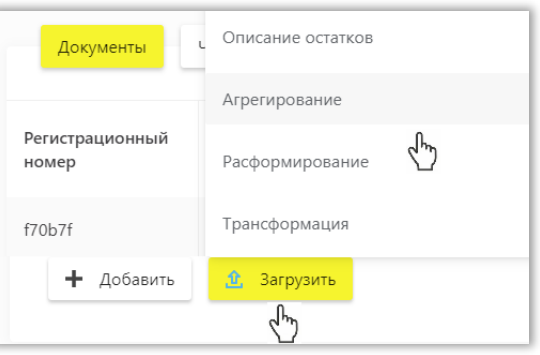

# <span id="page-41-0"></span>**VIII. ПЕРЕДАЧА ТОВАРА И ПОДАЧА СВЕДЕНИЙ ЧЕРЕЗ ЛК ГИС МТ**

При передаче маркированных товаров в рамках сделок, предусматривающих переход права собственности на данные товары, а также в рамках договоров комиссии и (или) агентских договоров необходимо сформировать документ о передаче маркированного товара на основании содержания первичного документа, подтверждающего переход права собственности и направить его и электронную копию первичного документа в ГИС МТ.

При подаче сведений о передаче маркированных товаров В ГИС МТ будет зафиксирован их вывод из оборота в следующих случаях:

- Безвозмездная передача.
- Продажа товаров юридическим лицам и индивидуальным предпринимателям в целях использования для собственных нужд, не связанных с их последующей реализацией (продажей).
- Передача товаров в соответствии с Федеральным законом «*О контрактной системе в сфере закупок товаров, работ, услуг для обеспечения государственных и муниципальных нужд*" в рамках государственных или муниципальных контрактов и Федеральным законом "*О закупках товаров, работ, услуг отдельными видами юридических лиц*».

Подать сведения о передаче маркированного товара в ГИС МТ необходимо в срок не более 3 дней с момента перехода права собственности на маркированный товар, отраженного в уведомлении (с момента подписания уведомления обеими сторонами), от одного участника другому, но не позже момента передачи права собственности на эту продукцию от получателя третьим лицам, и до предложения этих товаров для реализации (продажи), в том числе до их выставления в месте реализации (продажи), демонстрации их образцов или предоставления сведений о них в месте реализации (продажи), а также до момента их использования в целях, не связанных с последующей реализацией (продажей).

Подать сведения можно одним из следующих способов:

[Подача сведений через личный кабинет в ГИС МТ в ручном режиме;](#page-42-0) Загрузка файлов формата XML или CSV через личный кабинет в ГИС МТ; [Подача сведений о передаче маркированного товара с помощью оператора ЭДО.](#page-47-0)

### <span id="page-42-0"></span>**Подача сведений через личный кабинет в ГИС МТ в ручном режиме**

При подаче документа на отгрузку товара необходимо выполнить следующие шаги:

1. Авторизоваться в личном кабинете ГИС МТ с использованием сертификата квалифицированной электронной подписи.

- 2. Зайти в раздел **Документы** с помощью соответствующей вкладки в левой части экрана.
- 3. Открыть форму добавления нового документа, нажав на кнопку «**+Добавить**».
- 4. Выбрать в открывшемся выпадающем списке значение «**Отгрузка**».

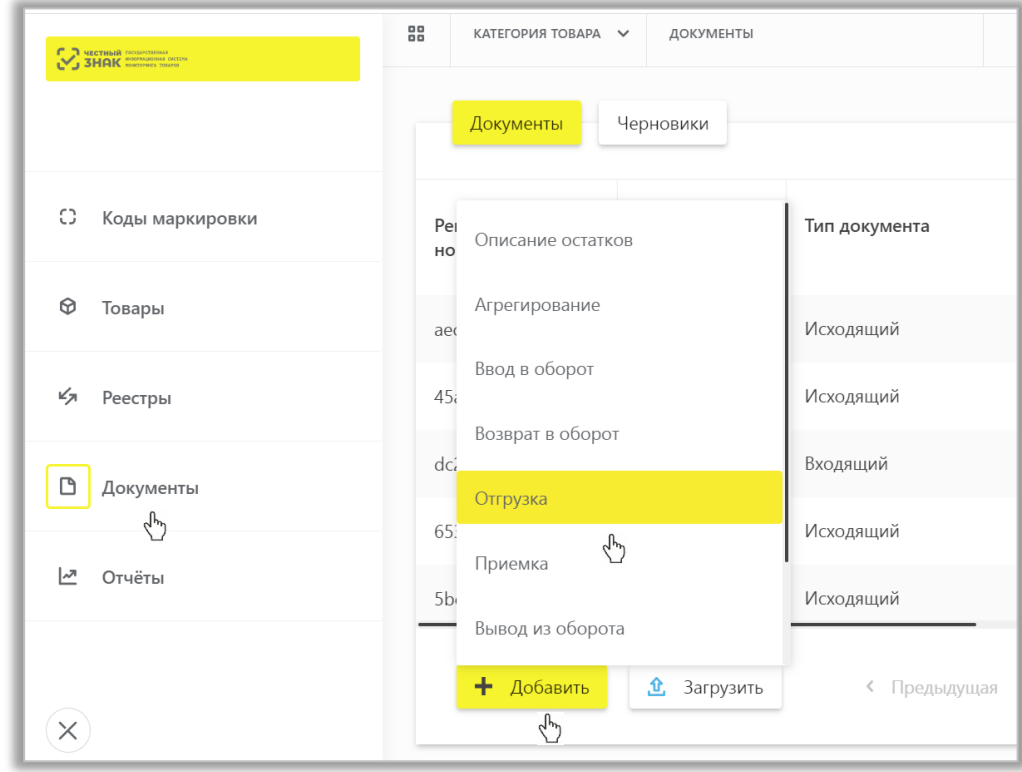

5. Заполнить поля открывшейся формы, а именно:

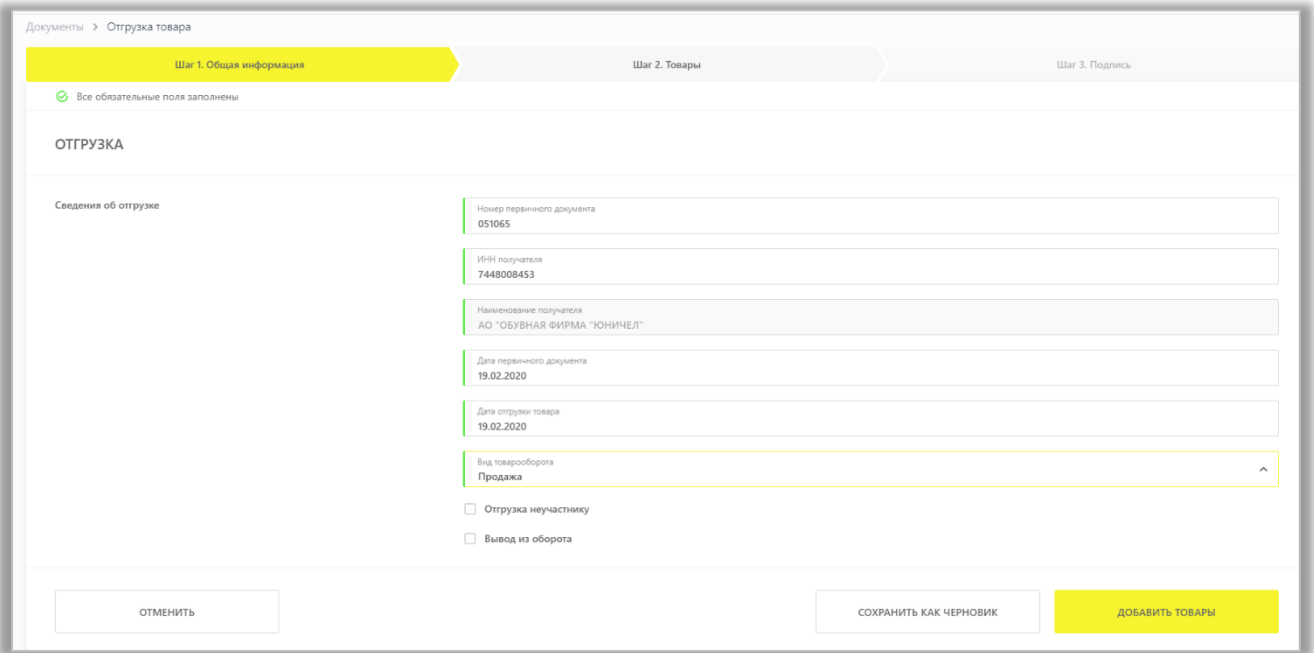

### Общая информация:

- a. **Номер первичного документа** (обязательное);
- b. **ИНН получателя** (обязательное);
- c. **Наименование получателя** (обязательное, при отгрузке участнику оборота товаров, зарегистрированному в ГИС МТ, наименование получателя заполняется автоматически);
- d. **Дата первичного документа** (обязательное);
- e. **Дата отгрузки товара** (обязательное);
- f. **Вид товарооборота**: в текущей реализации доступны виды товарооборота:
	- «**Продажа**»,
	- «**Комиссия**» (передача маркированного товара, находящегося в обороте, от комитента комиссионеру по договору комиссии),
	- «**Агент**» (передача маркированного товара, находящегося в обороте, от принципала к агенту).
- g. **Отгрузка неучастнику**: «Да»/«Нет»;

Блок «Вывод товара из оборота» (заполнять при необходимости):

- h. **Вид операции:** «Безвозмездная передача»/ «Приобретение гос. предприятием»/ «Использование для собственных нужд покупателем»;
- i. **Дата вывода:** по умолчанию заполняется датой передачи товара;
- j. **Идентификатор гос. контракта** (обязательное для вида операции: «Приобретение гос. предприятием»).

6. После заполнения общей информации по документу нажать «**Добавить товары**» и выбрать товары/упаковки из списка предложенных, воспользовавшись при необходимости фильтрами по столбцам.

- k. **Код идентификации** (условно обязательное, если не указан КИТУ);
- l. **Код идентификации транспортной упаковки** (условно обязательное, если не указан КИ).

7. В открывшейся форме выбрать КИ/КИТУ с помощью специальных флажков и нажав на кнопку «**Действие**», выбрать необходимое действие «**Редактировать**/Удалить» или «**Перейти к подписанию**».

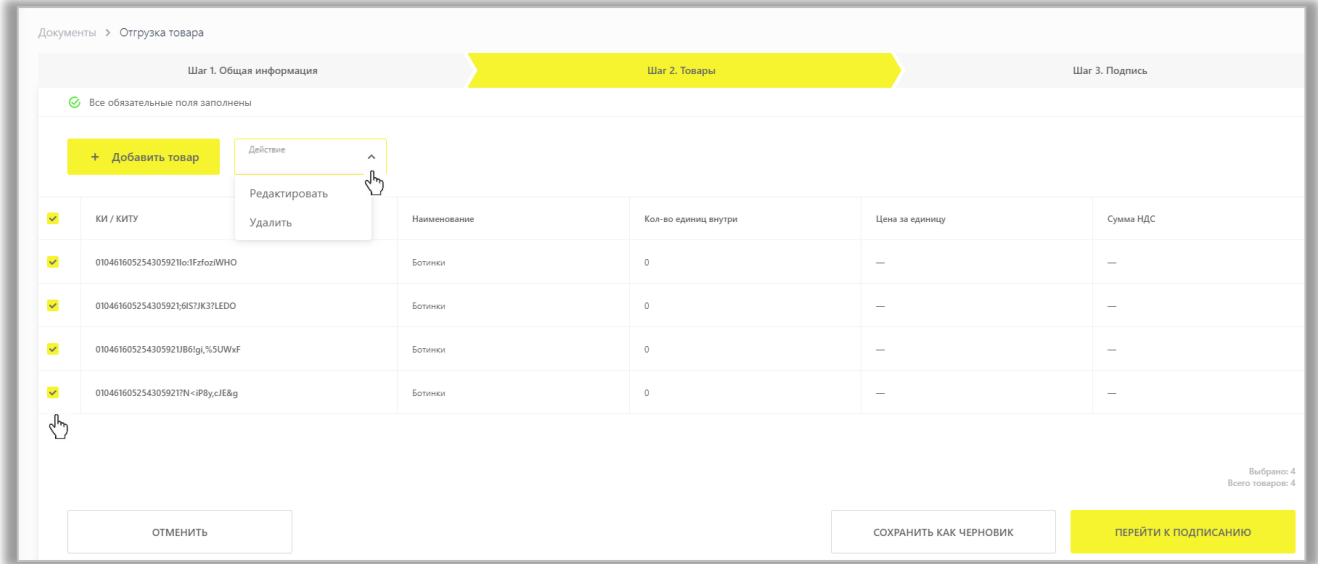

- 8. Выбрав действие «**Редактировать**», Вы можете заполнить:
	- m. **Цена за единицу** (необязательное);
	- n. **Сумма НДС** (необязательное).

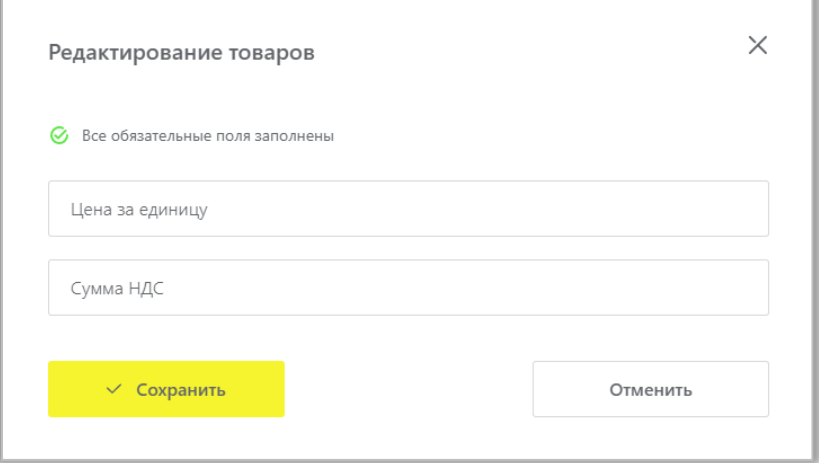

9. При необходимости оформить в одном документе на отгрузку более одного КИ/КИТУ, нажмите на кнопку «**+Добавить товар**» в верхней части формы ввода и внесите информацию по товару. Ограничений на количество товаров в одном документе не установлено.

10.Вы можете сохранить черновик документа по соответствующей кнопке «**Сохранить как черновик**» или после заполнения всех обязательных полей перейти к подписанию документа, нажав на кнопку «**Перейти к подписанию**».

11.В открывшейся форме нажать на кнопку «**Подписать и отправить**» и в появившемся диалоговом окне подтвердить свои действия нажав на кнопку «**Да**», чтобы подписать отправляемый документ с помощью УКЭП.

В момент подписания документа осуществляется проверка корректности введенных сведений. Проверка не будет пройдена и документ не будет отправлен получателю в случае представления заявителем сведений, по форме и содержанию не соответствующих требованиям.

При успешной отправке документа:

Отправленный документ на отгрузку товара отобразится в разделе **Документы** у отправителя с типом документа «*Исходящий*», у получателя с типом документа «*Входящий*» и наименованием документа «*Отгрузка*» или только у отправителя с типом документа «*Отгрузка с выводом из оборота*», если при подаче сведений был заполнен соответствующий блок информации.

В случае отгрузки товара без вывода из оборота:

• Отгружаемым по документу товарам будет присвоен признак «Ожидает приемку» в столбце «Особое состояние» в реестре маркированных товаров, в разделе **Товары**. Аналогичный признак можно увидеть при открытии соответствующей карточки в разделе **Коды маркировки**.

• Товарам, переданным по договору комиссии или агентскому договору, будет присвоен соответствующий признак «*Комиссия*» или «*Агент*». В разделе **Коды маркировки** товары с соответствующим признаком будут отражены на вкладках: **Собственные** и **Переданные** у отправителя, и **Полученные** у получателя (агента/комиссионера).

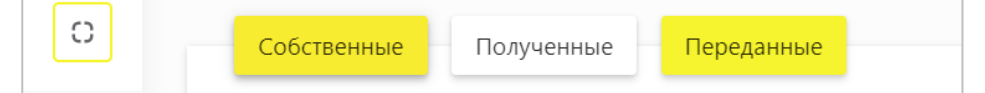

• После того, как получатель товара отправит документ на приемку товара, он отобразится в разделе **Документы** с типом документа «*Входящий*» и наименованием документа «*Приемка*», при этом товары, принятые получателем в рамках вида товарооборота «*Продажа*», будут переведены к нему на баланс, а те, которые не приняты останутся на балансе у отправителя. Товары, принятые получателем в рамках вида товарооборота «*Комиссия***»** или «*Агент*», останутся как на балансе у отправителя, так и на балансе у получателя, с указанием текущего владельца и собственника товара. В разделе **Коды маркировки** полученные товары отобразятся на вкладке **Полученные**.

В случае отгрузки товара с выводом из оборота:

• Статус отгружаемых по документу товаров будет изменен на «Выбыл» по одной из указанных причин «*Безвозмездная передача»/ «Приобретение гос.предприятием*»/ *«Использование для собственных нужд покупателем».*

#### **Аннулирование отгрузки**

Аннулирование документа на отгрузку товара возможно до тех пор, пока не осуществлена приемка товара получателем.

При аннулировании документа на отгрузку товара необходимо выполнить следующие шаги:

1. Авторизоваться в личном кабинете ГИС МТ с использованием сертификата квалифицированной электронной подписи.

2. Зайти в раздел **Документы** с помощью соответствующей вкладки в левой части экрана.

3. Найти в реестре документ отгрузки товара, который необходимо аннулировать и открыть его, нажав на регистрационный номер.

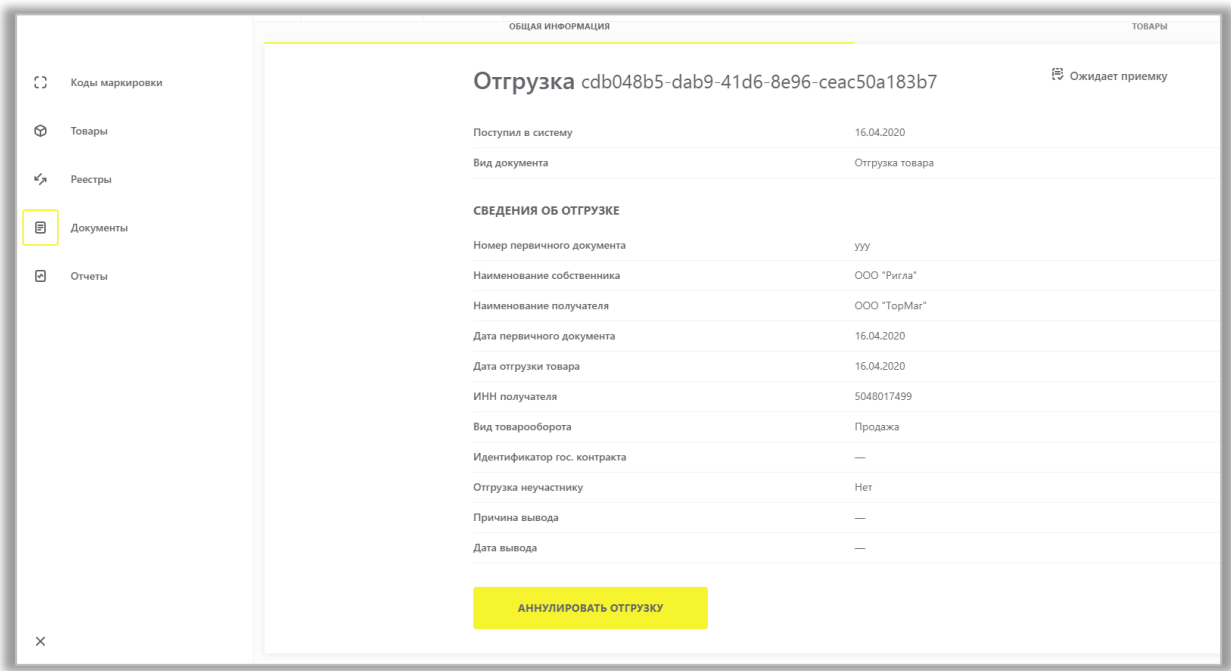

4. В появившемся диалоговом окне подтверждения необходимо нажать на кнопку «**Аннулировать отгрузку**», а затем «**Да**», чтобы подписать аннулирование документа отгрузки товара с помощью УКЭП.

При успешной отмене отгрузки:

- Статус документа на отгрузку «*Ожидает приемку*» изменится на «*Аннулирован*»;
- Товары останутся на балансе отправителя, признак «Ожидает приемку» будет снят.

### **Загрузка файлов формата XML или CSV через личный кабинет в ГИС МТ**

Для загрузки данных по передаче товара при помощи файлов CSV или XML необходимо:

Сформировать файл документа со сведениями об отгружаемом товаре в формате XML в соответствии с XSDсхемой либо в формате CSV в соответствии с шаблоном для определенного вида отгрузки и с учетом использования спецсимволов в коде идентификации (подробно в [Руководстве пользователя личного](https://честныйзнак.рф/business/projects/footwear/system_instructions/)  [кабинета ГИС МТ участника оборота обувных товаров\)](https://честныйзнак.рф/business/projects/footwear/system_instructions/).

1. Авторизоваться в личном кабинете ГИС МТ с использованием сертификата квалифицированной электронной подписи, зайти в раздел **Документы** с помощью соответствующей вкладки в левой части экрана.

2. Нажать на кнопку «Загрузить», в выпадающем списке выбрать «Отгрузка»⇒«С выводом из оборота»/ «Без вывода из оборота» и выбрать ранее подготовленный файл документа на отгрузку товара для загрузки:

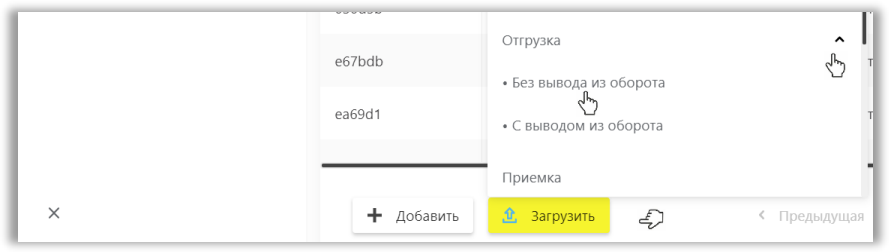

# <span id="page-47-1"></span>**IX. ПОДАЧА СВЕДЕНИЙ ЧЕРЕЗ ЭДО**

- <span id="page-47-0"></span>• [Формирование УПД, УПД \(и\) через стороннего Оператора ЭДО](#page-47-1)
- [Формирование УПД через личный кабинет с помощью ЭДО Lite](#page-48-0)
- [Формирование УПД \(и\) на УПД через личный кабинет в ГИС МТ с помощью ЭДО Lite](#page-53-0)

## **Формирование УПД, УПД (и) через стороннего Оператора ЭДО, с которым настроена передача данных в ГИС МТ**

Участники оборота товаров, использующие электронный документооборот (ЭДО), могут подавать сведения в ГИС МТ в форме электронного универсального передаточного документа (УПД), переданного в ГИС МТ оператором ЭДО. ГИС МТ получает сведения о передаче маркированного товара между участниками оборота товаров на основании электронных УПД в формате, утвержденном в приказе ФНС от 19.12.2018 № ММВ-7-15/820@ «Об утверждении формата счета-фактуры, формата представления документа об отгрузке товаров (выполнении работ), передаче имущественных прав (документа об оказании услуг), включающего в себя счет-фактуру, и формата представления документа об отгрузке товаров (выполнении работ), передаче имущественных прав (документа об оказании услуг) в электронной форме», действующий с 01.01.2019.

Передача маркированного товара в ГИС МТ регистрируется на основании электронных документов: УПД с функцией «ДОП» - электронный документ, выполняющий функции первичного документа; УПД с функцией «СЧФДОП» - электронный документ, выполняющий функции первичного документа и счетафактуры. Электронный УПД с функцией «СЧФ» не регистрируется в ГИС МТ.

Оператор ЭДО отправляет в ГИС МТ УПД, подписанный двумя сторонами и содержащий сведения о маркированном товаре. При поступлении УПД от Оператора ЭДО осуществляется проверка корректности полученных сведений. Проверка не будет пройдена в случае поступления сведений по форме и содержанию не соответствующих требованиям.

### При успешной проверке документа:

• Отправленный документ отобразится в разделе **Документы** с наименованием документа **ЭДО исходящие**, способом получения «**ЭДО**» и статусом «*Обработан*» у отправителя с типом документа «*Исходящий*», у получателя с типом документа «*Входящий*».

• В ГИС МТ осуществится смена владельца товаров/КМ, указанных в поступившем УПД, с отправителя на получателя: переданные товары отобразятся в реестре маркированных товаров на вкладке **Товары** у получателя, и соответствующие КМ отобразятся в реестре кодов маркировки на вкладке **Коды маркировки** у получателя в статусе «*В обороте*».

Обратите внимание! При указании сведений по кодам идентификации маркированных товаров необходимо соблюдать правила экранирования спецсимволов, являющихся частью кода идентификации.

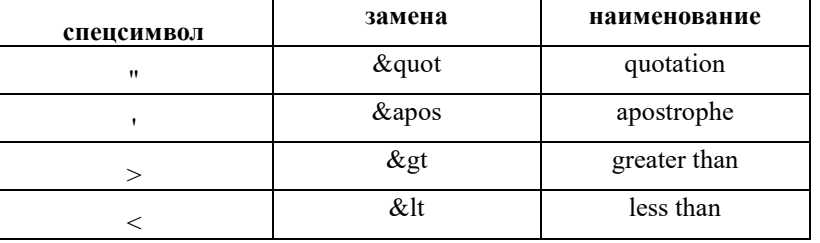

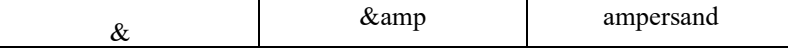

• Более подробно - в [Методических рекомендациях по оформлению электронных документов.](https://честныйзнак.рф/upload/%D0%9C%D0%A0_%D0%9E%D1%84%D0%BE%D1%80%D0%BC%D0%BB%D0%B5%D0%BD%D0%B8%D0%B5_%D0%AE%D0%97_%D0%AD%D0%94%D0%9E_%D0%BF%D1%80%D0%B8_%D0%BF%D0%B5%D1%80%D0%B5%D0%B4%D0%B0%D1%87.pdf)

### **Формирование УПД на отгрузку через ЭДО Lite в личном кабинете в ГИС МТ**

<span id="page-48-0"></span>Для формирования УПД на отгрузку маркированного товара необходимо выполнить следующие шаги:

- 1. Зайти в раздел **Документы** с помощью соответствующей вкладки в левой части экрана.
- 2. Открыть форму добавления нового документа, нажав на кнопку «**+Добавить**».
- 3. Выбрать в открывшемся выпадающем списке значение «**УПД на отгрузку**»:

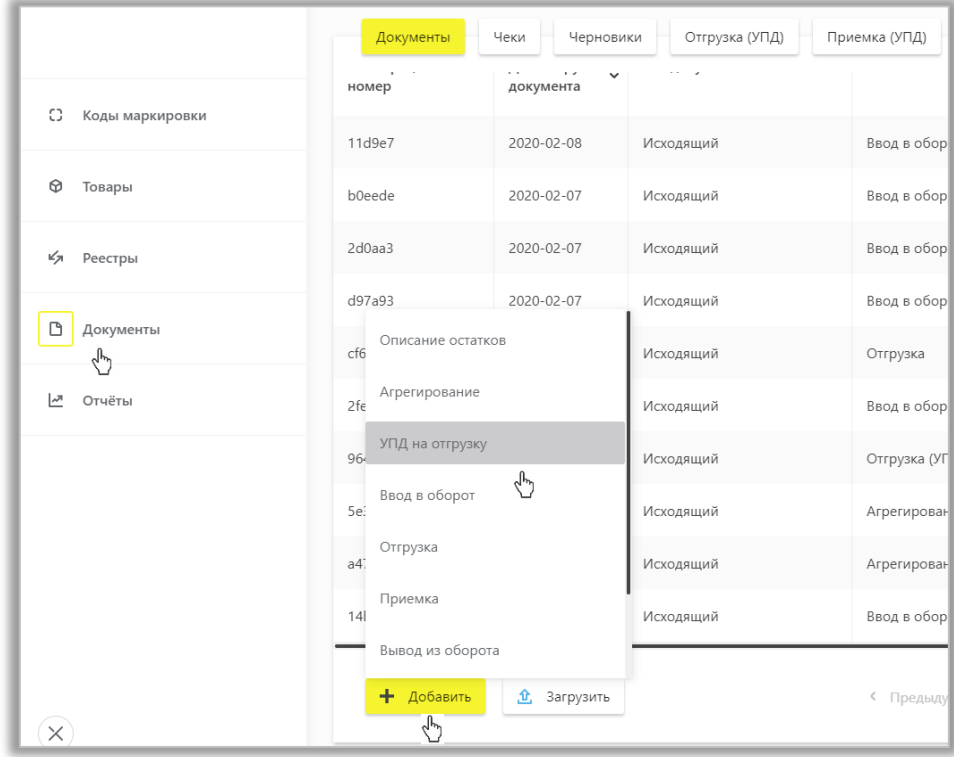

4. Заполнить поля открывшейся формы, а именно:

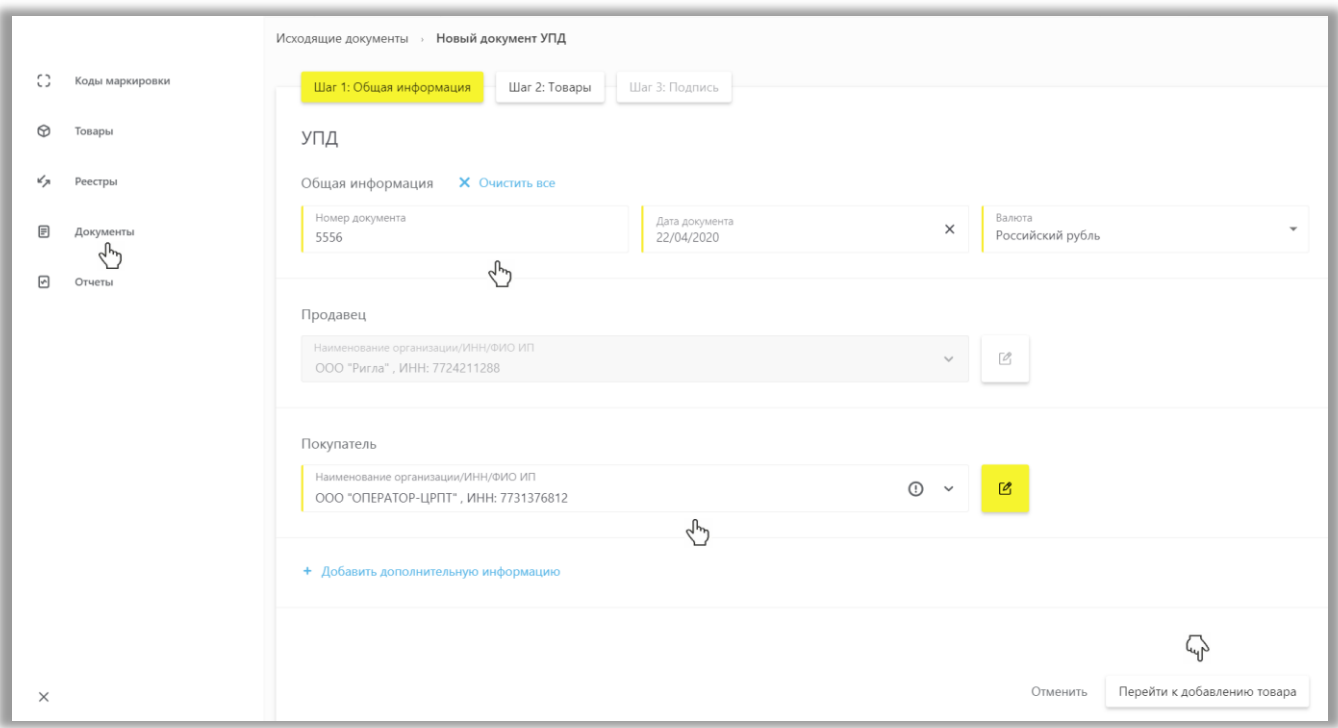

### Общая информация:

- a. **Номер документа** (обязательное);
- b. **Дата документа** (обязательное);
- c. **Валюта** (обязательное);
- d. **Дата документа** (обязательное);
- e. **Покупатель:** участник оборота товаров, зарегистрированный в ГИС МТ (обязательное). Функционал формирования УПД на отгрузку товара незарегистрированному в ГИС МТ участнику оборота товара через ЭДО Lite недоступен.
- f. Блок «+ Добавить дополнительную информацию» (необязательное).

5. После заполнения общей информации по документу нажать «**Перейти к добавлению товара**» и заполнить поля открывшейся формы:

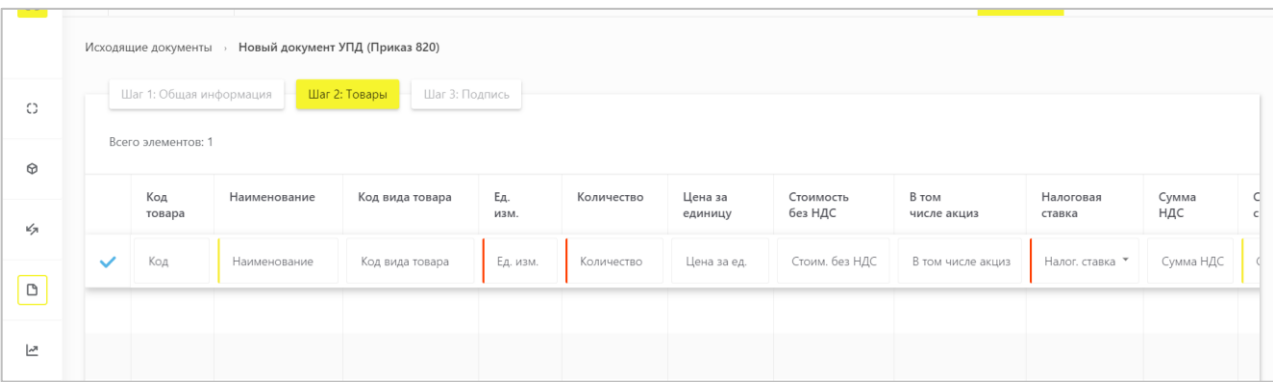

- g. **Код товара** (необязательное);
- h. **Наименование товара** (обязательное);
- i. **Код вида товара**: 10-значный код ТНВЭД ЕАЭС;
- j. **Ед. изм.**: единицы измерения (обязательное);
- k. **Количество:** количество единиц товара (обязательное);
- l. **Цена за единицу** (необязательное);
- m. **Стоимость без НДС** (необязательное);
- n. **В том числе акциз** (заполняется для подакцизных групп товаров);
- o. **Налоговая ставка** (обязательное);
- p. **Сумма НДС** (необязательное);
- q. **Сумма с НДС** (обязательное);
- r. **Страна происхождения** (необязательное);
- s. **Номер таможенной декларации** (заполняется для товара, произведенного вне территории ЕАЭС);
- t. **Сведения о маркировке**:

Для заполнения сведений о кодах маркировки необходимо нажать в поле справа на знак «**+**»

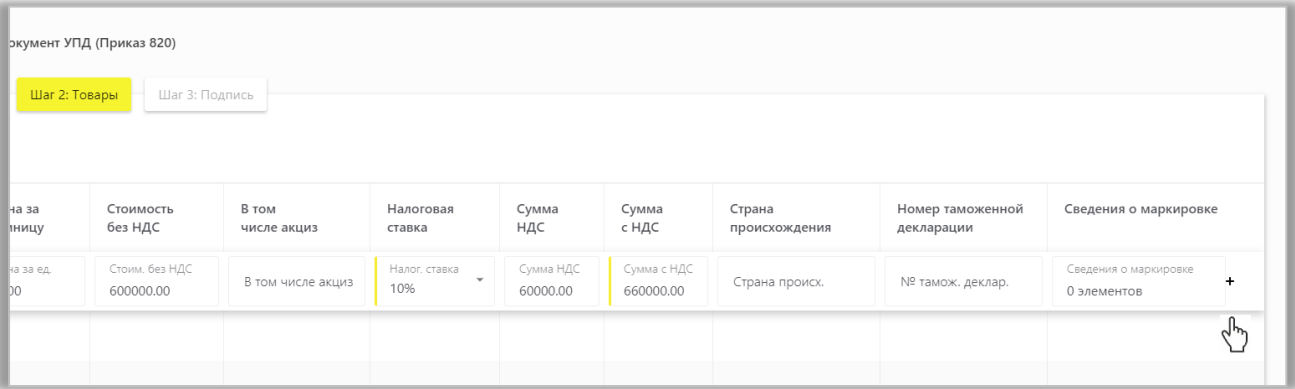

В открывшейся форме указать:

**Тип сведений**: КИЗ (код идентификации КИ)/ Номер упаковки (код идентификации транспортной упаковки);

**Значение** (код идентификации товара или транспортной упаковки);

Нажав на «**+Добавить блок**», при необходимости, добавить значение кодов идентификации.

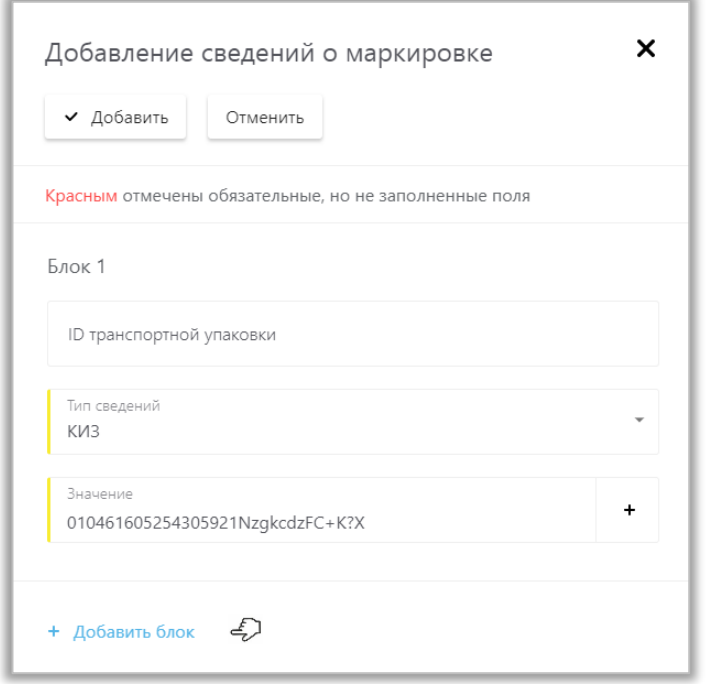

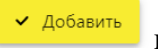

- Подтвердите внесенные сведения, нажав на кнопку вверху слева.
- 6. Сохраните сведения, нажав на кнопку «**Сохранить**».

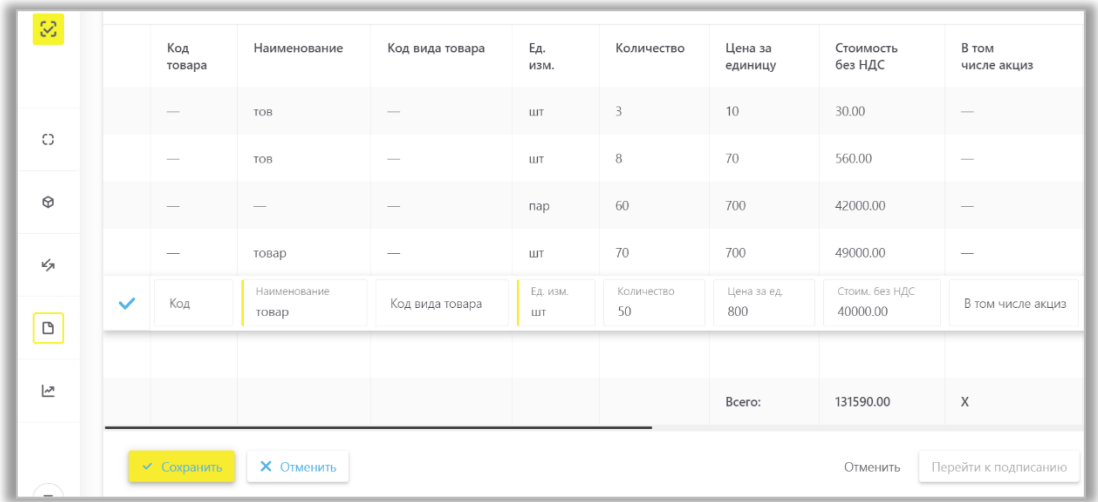

7. В открывшейся форме Вы можете добавить товар, нажав на кнопку «**+Добавить товар**».

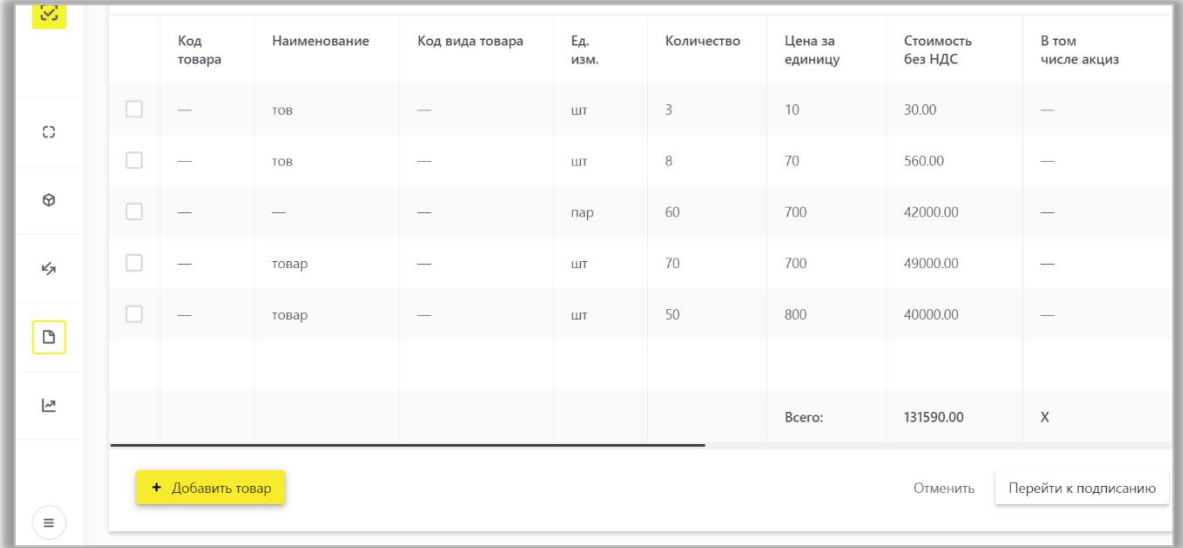

8. Отредактировать при необходимости сведения о товаре, и нажать на кнопку: «**Перейти к подписанию**».

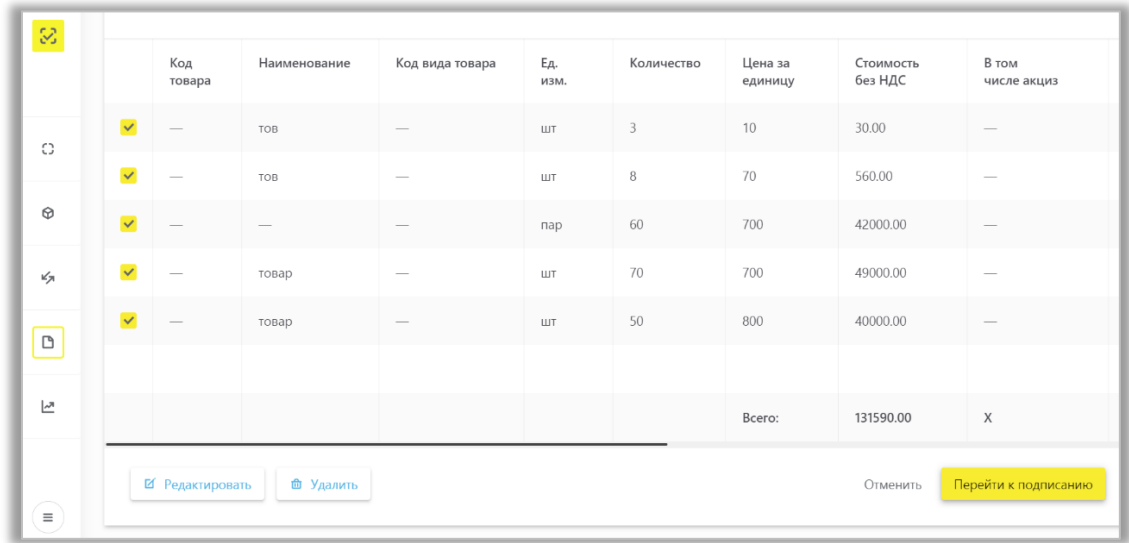

9. В открывшемся окне необходимо заполнить данные о подписанте и подписать отправляемый заказ с помощью УКЭП, нажав на кнопку «**Подписать и отправить**».

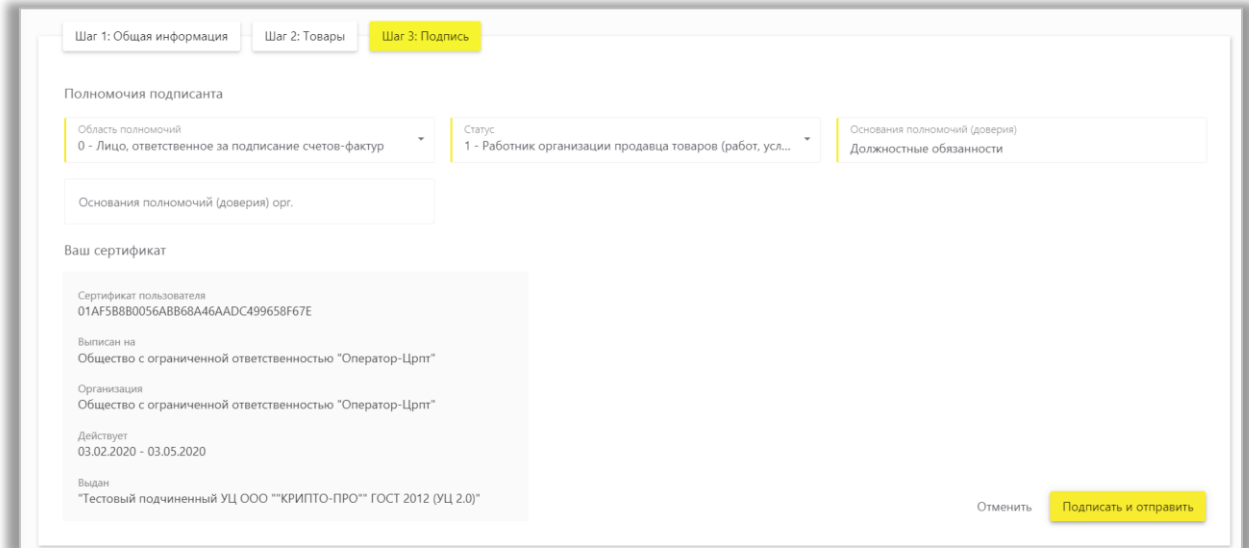

10. После успешной отправки электронного УПД, он отобразится в разделе **Документы** на вкладке **ЭДО исходящие** и у отправителя в статусе «*Отправлен*», и в разделе **Документы** на вкладке **ЭДО входящие** у получателя в статусе «*Требуется подпись*». После успешно подписанного получателем электронного УПД, документ отобразится в статусе «**Подписан**» как у отправителя в исходящих документах, так и у получателя во входящих документах.

11. В реестре документов, при открытии УПД реализована возможность сохранения документа в формате XML и печати в формате pdf, при помощи соответствующих кнопок: «**Скачать**» и «**Печать**».

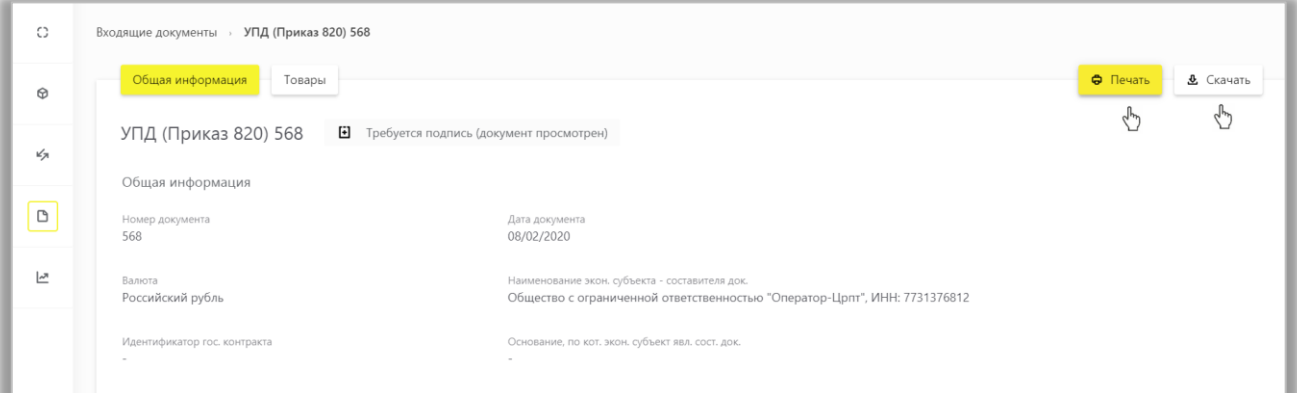

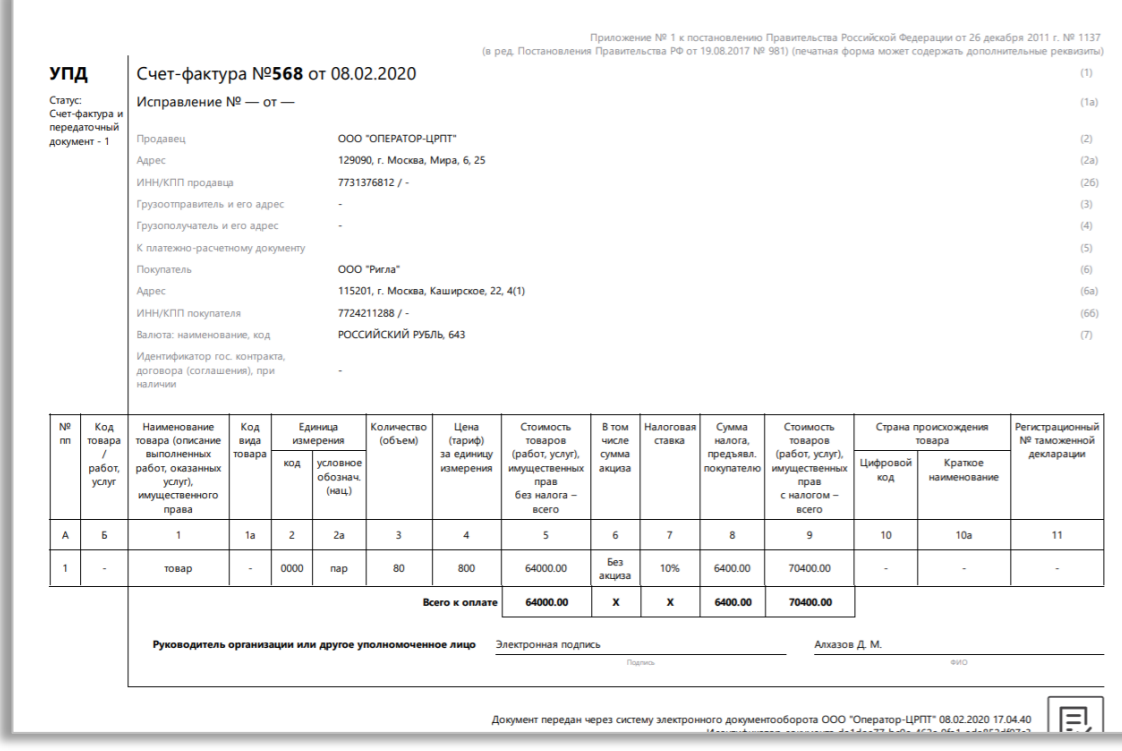

При поступлении подписанного УКЭП получателя и отправителя электронного УПД от Оператора ЭДО Lite осуществляется проверка корректности полученных сведений в ГИС МТ. В результате проверки корректно переданных сведений, товары, принятые получателем, будут переведены к нему на баланс.

### **Формирование УПД (и) на УПД через ЭДО Lite в личном кабинете в ГИС МТ**

<span id="page-53-0"></span>При необходимости внесения исправлений ошибок в УПД отправитель оформляет исправительный УПД (УПД (и)) и отправляет его получателю на подпись. Оператор ЭДО Lite при получении УПД (и), подписанного УКЭП отправителя и получателя передает сведения в ГИС МТ для регистрации изменений сведений о переданных маркированных товарах.

Для формирования исправительного УПД (УПД (и)) на отгрузку маркированного товара необходимо выполнить следующие шаги:

1) Зайти в раздел **Документы** с помощью соответствующей вкладки в левой части экрана.

2) Открыть ранее сформированный УПД на отгрузку, нажав на соответствующий номер электронного документа во вкладке **ЭДО исходящие.**

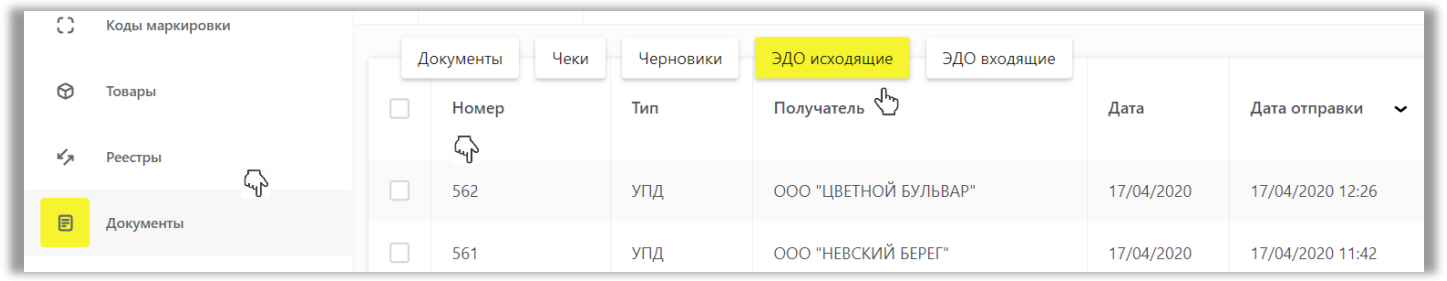

3) Перейдя в документ, нажать на кнопку «Уточнение» в правом нижнем углу <sup>1 уточнение</sup> и далее «**Отправить исправление**».

4) В сформированной форме УПД(и) на УПД заполнить поля:

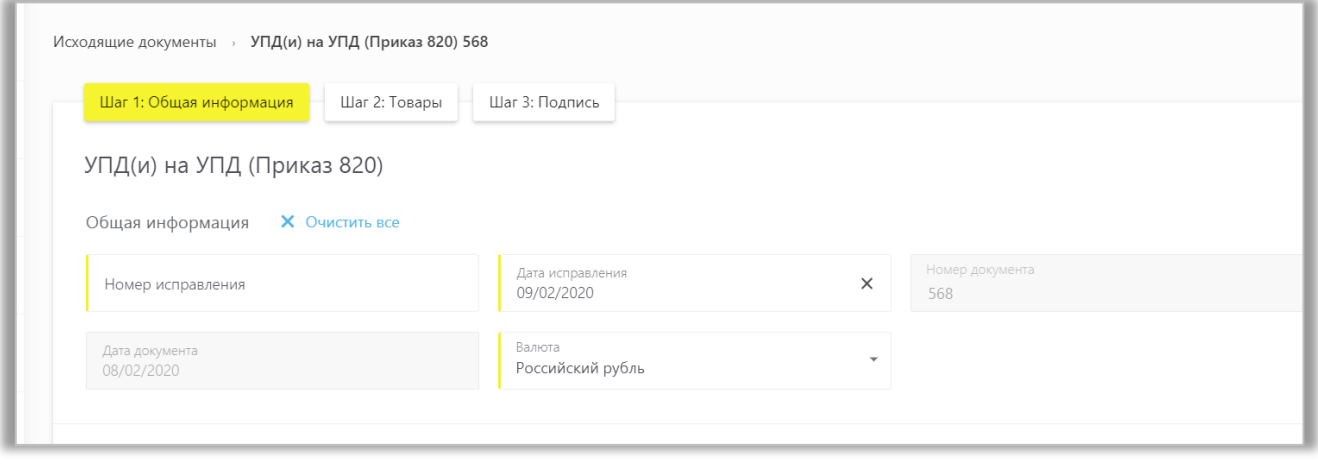

5) По кнопке в правом нижнем углу перейти кдобавлению товара перейти ко второму шагу и отредактировать документ, внеся необходимые изменения или добавив информацию о маркированном товаре:

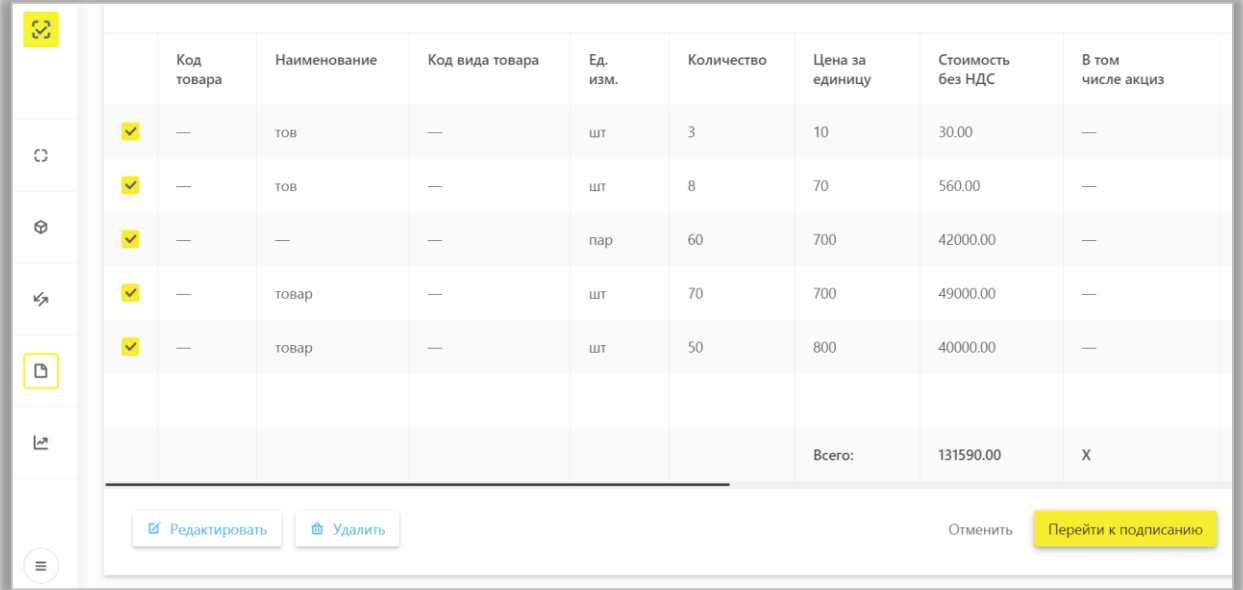

6) По кнопке «**Перейти к подписанию**», перейдите к следующему шагу и внесите данные о подписанте. Подпишите отправляемый заказ с помощью УКЭП, нажав на кнопку «**Подписать и отправить**».

7) После успешной отправки электронного УПД (и) на УПД, он отобразится в разделе **Документы** на вкладке **ЭДО исходящие** у отправителя в статусе «*Отправлен*», и в разделе **Документы** на вкладке **ЭДО входящие** у получателя в статусе «*Требуется подпись*». После успешно подписанного получателем

электронного УПД (и) на УПД, документ отобразится в статусе «*Подписан*» как у отправителя в исходящих документах, так и у получателя во входящих документах.

8) При поступлении подписанного УКЭП получателя и отправителя электронного УПД (и) на УПД от Оператора ЭДО Lite осуществляется проверка корректности полученных сведений в ГИС МТ. В результате проверки новых переданных сведений по УПД(и) на УПД будут внесены соответствующие изменения по маркированному товару как у отправителя, так и получателя.

## **X. ВЫВОД ТОВАРА ИЗ ОБОРОТА**

<span id="page-55-0"></span>При выводе товаров из оборота по основаниям, не являющимся продажей в розницу, участник оборота товаров, осуществляющий вывод из оборота этой продукции, представляет оператору информационной системы мониторинга не позднее 3 рабочих дней, следующих за днем вывода товаров из оборота, уведомление о выводе товаров из оборота.

### **Подача сведений через личный кабинет в ГИС МТ в ручном режиме**

Для подачи сведений в ручном режиме необходимо осуществить следующие действия:

1. Авторизоваться в личном кабинете ГИС МТ с использованием сертификата квалифицированной электронной подписи;

- 2. Зайти в раздел **Документы** с помощью соответствующей вкладки в левой части экрана:
- 3. Открыть форму добавления нового документа, нажав на кнопку «**+Добавить**».
- 4. Выбрать в открывшемся выпадающем списке значение «**Вывод из оборота**».

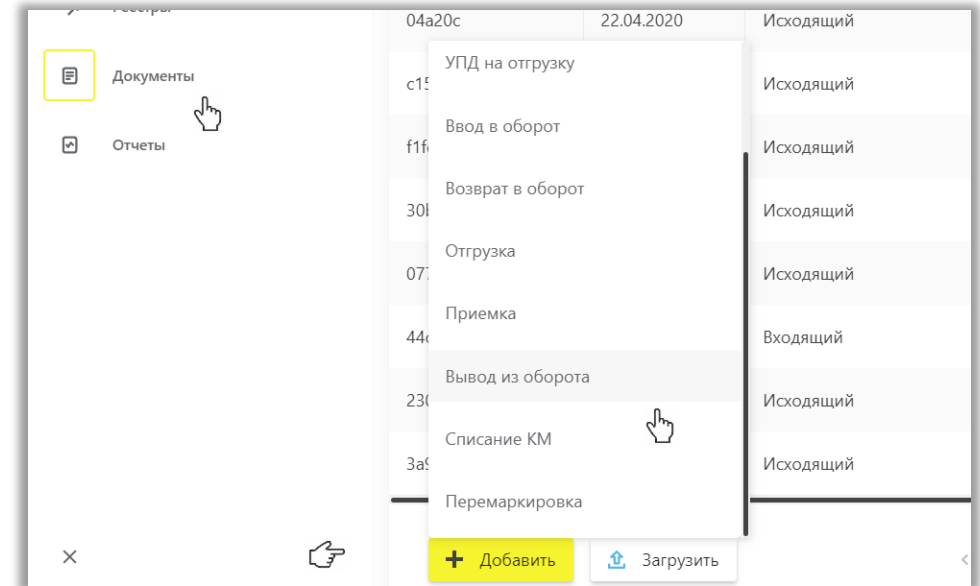

5. Заполнить поля открывшейся формы, а именно:

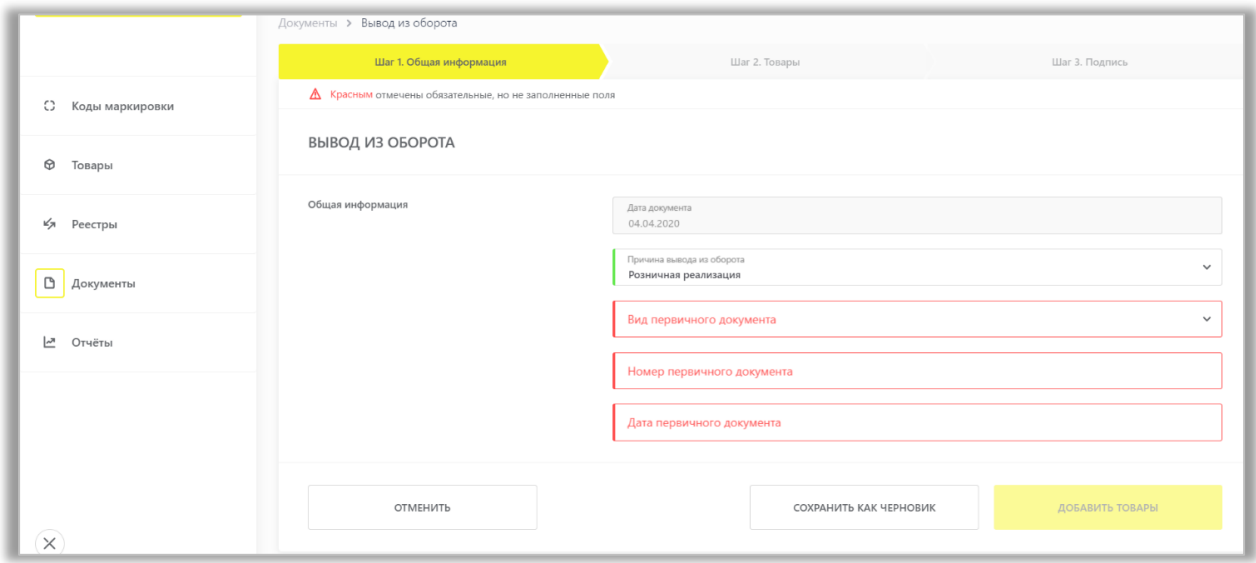

### Общая информация:

- **Дата документа**: дата подачи сведений о выводе товара из оборота, заполняется автоматически;
- **Причина вывода из оборота**: необходимо выбрать причину из предложенного списка:
	- o Розничная реализация;
	- o Экспорт в страны ЕАЭС;
	- o Экспорт за пределы стран ЕАЭС;
	- o Возврат физическому лицу;
	- o Продажа по образцам, дистанционный способ продажи;
	- o Использование для собственных нужд предприятия;
	- o Утрата или повреждение;
	- o Уничтожение;
	- o Конфискация;
	- o Ликвидация предприятия
- **Вид первичного документа** (обязательное): необходимо выбрать вид первичного документа из предложенного списка;
- **Наименование первичного документа** (указывается для вида первичного документа «*Прочее*», условно обязательное);
- **Номер первичного документа** (обязательное): есть возможность указать один номер первичного документа на весь документ, и он применится ко всем товарам, либо указать разные номера первичных документов по товарам при необходимости в следующей форме на втором шаге;
- **Дата первичного документа** (обязательное): есть возможность указать одну дату первичного документа на весь документ, и она применится ко всем товарам, либо указать разные даты первичных документов по товарам при необходимости на втором шаге.

6. После заполнения общей информации по документу нажать «**Добавить товары**» и выбрать товары из списка предложенных, воспользовавшись при необходимости фильтрами по столбцам:

• **КИ**: необходимо выбрать коды идентификации из предложенного списка собственных/полученных КИ от других участников оборота (с возможностью отфильтровать по коду идентификации товара);

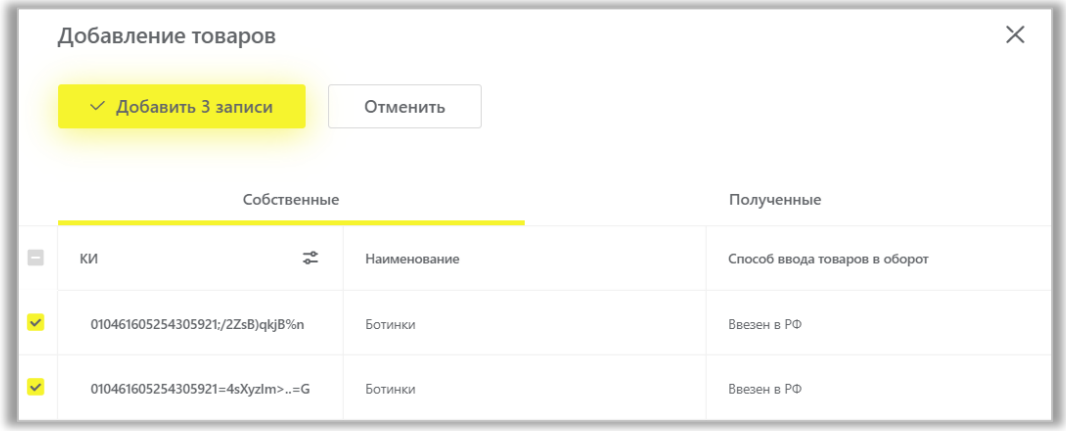

Далее для редактирования информации о реализованных товарах, в открывшейся форме с помощью специальных флажков, указать КИ/КИТУ и необходимое действие «**Редактировать**/Удалить» в выпадающем меню, нажав на кнопку «**Действие**» вверху:

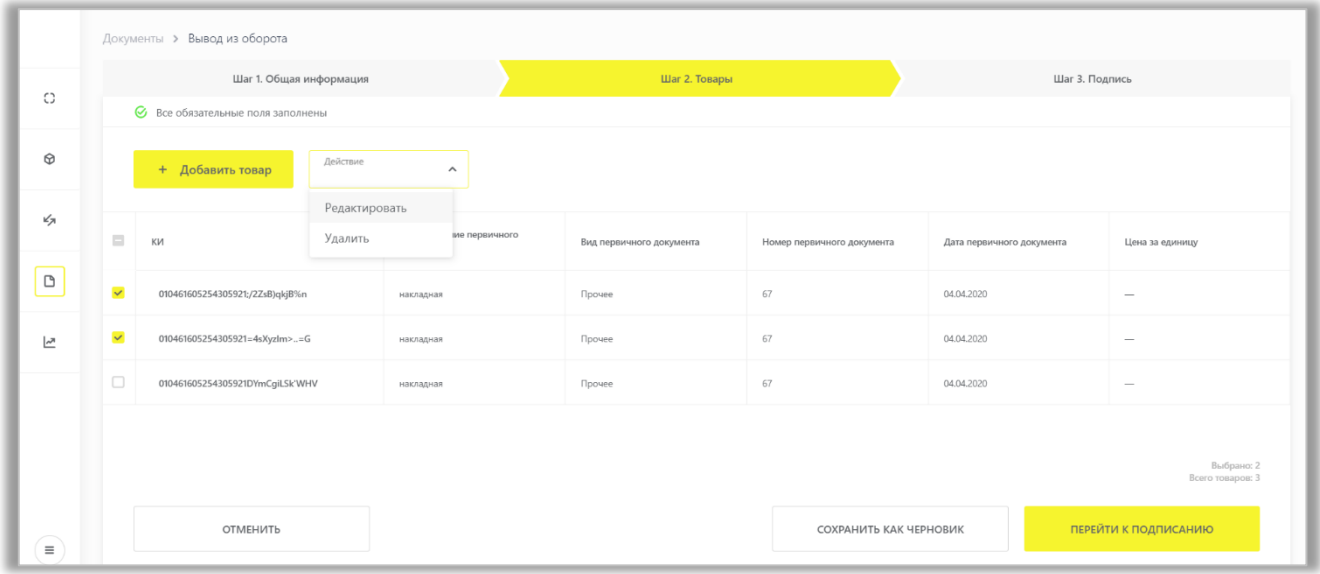

Заполнить информацию о товарах, в соответствии с указанной причиной вывода из оборота, и сохранить:

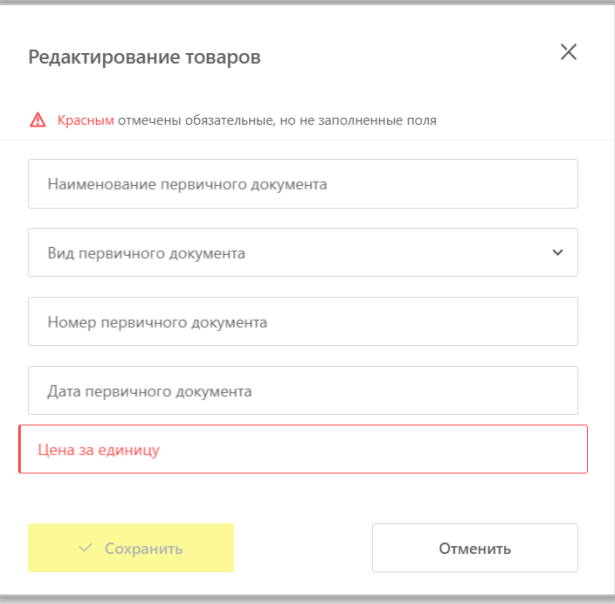

- **Цена за единицу** (обязательное, за исключением причины вывода из оборота «Экспорт за пределы стран ЕАЭС»);
- **Вид первичного документа**: необходимо выбрать вид первичного документа из предложенного списка;
- **Наименование первичного документа**;
- **Номер первичного документа**;
- **Дата первичного документа**.

7. При необходимости оформить в одном документе вывод из оборота более одного товара, необходимо нажать на кнопку «**+Добавить товар**» в нижней части формы ввода и внести информацию по товару. Ограничение на количество товаров в одном документе 80 000 КМ.

8. Вы можете сохранить черновик документа по соответствующей кнопке «**Сохранить как черновик**» или после заполнения всех обязательных полей отправить документ оператору ГИС МТ, нажав на кнопку «**Перейти к подписанию**». Далее нажать на кнопку «**Подписать и отправить**» и в появившемся диалоговом окне подтвердить свои действия нажав на кнопку «**Да**», чтобы подписать отправляемый документ с помощью УКЭП.

В момент подписания документа осуществляется проверка корректности введенных сведений, проверка не будет пройдена и документ не будет отправлен оператору ГИС МТ в случае представления заявителем сведений, по форме и содержанию не соответствующих требованиям.

При успешном выводе товара из оборота:

• Отправленный документ со сведениями о выводе товара из оборота отобразится в разделе **Документы** со статусом «*Обработан*».

• Документы отсортированы по убыванию по дате создания документа, вы можете воспользоваться фильтрацией по кнопке «**Фильтр**» в правом верхнем углу.

• Статус товаров будет изменен на «*Выбыл*» с соответствующей причиной на карточках, соответствующих КМ в реестре **Коды маркировки**, также при выводе товаров из оборота с видом товарооборота «*Комиссия*» или «*Агент»* у собственника товара в реестре **Товары**. У владельца товара, КМ после выбытия товара из оборота в реестрах не отображаются.

Если проверки не пройдены, документ со сведениями о выводе товара из оборота отобразится в разделе **Документы** со статусом «*Обработан с ошибкой*» (подробно об ошибках в разделе XV в полно[м Руководстве](https://честныйзнак.рф/business/projects/footwear/system_instructions/)  [пользователя личного кабинета ГИС МТ участника оборота обувных товаров\)](https://честныйзнак.рф/business/projects/footwear/system_instructions/).

Подать сведения о выводе товаров из оборота также можно с помощью *загрузки файлов в формате XML или CSV*. Для загрузки файла необходимо сформировать файл в формате XML в соответствии с XSDсхемой или CSV в соответствии с шаблоном. Далее зайти в раздел **Документы** с помощью соответствующей вкладки в левой части экрана, нажать на кнопку «**Загрузить**» **«Вывод из оборота»** и выбрать ранее подготовленный файл для загрузки (подробно - в [Руководстве пользователя личного кабинета ГИС МТ](https://честныйзнак.рф/business/projects/footwear/system_instructions/)  [участника оборота обувных товаров\)](https://честныйзнак.рф/business/projects/footwear/system_instructions/).

## **XI. ПОВТОРНАЯ МАРКИРОВКА ТОВАРОВ**

<span id="page-59-0"></span>Участник оборота товаров может выполнить повторную маркировку товара, введенного в оборот, в следующих случаях:

- **Испорчен, утерян СИ с КМ**: Испорчен, утерян СИ с КМ, нанесенный на годный товар, введенный в оборот;
- **Выявлены ошибки описания товара**: Выявлены ошибки в описании введенного в оборот товара (код товара, атрибуты описания товара), требуется изменение кода товара.

Для осуществления повторной маркировки участнику оборота товаров необходимо выполнить следующие действия:

- 1. Идентифицировать коды маркировки, которые требуют замены.
- 2. Убедиться в наличии достаточного количества средств идентификации (СИ) с кодами маркировки (КМ) и в случае необходимости заказать новые.
- 3. Выполнить проверку достоверности КМ перед нанесением СИ с КМ на товар, а именно убедиться в том, что: КМ идентифицирован, достоверен, статус КМ «*Эмитирован.Получен*».
- 4. Маркировать товары нанести средства идентификации с кодами маркировки на товар или потребительскую упаковку товара или товарный ярлык.
- 5. Сформировать сведения о повторном вводе товаров в оборот и подать в ГИС МТ.

### **Подача сведений через личный кабинет в ГИС МТ в ручном режиме**

Для подачи сведений необходимо:

1) Авторизоваться в личном кабинете ГИС МТ с использованием сертификата квалифицированной электронной подписи;

2) Зайти в раздел **Документы** с помощью соответствующей вкладки в левой части экрана.

3) Открыть форму добавления нового документа, нажав на кнопку **«+Добавить**» и выбрать в выпадающем списке «**Перемаркировка**».

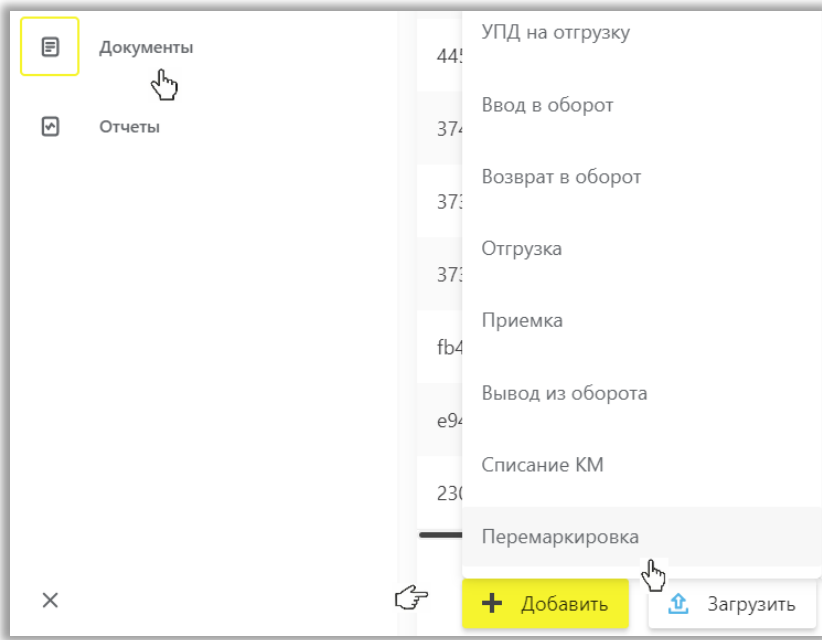

4) Заполнить поля открывшейся формы, а именно:

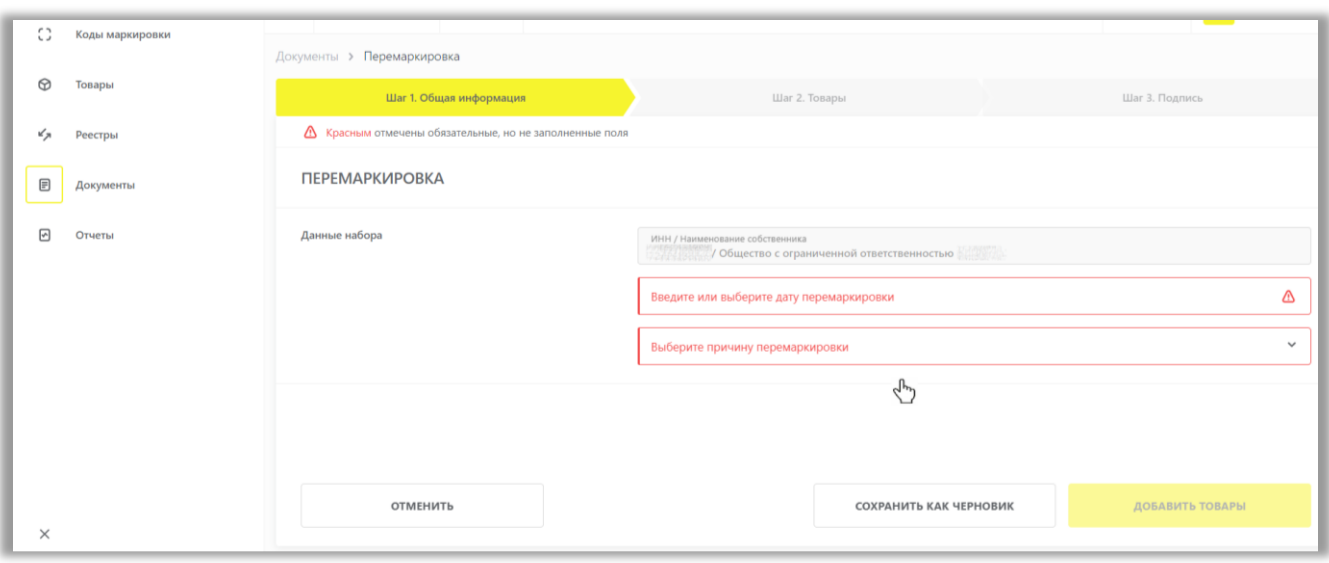

### Общая информация:

- a) **Введите или выберите дату перемаркировки** дата проведения фактической повторной маркировки: есть возможность указать одну дату повторной маркировки на весь документ, и она применится ко всем товарам, либо указать разные даты по товарам при необходимости в форме на втором шаге;
- b) **Выберите причину перемаркировки:** есть возможность указать одну причину повторной маркировки на весь документ и она применится ко всем товарам, либо указать разные причины по товарам при необходимости, доступно к выбору одно из двух возможных значение **«Испорчено либо утеряно СИ с КМ»/ «Выявлены ошибки описания товара».**

5) После заполнения общей информации по документу нажать «**Добавить товары**» и выбрать товары из списка предложенных, воспользовавшись при необходимости фильтрами по столбцам:

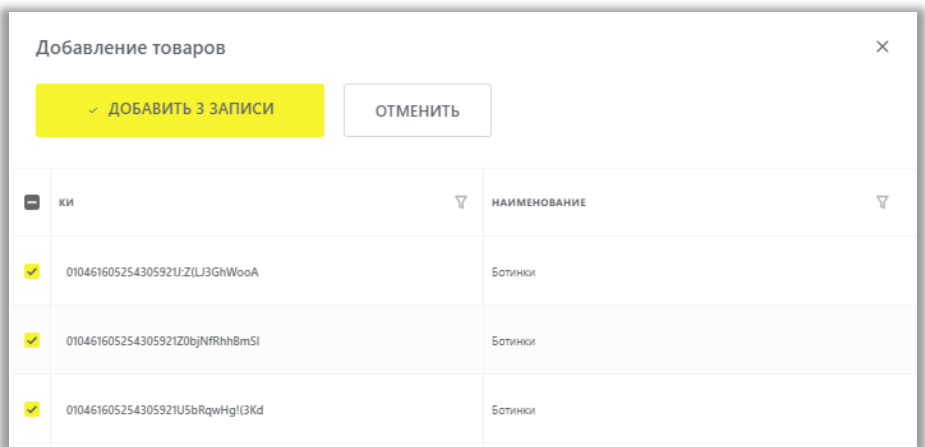

• **КИ:** предыдущий код идентификации: выбирается из списка;

Далее для редактирования информации о товарах или добавления *нового КИ* для перемаркировки, в открывшейся форме с помощью специальных флажков, указать КИ/КИТУ и необходимое действие «**Редактировать**/Удалить/**Добавить КИ**» в выпадающем меню, нажав на кнопку «**Действие**» вверху:

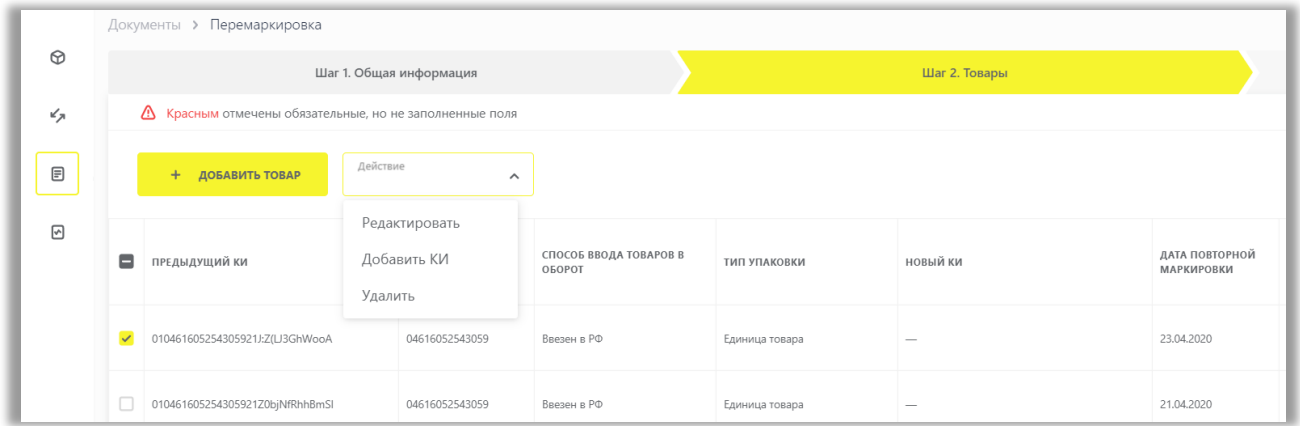

В открывшейся форме «**Добавление КИ»** заполните:

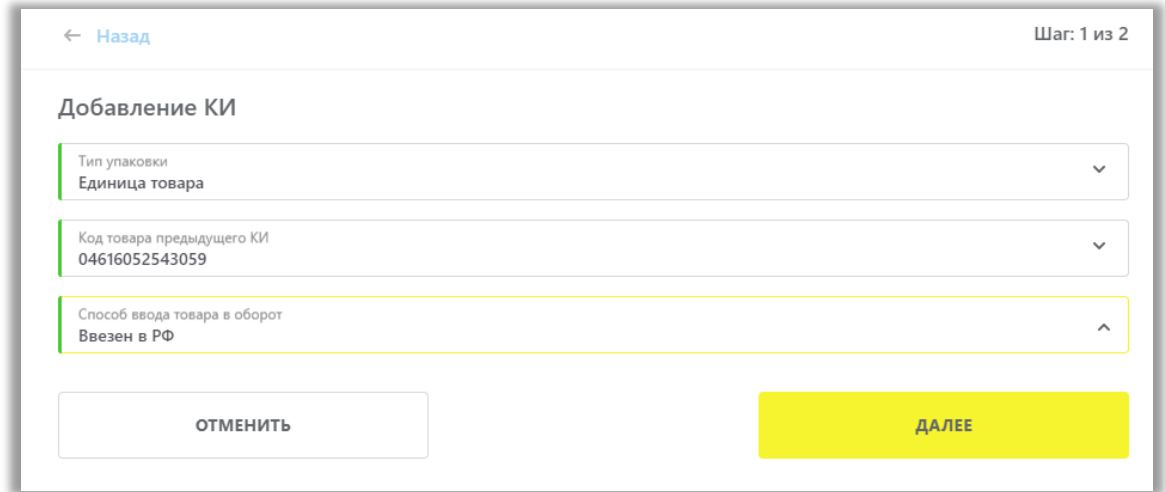

### Добавление КИ:

- **Тип упаковки:** Единица товара (обязательное);
- **Код товара предыдущего КИ**;
- **Способ ввода товара в оборот.**

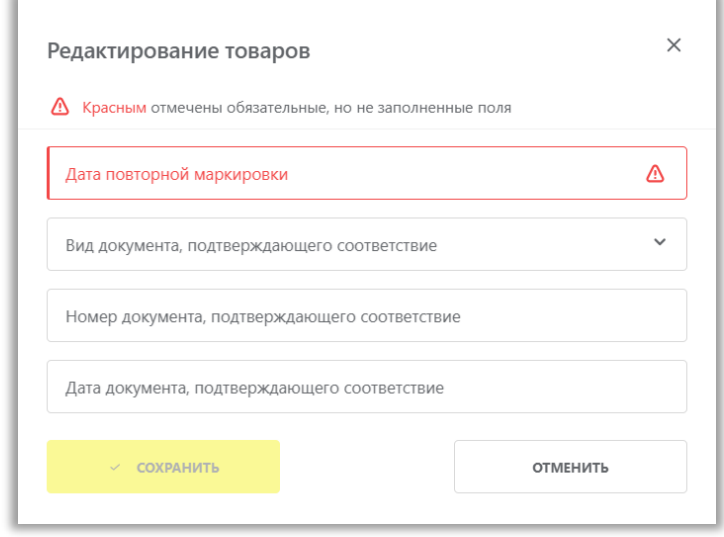

### Редактирование товаров:

• **Дата повторной маркировки:** указывается дата проведения фактической повторной маркировки (обязательное);

- **Вид документа, подтверждающего соответствие**: «Сертификат соответствия»/«Декларация соответствия» (обязательное для причины «Выявлены ошибки описания товара»);
- **Номер документа, подтверждающего соответствие** (обязательное для причины «Выявлены ошибки описания товара»);
- **Дата документа обязательной сертификации товара** (обязательное для причины «Выявлены ошибки описания товара»).

6) При необходимости оформить в одном документе более одного товара необходимо нажать на кнопку **«+Добавить товар**» в верхней части формы ввода и внести информацию по товару. Ограничений на количество товаров в одном документе не установлено.

7) Вы можете сохранить черновик документа по соответствующей кнопке «**Сохранить как черновик**» или после заполнения всех обязательных полей отправить документ оператору ГИС МТ, нажав на кнопку «**Перейти к подписанию**».

8) Внесенные сведения необходимо проверить на открывшейся форме предварительного просмотра, далее нажать на кнопку «**Подписать и отправить**», чтобы подписать отправляемый документ с помощью УКЭП.

При успешной перемаркировке товара:

- Отправленный документ отобразится в разделе **Документы** с наименованием «*Перемаркировка*».
- Товарам в реестре маркированных товаров в разделе **Товары** будут присвоены новые КМ.

• Статус предыдущих КМ в реестре будет изменен на «*Выбыл*» с указанием причины «*Испорчено либо утеряно СИ с КМ*» или «*Выявлены ошибки описания товара*».

• Статус новых КМ будет изменен на «*В обороте*» в разделе **Коды маркировки** в соответствующей карточке КМ.

Подать сведения о перемаркировке также можно с помощью загрузки файлов в формате XML или CSV. Для загрузки файла необходимо сформировать файл в формате XML в соответствии с XSD-схемой или CSV в соответствии с шаблоном. Далее зайти в раздел **Документы** с помощью соответствующей вкладки в левой части экрана, нажать на кнопку «**Загрузить**» «**Перемаркировка**» и выбрать ранее подготовленный файл для загрузки (подробно - в полном [Руководстве пользователя личного кабинета ГИС МТ участника](https://честныйзнак.рф/business/projects/footwear/system_instructions/)  [оборота обувных товаров\)](https://честныйзнак.рф/business/projects/footwear/system_instructions/).

# **XII. СПИСАНИЕ КОДОВ МАРКИРОВКИ**

<span id="page-63-0"></span>Списание КМ возможно в следующих случаях:

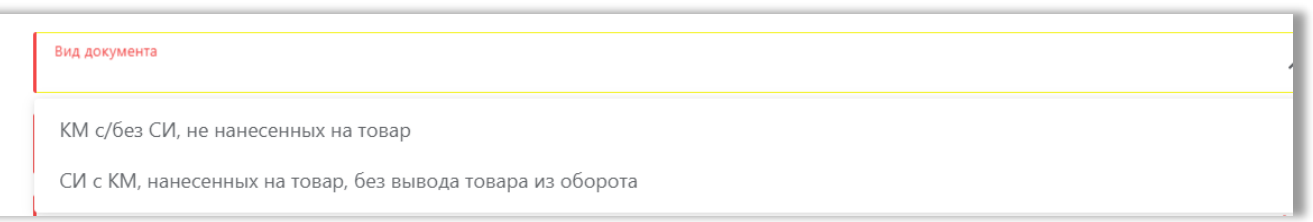

1. При выявлении непригодных к использованию **КМ с/без СИ** (кроме аннулированных неиспользованных остатков в регистраторе эмиссии), **ненанесенных на товар**, при установлении факта утери, уничтожения или иных причин невозможности использования приобретенных КМ с/без СИ, участник оборота товаров осуществляет их списание: составляет акт списания, иные документы, подтверждающие списание и подает в ГИС МТ сведения о списании КМ с/без СИ, ненанесенных на товар, с указанием одной из следующих причин списания:

- Испорчен: испорчен СИ с КМ, ненанесенный на товар, невозможно «считать» код маркировки;
- **Утерян**: утерян СИ с КМ, ненанесенный на товар;
- **Уничтожен**: уничтожен СИ с КМ, ненанесенный на товар, например, невостребованы ранее заказанные СИ с КМ.

2. В случае выявления порчи (утери, необходимости уничтожения) средств идентификации, нанесенных на товар, участник оборота товаров выполняет повторную маркировку без вывода товаров из оборота с указанием одной из следующих причин списания:

- **Испорчен:** испорчен СИ с КМ, нанесенный на товар, невозможно «считать» код маркировки;
- **Утерян:** утерян СИ с КМ, нанесенный на товар;
- **Уничтожен:** уничтожен СИ с КМ, например, выявлены ошибки описания товара.

## **Подача сведений через личный кабинет в ГИС МТ в ручном режиме**

Для осуществления списания КМ участнику оборота товаров необходимо выполнить следующие действия:

1) Зайти в раздел **Документы** с помощью соответствующей вкладки в левой части экрана.

2) Открыть форму добавления нового документа, нажав на кнопку «**+Добавить**» и выбрать в выпадающем списке «**Списание КМ**»:

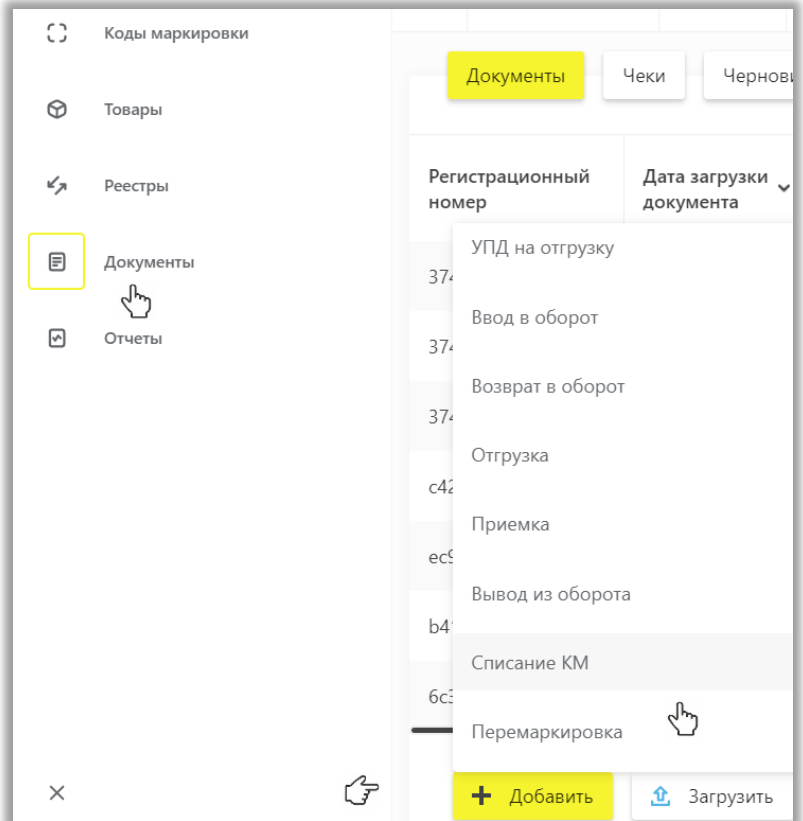

3) Заполнить поля открывшейся формы, а именно:

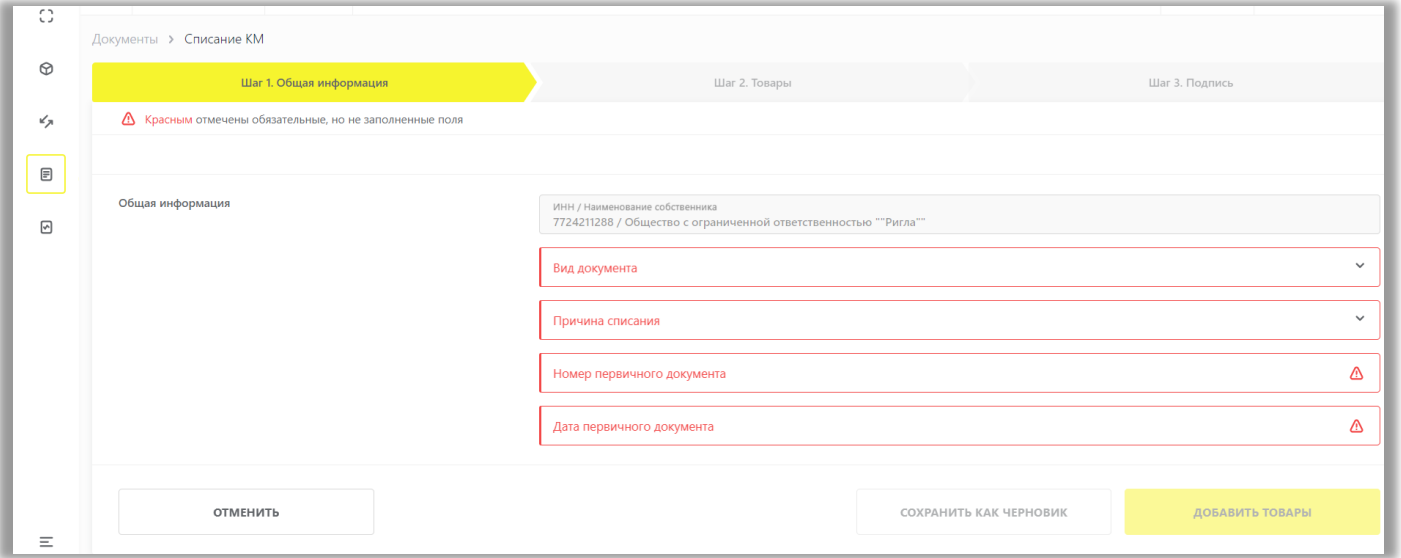

### Общая информация:

- a. **ИНН/Наименование собственника**: по умолчанию заполняются ИНН участника оборота товаров, формирующего документ;
- b. **Вид документа**: доступно к выбору одно из двух возможных значение «**КМ с/без СИ, не нанесенных на товар**»/«**СИ с КМ, нанесенных на товар, без вывода товара из оборота**»:

#### Вид документа

КМ с/без СИ, не нанесенных на товар

СИ с КМ, нанесенных на товар, без вывода товара из оборота

- c. **Причина списания**: есть возможность указать одну причину на весь документ, и она применится ко всем товарам, либо указать разные причины по товарам при необходимости на втором шаге заполнения сведений о товаре. Доступно к выбору одно из трех возможных значений: «**испорчен»/ «утерян»/ «уничтожен**»;
- d. **Номер первичного документа** (обязательное);
- e. **Дата первичного документа** (обязательное).

Для целей маркировки и прослеживаемости может быть указан любой первичный бухгалтерский документ, формируемый в соответствии с причиной списания. Бухгалтерская документация должна отвечать требованиям, изложенным в нормативных актах, регламентирующих бухгалтерскую отчетность. (Приказ Минфина России от 28.12.2001 N 119н (ред. от 24.10.2016) "Об утверждении Методических указаний по бухгалтерскому учету материально-производственных запасов" (Зарегистрировано в Минюсте России 13.02.2002 N 3245)).

4) После заполнения общей информации по документу нажать «**Добавить товары**» и выбрать товары из списка предложенных, воспользовавшись при необходимости фильтрами по столбцам:

Добавление товаров:

- 2) **КИ/КИТУ: Код идентификации/Код идентификации транспортной упаковки**;
- 3) **Наименование:** (наименование продукции) заполняется автоматически на основании указанных КИ/КИТУ;

5) Далее для редактирования информации о товарах, в открывшейся форме с помощью специальных флажков, указать КИ/КИТУ и необходимое действие «**Редактировать**/Удалить» в выпадающем меню, нажав на кнопку «**Действие**» вверху:

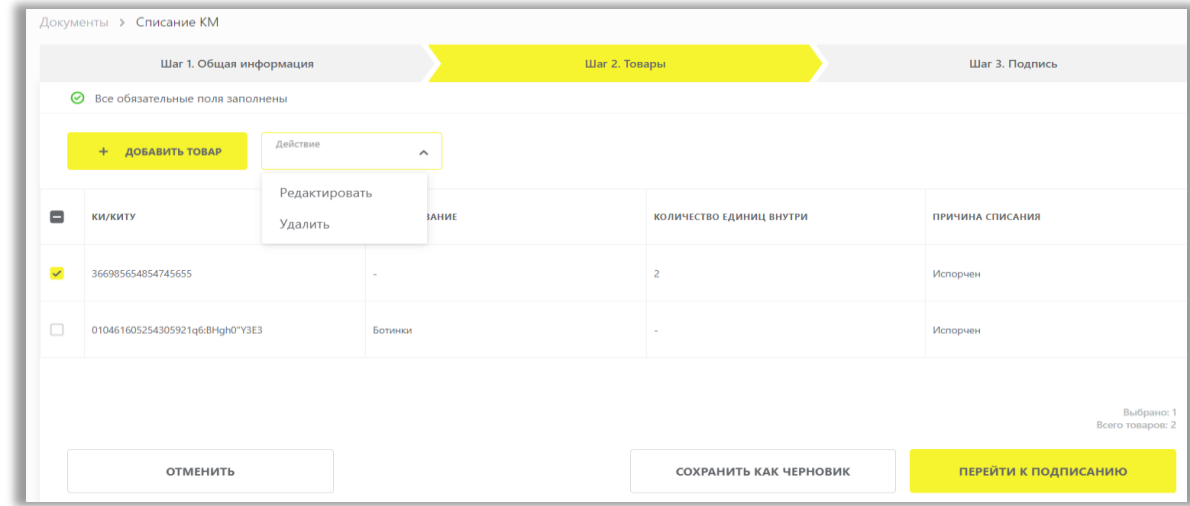

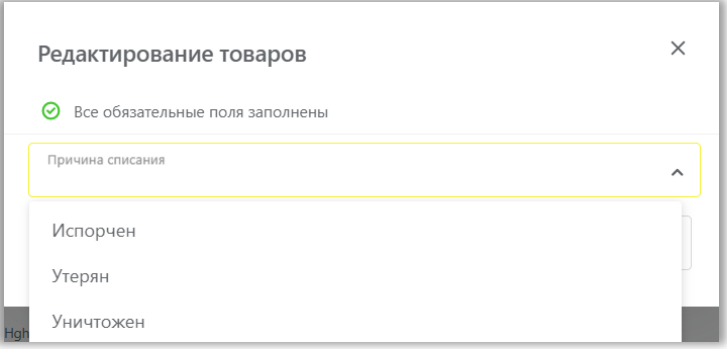

## 4) **Причина списания:** доступно для редактирования одно из трех возможных значений: «**Испорчен**», «**Утерян**», «**Уничтожен**».

6) При необходимости оформить в одном документе ввод в оборот более одного товара, необходимо нажать на кнопку «+**Добавить товар**» в верхней части формы ввода и внести информацию по товару. Ограничений на количество товаров в одном документе не установлено.

7) Вы можете сохранить черновик документа по соответствующей кнопке «**Сохранить как черновик**» или после заполнения всех обязательных полей отправить документ оператору ГИС МТ, нажав на кнопку «Перейти к **подписанию**», далее нажать на кнопку «**Подписать и отправить**» и подписать отправляемый документ с помощью УКЭП.

### При успешном списании:

- 5) Отправленный документ на списание КМ отобразится в разделе **Документы** со статусом «*Обработан*».
- 6) Статус КМ изменится на «*Выбыл*» в разделе **Коды маркировки** в соответствующей карточке КМ.
- 7) Документы отсортированы по убыванию по дате создания документа, Вы можете воспользоваться фильтрацией по кнопке «**Фильтр**» в правом верхнем углу.
- 8) В случае списания КМ, нанесенного на товар, соответствующий товар в реестре маркированных товаров в разделе **Товары** перейдет в особое состояние «*Ожидает повторной маркировки*» до тех пор, пока не будут поданы сведения о повторной маркировке товара.

Подать сведения о списании товара также можно с помощью *загрузки файлов в формате XML или CSV*. Для загрузки файла необходимо сформировать файл в формате XML в соответствии с XSD-схемой или CSV в соответствии с шаблоном. Далее зайти в раздел **Документы** с помощью соответствующей вкладки в левой части экрана, нажать на кнопку «**Загрузить**» **«Списание»** и выбрать ранее подготовленный файл для загрузки (подробнее в полном [Руководстве пользователя личного кабинета ГИС](https://честныйзнак.рф/business/projects/footwear/system_instructions/)  [МТ участника оборота обувных товаров\)](https://честныйзнак.рф/business/projects/footwear/system_instructions/).

В случае, если у Вас остались вопросы или возникли сложности при работе в личном кабинете ГИС МТ, обратитесь к нам по телефону 8 (800) 222-15-23 либо по электронной почте **[support@crpt.ru](mailto:support@crpt.ru)** 

### **Успешной работы в ГИС МТ!**